# DMS Go Medidor de Espesores Ultrasónico

 Ultrasonido Industrial Manual de Operación 03/11

#### **Servicio**

Cada esfuerzo ha sido hecho para proveer los productos de Krautkramer. Sin embargo, si el servicio llegará a ser necesario, Llog s.a. de c.v. ha establecido un número de centros de servicios entrenados. Para la localización del contacto más cercano:

> Departamento de Servicio Llog s.a. de c.v. Cuitlahuac No. 54 Col. Aragón La Villa México DF 07000 Tel. (55) 5750-1414 5750-1188

www.llogsa.com

# CONTENIDO

# **1. Información general**

# **2. Operación del DMS Go - Teclado, Menús y Pantallas**

- 2.1 Fuente de alimentación del equipo
- 2.2 Encendido y apagado del instrumento
- 2.3 Desconexión automática
- 2.4 Conexión de transductores
- 2.5 Características del teclado y joystick
- 2.6 Indicando elementos y funciones de la pantalla
- 2.7 Menú Principal (Home) y sus funciones

# **3. Ajustes generales del DMS Go**

- 3.1 UPDATE RATE
- 3.2 Rectificación
- 3.3 Radio
- 3.4 Última lectura
- 3.5 Brillo
- 3.6 Color
- 3.7 Idioma
- 3.8 Orientación
- 3.9 Fecha y hora
- 3.10 Apagado automático
- 3.11 Unidades
- 3.12 Resolución
- 3.13 Zero Block
- 3.14 Velocidad de referencia de bloque
- 3.15 Bloqueo de funciones
- 3.16 Modo de menú
- 3.17 Función tecla
- 3.18 Contraseña
- 3.19 Código

# **4. Preparando el DMS Go para realizar mediciones**

4.1 Generalidades

- 4.2 Conectando un transductor
- 4.3 Selección del transductor
- 4.4 Selección del tipo de medición
- 4.5 Ajuste del modo de calibración
- 4.6 Calibrando el equipo
	- 4.6.1 Calibración a 1 punto
	- 4.6.2 Calibración a zero del transductor
	- 4.6.3 Calibración a 2 puntos
	- 4.6.4 Calibración mediante la velocidad del material
- 4.7 Ajuste de los resultados de inspección (Compensación de temperatura)
- 4.8 Alarma de recordatorio de calibración

#### **5. Creando archivos para almacenar datos**

- 5.1 Creando una lista de comentarios maestra
- 5.2 Tipos de archivos para almacenar mediciones
	- 5.2.1 Lineal
	- 5.2.2 Lineal personalizado
	- 5.2.3 Punto personalizado
	- 5.2.4 Matriz
	- 5.2.5 Matriz personalizado
	- 5.2.6 Boiler (caldera)
- 5.3 Creando un archivo de datos
- 5.4 Ajustando el DMS Go en modo sobreescribir

#### **6. Medición y registro de datos**

- 6.1 Configuraciones para la medición
	- 6.1.1 Configuración de las compuertas A y B
	- 6.1.2 Selección del método de medición
	- 6.1.3 Configurando un transductor dual
- 6.2 Ajuste de la pantalla
	- 6.2.1 Ajuste del rango de pantalla
	- 6.2.2 Ajuste del retardo de pantalla
	- 6.2.3 Ajuste de la función congelar
	- 6.2.4 Ajuste del modo de ganancia máxima
- 6.3 Ajuste de la alarma de la compuerta
- 6.4 Mostrando resultados de medición

## **7. Utilizando archivos de parámetros**

- 7.1 Cargando un archivo de parámetros
- 7.2 Guardando un nuevo archivo de parámetros

#### **8. Trabajando con archivos de datos**

- 8.1 Seleccionando un archivo de datos
- 8.2 Visualizando un archivo de datos en formato de lista o vista rápida
- 8.3 Utilizando archivos de datos existentes
	- 8.3.1 Desplazándose a un punto de datos específico
	- 8.3.2 Modificando la entrada de datos
	- 8.3.3 Visualizando la estadística de archivos
	- 8.3.4 Editando el encabezado de archivo
	- 8.3.5 Modificando el tamaño del archivo de datos
	- 8.3.6 Agregando o modificando comentarios
- 8.4 Agregando un comentario a un valor almacenado
- 8.5 Agregando una micro matriz a un valor almacenado
	- 8.5.1 Creando y navegando dentro de una micro matriz
- 8.6 Exportando el archivo activo
- **Anexo A. Especificaciones**
- **Anexo B. Transductores y accesorios**
- **Anexo C. Mantenimiento**
- **Anexo D. Información Adicional**

# **INFORMACIÓN GENERAL**

El Instrumento Ultrasónico Medidor de Espesores Modelo DMS Go de GE Sensing & Inspection Technologies, es un instrumento portátil y de fácil operación, diseñado principalmente para aplicaciones en donde existe metal con corrosión.

Aunque cuenta con variedad de funciones y características avanzadas de operación, es muy simple para ser operado, como un instrumento básico para la medición de espesores de pared.

Encontrándose el instrumento calibrado, para realizar la medición de espesores se requiere simplemente acoplar el transductor sobre la superficie del componente y efectuar la medición y toma de la lectura del espesor.

#### **NOTAS IMPORTANTES**

La siguiente información debe ser leída y entendida por cualquier usuario de un medidor de espesores ultrasónico. En caso de no seguir dichas instrucciones, se puede caer en errores durante la medición de espesores o en otros resultados de la prueba. La decisiones basadas en resultados erróneos pueden dañar la propiedad, lastimar al personal o incluso causar la muerte.

#### **Advertencias generales**

El uso correcto del equipo ultrasónico requiere de tres elementos esenciales:

- La selección del equipo de prueba adecuado.
- Conocimiento de los "requerimientos específicos de la prueba".
- Entrenamiento del operador en el equipo

Este manual de operación provee la instrucción sobre la preparación básica y la operación del medidor de espesores de General Electric Inspection Technologies modelos DMS Go. Hay sin embargo, factores adicionales los cuales afectan el uso del equipo de prueba ultrasónico. En este manual no se mencionan estos factores adicionales, el operador deberá referirse a otros textos sobre la materia de pruebas ultrasónicas, para información más detallada.

#### **Indicaciones importantes para la medición de espesores de pared**

#### **Requisitos para el uso de medidores de espesores de pared por ultrasonido**

En estas instrucciones de manejo encontrará indicaciones básicas para el uso del presente medidor de espesores de pared. Además, existe una serie de factores que influyen sobre los resultados de medición.

Una descripción de estos factores superaría el marco de las instrucciones de manejo. Por este motivo, solo se indicarán los requisitos más importantes para una medición de espesores de pared por ultrasonido:

El entrenamiento del operador (inspector)

- El conocimiento y de los requisitos técnicos y limitaciones de la prueba
- La elección del equipo de medición apropiado

Para el manejo de un equipo de medición por ultrasonido es necesaria una formación adecuada en el campo de la medición de espesores de pared por ultrasonidos. Una formación adecuada comprende, por ejemplo conocimientos suficientes en los campos siguientes:

- Teoría de la propagación de las ondas sonoras en los materiales
- Influencias de la velocidad del sonido del material comprobado
- Comportamiento de las ondas sonoras en superficies límite entre diferentes materiales
- Propagación del haz acústico en el material
- Influencia de la naturaleza superficial del material comprobado

La falta de conocimientos en los campos anteriormente indicados puede causar resultados de medición incorrectos y tener consecuencias imprevisibles. La información sobre las posibilidades existentes para la formación de los inspectores con ultrasonidos, así como sobre las calificaciones y certificados puede obtenerse a través de las sociedades de certificación de pruebas nacionales o internacionales.

#### **Límites de la prueba por ultrasonido**

Los resultados de la inspección por ultrasonido afectan sólo a las zonas del objeto inspeccionado registradas por el haz acústico del transductor utilizado. Por ello, debe tener el máximo cuidado si es necesario sacar conclusiones de los resultados de las zonas inspeccionadas para las zonas no inspeccionadas del objeto.

Normalmente, sólo se permiten estas conclusiones cuando existe amplia experiencia con las piezas a inspeccionar y existen métodos comprobados de registros de datos estadísticos.

#### **Medición de espesores de pared por ultrasonido**

Cada medición de espesores de pared con ultrasonido se basa en la medición del tiempo de vuelo de los pulsos acústicos en el objeto medido. Por ello, el requisito para obtener resultados de medición precisos es una velocidad ultrasónica uniforme en el objeto medido. Cuando las piezas son de acero, o tienen diferentes componentes de aleación, normalmente se cumple este requisito, la velocidad ultrasónica cambia en un mínimo grado que sólo tiene importancia para las mediciones de precisión. Sin embargo, en otros materiales como por ejemplo metales no ferrosos o plásticos, la velocidad del sonido está sujeta a grandes cambios. De este modo, puede verse afectada la exactitud de medición.

#### **Influencia del material de prueba**

Si el material no es homogéneo, pueden existir velocidades ultrasónicas diferentes en distintas zonas del objeto medido. Por ello, al realizar la calibración del equipo, debe tomarse en cuenta una velocidad ultrasónica promedio. Sin embargo, los mejores resultados se obtienen si el equipo se calibra con la ayuda de un cuerpo de referencia compuesto por el mismo material que el objeto inspeccionado. Este cuerpo de calibración debe tener superficies planas y un espesor correspondiente al espesor máximo del objeto medido.

Además, el inspector debe tener presente que los tratamientos térmicos producen cambios fundamentales en la velocidad ultrasónica. Esto debe tenerse en cuenta para la valoración de la precisión del espesor de pared medido por el equipo. Si se espera que existan modificaciones fundamentales en la velocidad ultrasónica, la calibración del equipo debe adaptarse a los valores de velocidad existentes a intervalos de tiempo cortos. Si no se hace pueden obtenerse valores de medición de espesores de pared incorrectos.

#### **Influencia de las modificaciones en la temperatura**

La velocidad del sonido en el objeto medido cambia también con la temperatura del material. Por ello circunstancialmente pueden producirse errores de medición si la calibración del equipo se realiza con el bloque de referencia frío y la medición del espesor de pared por el contrario, con el objeto medido caliente. Estos errores de medición pueden evitarse si la calibración se realiza con la ayuda de un bloque de referencia a temperatura igual al objeto que se va a medir o en base a una tabla de corrección, donde se tiene en cuenta la influencia de la temperatura en la velocidad del ultrasonido.

#### **Medición del espesor de pared remanente**

La medición del espesor de pared remanente en las piezas de instalaciones con daño por erosión o corrosión interna como tuberías, depósitos o recipientes de todo tipo, requiere un equipo de medición apropiado, así como un manejo especialmente cuidadoso del transductor. El inspector debe estar informado siempre sobre los espesores de pared nominales respectivos, así como de las pérdidas de espesor de pared previstas.

#### **Selección del transductor apropiado**

El transductor utilizado para la medición debe estar en buen estado, por lo que no debe mostrar ningún desgaste de la superficie de acoplamiento o del tramo de avance. El rango de medición (campo de aplicación) indicado en las hojas de datos del transductor respectivo debe comprender el rango de espesor de pared a inspeccionar.

La temperatura del objeto medido debe encontrarse dentro del rango de temperatura permitida para el transductor seleccionado.

#### **Aplicación del acoplante**

El inspector debe estar familiarizado con el uso del acoplante, de forma que se aplique en cada medición del mismo modo y se eviten de esta forma oscilaciones en el espesor de capa de acoplante y los errores derivados de ello en los resultados de medición.

La calibración del aparato y la medición del espesor de pared deben realizarse en las mismas condiciones de acoplamiento. Para ello deben utilizarse las cantidades más pequeñas posibles de acoplante y ejercer una compresión uniforme sobre el transductor.

En las superficies de acoplamiento curvas, como por ejemplo en tubos, el transductor DUAL utilizado debe acoplarse de manera que su capa de separación acústica forme un ángulo de 90° con el eje longitudinal del tubo.

#### **Duplicidad del valor de medición**

Puede producirse un error de medición peligroso en la medición de espesores de pared por ultrasonido si se realiza una medición del espesor de pared por debajo del rango de aplicación (rango de trabajo) indicado para el transductor utilizado. Si el primer eco de superficie límite es demasiado pequeño para una evaluación, el segundo por el contrario tiene una amplitud suficientemente alta y es evaluado por el aparato.

De este modo se obtiene la indicación de un valor de medición de espesor de pared que es el doble de grande que el real. Para evitar este tipo de errores de medición, el inspector debe realizar en las mediciones en el límite del rango de aplicación, una medición de control adicional con otro transductor.

#### **Indicaciones importantes sobre la medición de espesores de pared con el DMS Go**

#### **Cambios de temperatura**

Cuando hay grandes diferencias de temperatura entre el lugar de almacenamiento y el área de trabajo, es necesario que después de conectar el transductor espere 2 minutos aproximadamente hasta utilizar el aparato.

#### **Temperaturas inferiores a -10°C**

El ajuste a cero del transductor no trabaja siempre correctamente a temperaturas por debajo de - 10°C. Por lo tanto, realice una calibración de 2 puntos y repítala cuando se produzcan grandes cambios de temperatura.

#### **Residuos de acoplante**

Para garantizar un correcto ajuste a cero del transductor, asegúrese de eliminar siempre los residuos del acoplante después de desacoplar el transductor, antes de realizar una nueva medición.

#### **Exactitud de medición**

Tenga en cuenta que la exactitud de medición no es idéntica a la resolución de pantalla. La exactitud de medición depende de los siguientes factores:

- Temperatura
- Línea de retardo del transductor
- Constancia de la velocidad ultrasónica
- Superficie del material de prueba

#### **El DMS Go**

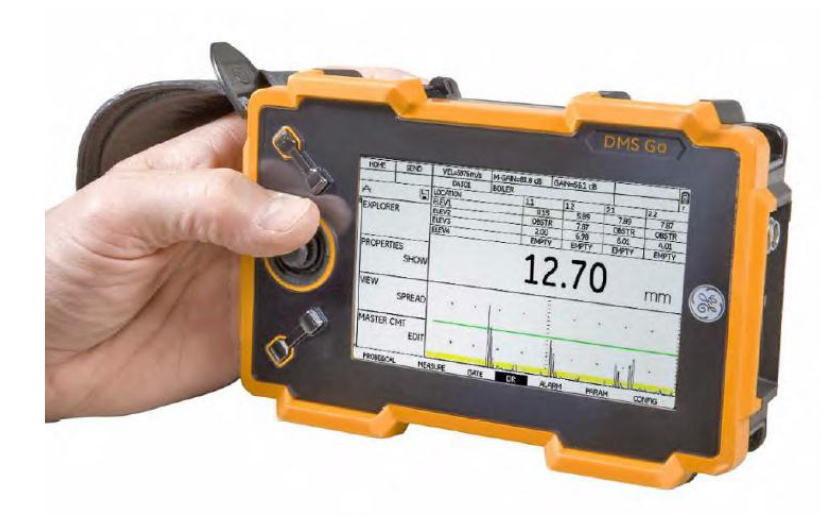

Figura 1.- Medidor de espesores DMS Go

#### **Descripción de funciones**

El medidor DMS Go es un equipo portátil, para medición de espesores estructurado con un microprocesador y memoria de almacenamiento para registro de datos.

Ya sea utilizando transductores de elemento sencillo o de doble elemento, el DMS Go tiene la capacidad de medir espesores de paredes remanentes en un rango amplio de componentes, incluyendo tubos, tanques y otras partes sujetas a perdida de espesor debido a corrosión o erosión. En el modo multi eco (elemento sencillo y doble) se pueden efectuar mediciones a través de recubrimientos, tales como pintura y excluir de la medición el espesor de la capa.

#### **Características especiales del DMS Go**

- Pantalla WVGA a color de 108x64.8mm con luz de respaldo
- Resolución de pantalla de 800x400 pixeles
- Imagen en pantalla del Barrido A para verificación de la medición
- Suministro de energía a través del paquete de baterías Li-ion o mediante adaptador de corriente conectado al equipo
- Operación sencilla a través del uso del joystick y teclas de función
- Equipo adaptable para ser utilizado con la mano derecha o la mano izquierda
- Control de ganancia automático
- Modos de medición: DUAL, SIP, Dual MULTI, TopCOAT y AUTO-V
- Memoria de almacenamiento y descarga de datos través de tarjeta SD
- Peso 0.870Kg con baterías instaladas
- Protegido contra polvo/agua: de acuerdo con IEC 529 Clasificación IP67
- Operación en atmósferas peligrosas: de acuerdo a lo establecido por MIL-STD-810E, Método 511.3, Procedimiento 1

#### **Medición de espesores con el DMS Go**

#### **Principio de medición por ultrasonido**

El DMS Go genera un pulso eléctrico inicial el cual es transmitido hacia el transductor, donde se convierte en un pulso ultrasónico mecánico. El uso de material acoplante permite el viaje ultrasónico entre el transductor y la pieza inspeccionada, el cual pasa a través de la pieza a una velocidad típica del material (velocidad ultrasónica del material) hasta que encuentra un cambio en el material. Parte de la energía del pulso es reflejada en este punto y regresa al transductor (eco). Si la señal alcanza la pared posterior del objeto de prueba antes que este, el pulso reflejado es llamado eco de pared posterior.

Un transductor puede tener solo un elemento transductor (emisor – receptor) o varios (transductor dual). Los transductores duales son especialmente recomendados para.

#### **Modo de medición DUAL**

En el modo dual, las tareas de transmisión (T) y recepción (R) se llevan a cabo por dos elementos piezoeléctrico los cuales están separados mecánicamente entre sí. El pulso inicial es generado por el cristal transmisor y es enviado hacia el objeto de prueba. Los ecos son recibidos por el cristal receptor y convertidos nuevamente en pulsos eléctricos. El DMS Go, mide el tiempo entre la transmisión y recepción del pulso ultrasónico (tiempo de vuelo). Con base en la medición del tiempo de vuelo y la velocidad ultrasónica del material, el DMS Go determina el espesor del material. La figura 2 muestra el principio del modo dual.

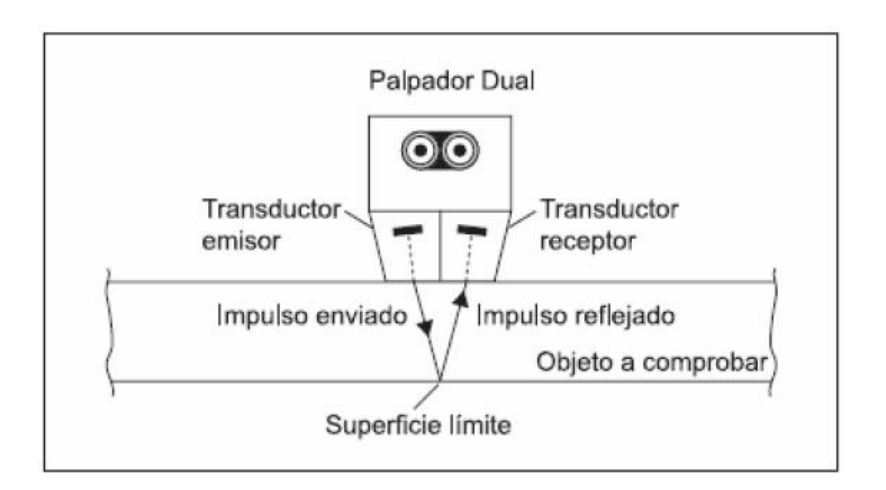

Figura 2.- Modo de medición dual

#### **Modo SIP**

En el modo SIP, un transductor de un solo elemento es utilizado para transmitir y recibir el eco. Para medir el espesor de pared, el DMS Go determina el tiempo de vuelo entre la interface del eco a la entrada del ultrasonido y el primer eco que se extiende a la compuerta A. La interface del eco es producida durante el trayecto del pulso ultrasónico desde transductor al objeto de prueba.

#### **Modo Multi – Eco (Dual MULTI)**

El modo multi – eco es recomendado para medición de espesores de piezas con recubrimiento. En este modo, dos (o más) ecos de pared posterior son utilizados para determinar el espesor de la pieza. Con este modo es posible utilizar transductores de un solo elemento o transductores duales.

En este modo como en el anterior, un pulso ultrasónico es transmitido desde el transductor al material bajo prueba. Sin embargo, en el modo multi – eco, parte de la energía del pulso ultrasónico es reflejado desde la interface del recubrimiento y la pieza de prueba. El resto de la energía del pulso inicial transmitido continua su viaje a través del material de prueba y regresa como un eco de pared posterior. El tiempo de vuelo entre dos ecos sucesivos de pared posterior son utilizados en conjunto con la velocidad ultrasónica del material, para determinar el espesor de la pieza. Los ecos provenientes del recubrimiento son ignorados en esta conexión. La siguiente Figura 3 muestra el principio del modo Multi – Eco.

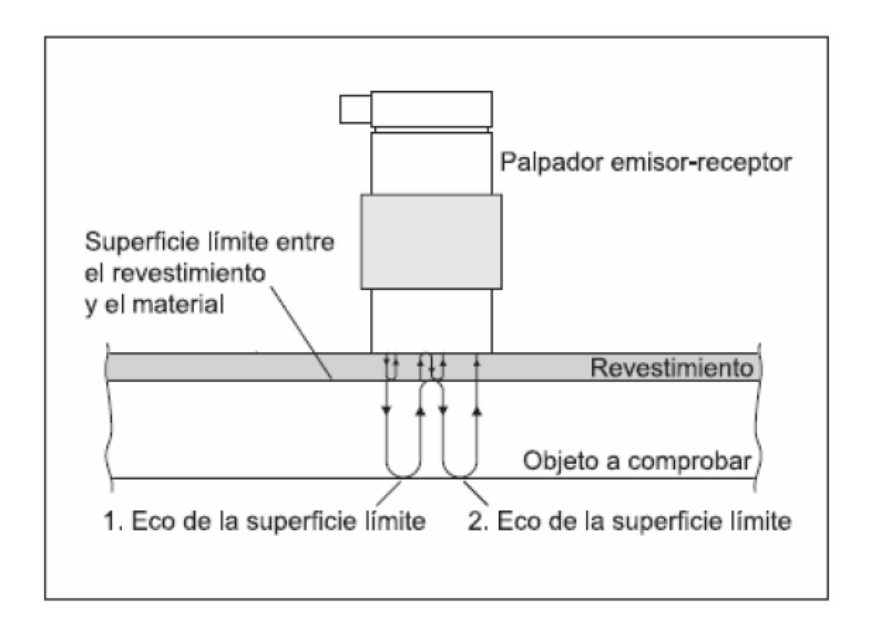

Figura 3.- Modo de medición DUAL-MULTI

## **Método TopCOAT**

El método patentado TopCOAT optimiza la medición de corrosión a través de recubrimiento. En este método el objeto de prueba y la capa de recubrimiento son medidas en un solo paso, y ambos valores son mostrados en la pantalla. Con este método, son posibles mediciones incluso en piezas con pared posterior con alto grado de corrosión. Un transductor especial, el cual cuenta con dos cristales transmisores y dos cristales receptores es utilizado para el método TopCOAT.

El primer par de elementos transmisor/receptos, determinan el espesor del recubrimiento por medio de la propagación de una onda longitudinal debajo de la superficie del objeto de prueba. Al mismo tiempo, el segundo par determina el espesor total de la pieza, y reduce este valor por el espesor del recubrimiento. Ambos valores son mostrados simultáneamente en la pantalla del DMS Go. Las mediciones utilizando el modo TopCOAT solo son posibles con la función TopCOAT en el DMS Go. La figura 4 muestra la función principal del TopCOAT utilizando el transductor adecuado TC 560.

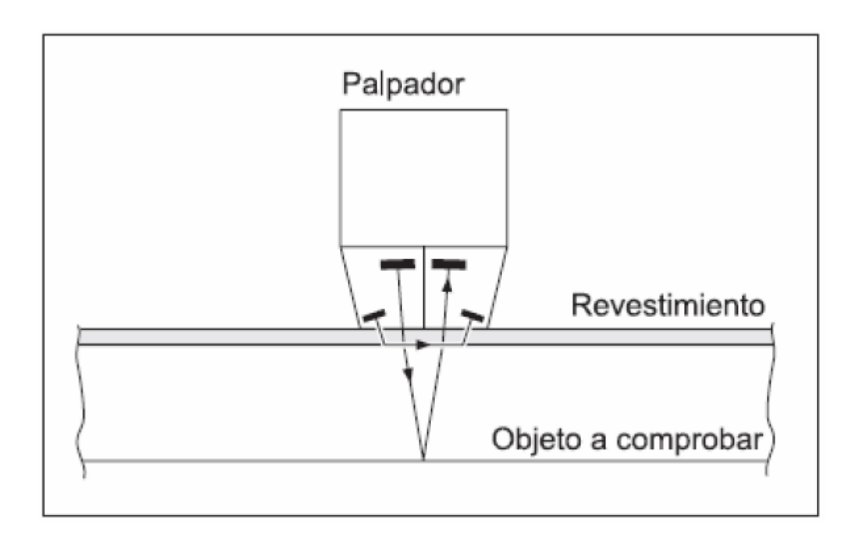

Figura 4.- Modo de medición TopCOAT

# **Función Auto – V**

La función Auto-V permite la medición de espesores en piezas sin recubrimiento sin tener conocimiento de la velocidad ultrasónica del material. Con esta función, la velocidad del sonido es determinada simultáneamente con la medición del espesor. Esta función hace posible la medición de espesores en materiales sin recubrimiento sin una calibración adicional y sin el uso de un bloque de referencia.

La función Auto – V de la misma forma que el TopCOAT, utiliza el mismo tipo de transductor anteriormente descrito con dos pares de cristales transmisor/receptor. Un par de transmisores/receptores calcula la velocidad ultrasónica del material por medio de la propagación de una onda longitudinal debajo de la superficie del material. Al mismo tiempo, el segundo par de cristales transmisores/receptores, determinan el tiempo de vuelo del ultrasonido dentro del objeto de prueba, y calcula el espesor de pared utilizando este valor y la velocidad ultrasónica del

material determinada por el primer par de cristales. De esta forma, cambios en la velocidad del sonido debido a variaciones en la temperatura o inhomogeneidades locales dentro del material también son tomadas en cuenta en el cálculo del espesor. La figura 5 muestra representación gráfica de la función Auto – V.

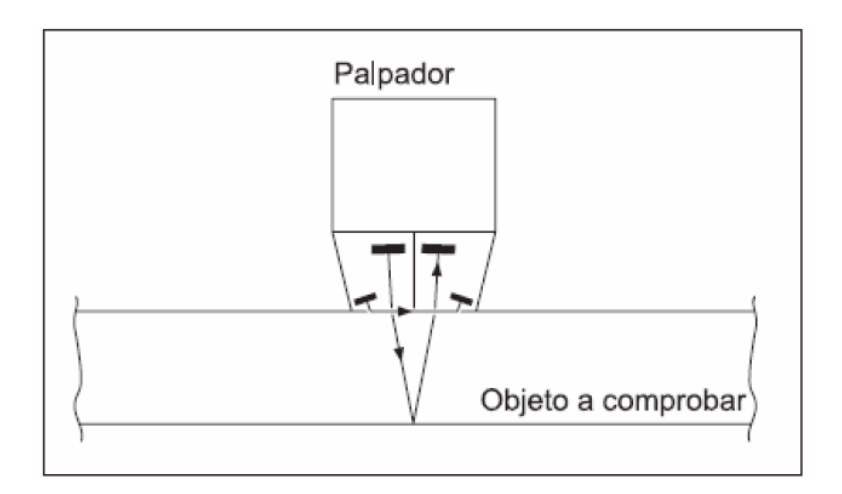

Figura 5.- Modo de medición Auto V

# **B-Scan (Barrido B)**

El B-Scan es una representación especial, en función del recorrido, y el espesor de pared del objeto a inspeccionar. Esta representación es ideal para reproducir secciones corroídas. Para esta representación, el transductor se desplaza sobre la sección de la pieza a inspeccionar. La sección transversal del objeto a inspeccionar mostrada en la pantalla del DMS 2 proporciona al inspector una visión general de la distribución del espesor en la pieza. De este modo, pueden verse claramente de forma especial los espesores de pared mínimos.

# OPERACIÓN DEL DMS GO – Teclado, menús y pantallas 2

El propósito de este capítulo es demostrar cómo se realizar los ajustes básicos para llevar a cabo la medición de espesores, usando el Instrumento Ultrasónico Medidor de Espesores Modelo DMS Go de GE Sensing & Inspection Technologies.

#### **2. Operación del DMS Go - Teclado, Menús y Pantallas**

#### **2.1 Fuente de alimentación del equipo**

El DMS Go puede funcionar con alimentación a través del paquete de baterías de Li-ion las cuales van instaladas en la parte trasera del equipo o puede ser alimentado mediante un adaptador de corriente externa conectado al equipo.

El compartimiento de las baterías se encuentra en la parte posterior del DMS Go:

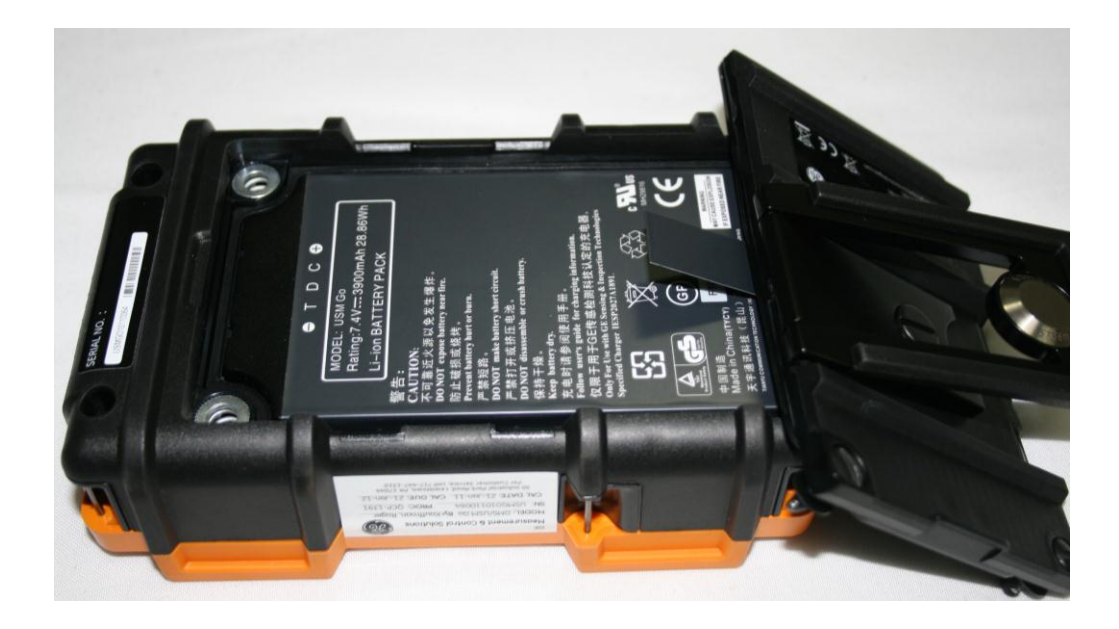

Figura 6.- Compartimiento de baterías

Para quitar la tapa protectora del compartimiento de batería, tiene que aflojar los dos tornillos con un desarmador. El paquete de baterías de Li-ion está diseñado para proporcionar el máximo tiempo de vida de operación entre cargas.

El nivel aproximado de vida remanente de la batería es mostrado en la pantalla del equipo, por medio del ícono  $\Box$ , así mismo muestra el número de horas que quedan de carga (mostradas debajo del ícono). Cuando se instala un paquete de baterías con carga completa, el ícono aparecerá "lleno" y el ícono se irá mostrando "vacío" con forme se vaya agotando la batería. En la parte trasera de la batería encontrará un botón el cual ilumina 5 LED´s azules, cada uno representa aproximadamente el 20% de la carga de batería. Si aprecia los 5 LED´s encendidos esto significa que el paquete de baterías está completamente cargado. Cuando el indicador de batería se encuentre en un cuarto de carga, debe recargar la batería lo antes posible.

**NOTA:** El DMS Go se apaga automáticamente cuando la carga de la batería es muy poca para continuar operando, sin embargo, sus ajustes son guardados y restablecidos una vez que recarga la batería y vuelve a encender el equipo.

#### **2.2 Encendido y apagado del instrumento**

El encendido y apagado del DMS Go se realiza presionando simplemente un botón **O** localizado a un costado del equipo, tan pronto como presiona el botón, se escucha el click de un relay interno y después de aproximadamente 4 segundo la pantalla se encenderá y mostrará la pantalla de inicio (Figura 7).

#### **2.3 Desconexión automática**

El DMS Go cuenta con una desconexión automática del equipo. La desconexión automática del equipo se realiza en tres minutos, si no se ha accionado ningún elemento (ninguna pulsación de tecla, ningún acoplamiento o desacoplamiento del transductor, ninguna actividad de la interfaz). De este modo, se reduce el consumo de corriente y no se desperdicia tiempo de funcionamiento de las baterías.

La desconexión automática puede desactivarse o bien seleccionarse otro tiempo de desconexión (véase la sección 3.10).

#### **2.4 Conexión de transductores**

La conexión del transductor es muy sencilla y prácticamente igual a todos los medidores de espesor. El DMS Go permite la conexión de transductores de elemento simple o de doble elemento.

Para instalar un transductor de un solo elemento, lo puede hacer a través de cualquiera de los dos puertos disponibles, ya que este tipo de transductor solo cuenta con un elemento, el cual actúa como emisor – receptor. Por otro lado, la conexión de une transductor dual se realiza conectando adecuadamente el cable al puerto emisor y receptor, el DMS Go facilita esta función ya que cuenta con señalamientos que indican cual es el puerto emisor y cuál es el puerto receptor.

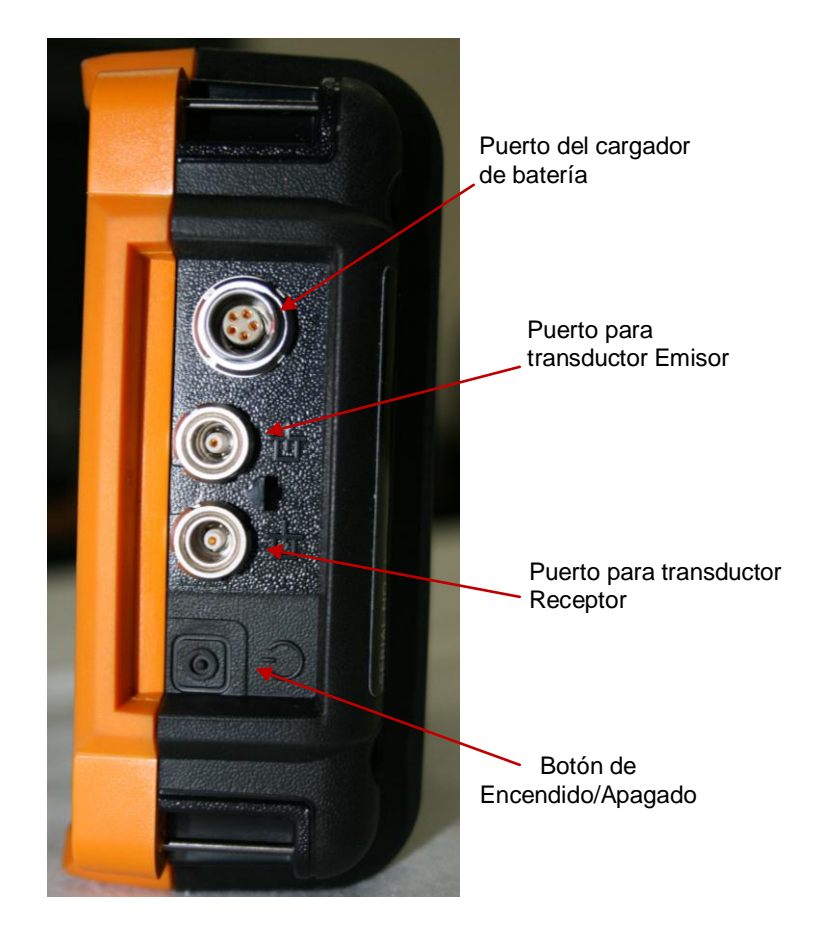

Figura 7.- Puertos de conexión del DMS Go

# **2.5 Características del teclado y joystick**

El teclado del instrumento incluye una combinación de teclas de funciones y teclas especiales, las cuales son mostradas en la Figura X, y su función se describe a continuación:

**Botón central del joystick:** el joystick se puede mover de derecha a izquierda o hacia arriba o hacia abajo, así mismo el centro del joystick puede ser "presionado una sola vez" o puede "mantenerse presionado".

**Tecla de función 1 y 2:** Los dos botones de la parte superior del equipo funcionan de forma independiente, el botón de la parte superior es el de la "Función 1" y el de abajo es el botón de la "Función 2". Cualquiera de los botones puede ser "presionado una sola vez" o puede "mantenerse presionado". Pulsando el botón de la Función 1 es posible regresar a **Inicio** en el menú **Principal**.

**Tecla de función 3 y 4:** Los dos botones de la parte superior del equipo funcionan de forma independiente, el botón de la parte superior es el de la "Función 1" y el de abajo es el botón de la "Función 2". Cualquiera de los botones puede ser "presionado una sola vez" o puede "mantenerse presionado".

Las cuatro teclas de función tienen funciones específicas, de acuerdo al menú o función seleccionados, así mismo hay funciones de teclas múltiples. Por ejemplo:

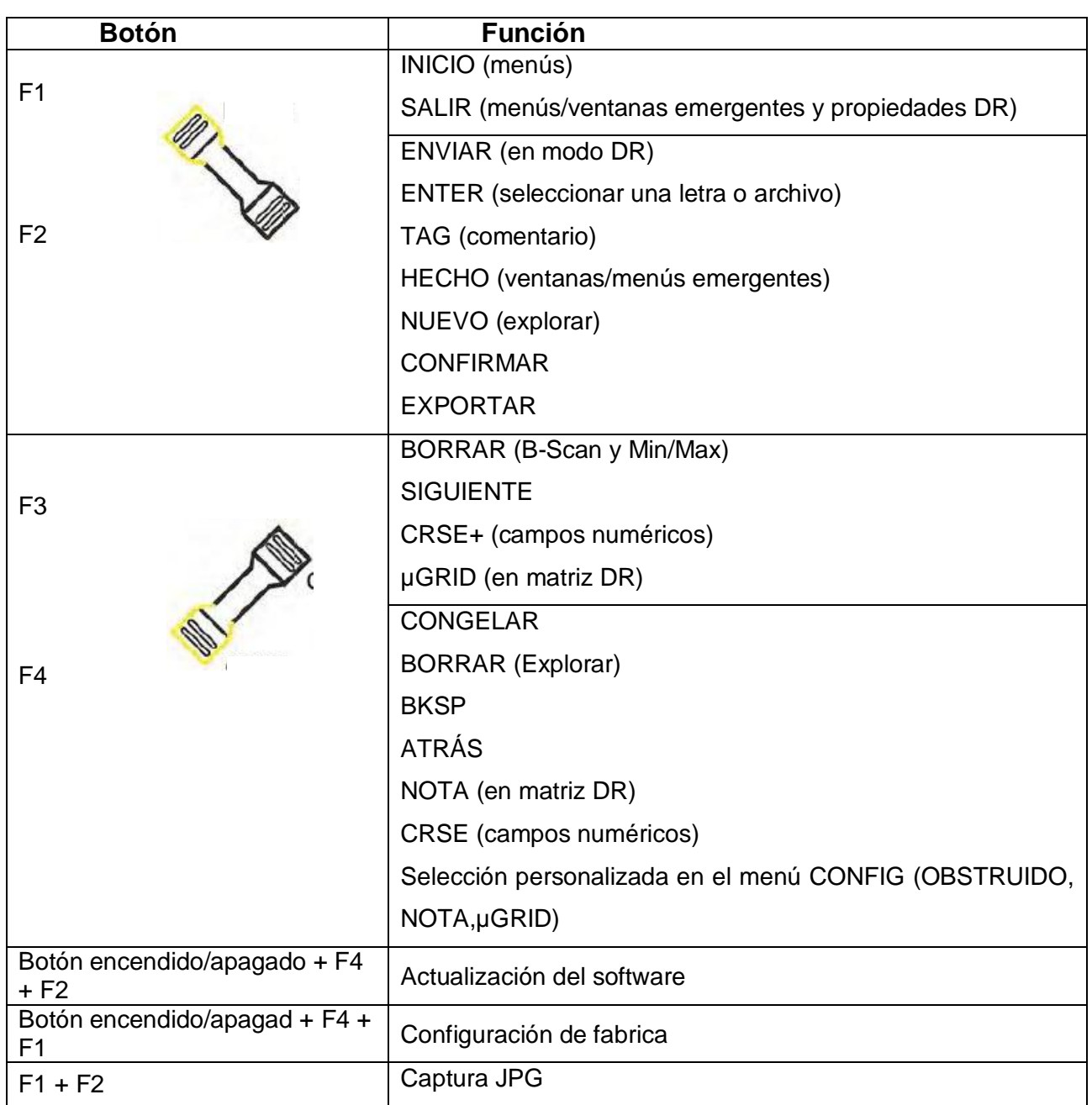

# **Funciones del Joystick**

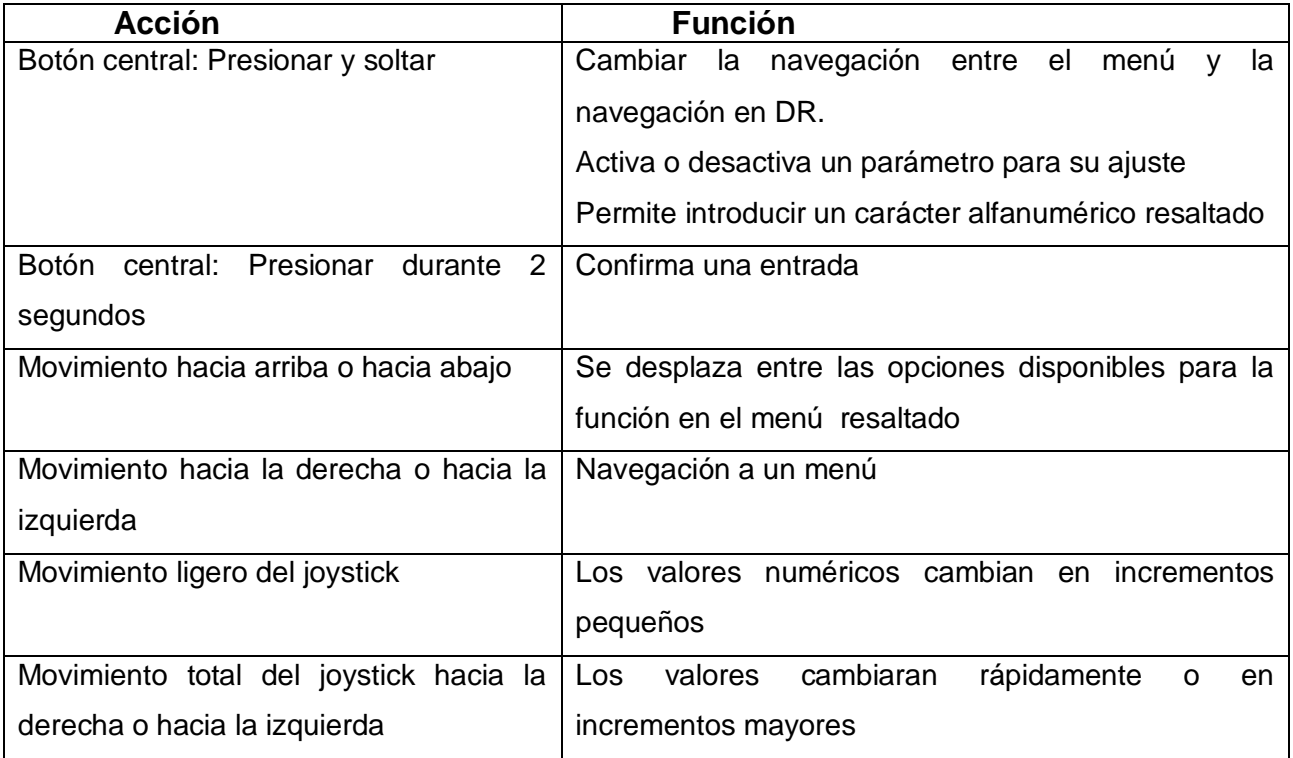

**NOTA:** Es importante mencionar que una de las funciones de este modelo de medidor de espesores es la opción que tiene el usuario de rotar el equipo 180° con la finalidad de adaptar el funcionamiento con la mano derecha o con la mano izquierda. Durante este proceso, la imagen también rota para permitir una visualización adecuada.

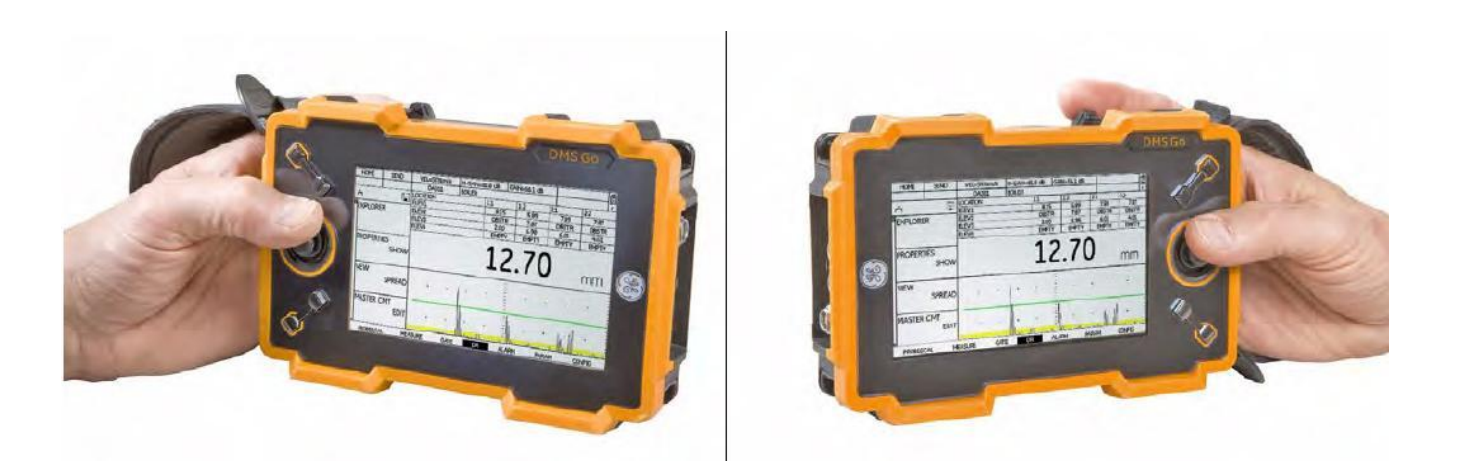

Figura 8.- Operación con mano derecha o mano izquierda

# **2.6 Identificando elementos y funciones de la pantalla**

Dependiendo de la pantalla que esté siendo usada, pueden mostrarse parámetros o funciones de operación, que deben ser seleccionadas, encendidas, activadas o ajustadas, de acuerdo con las necesidades de operación del instrumento.

En el caso de las opciones o funciones que aparezcan en la parte inferior de la pantalla, estas deben ser activadas usando las teclas de función descritas en las funciones del teclado.

En el caso de los parámetros o funciones de operación, o para asignar nombres o palabras de acceso, estas deben ser seleccionadas usando las teclas descritas en las funciones del teclado.

La pantalla que normalmente podemos visualizar en el DMS Go se muestra en la siguiente figura, donde se señalas algunas de las principales funciones, así mismo se describe de forma detallada cada función, así como algunos de los íconos que se muestran.

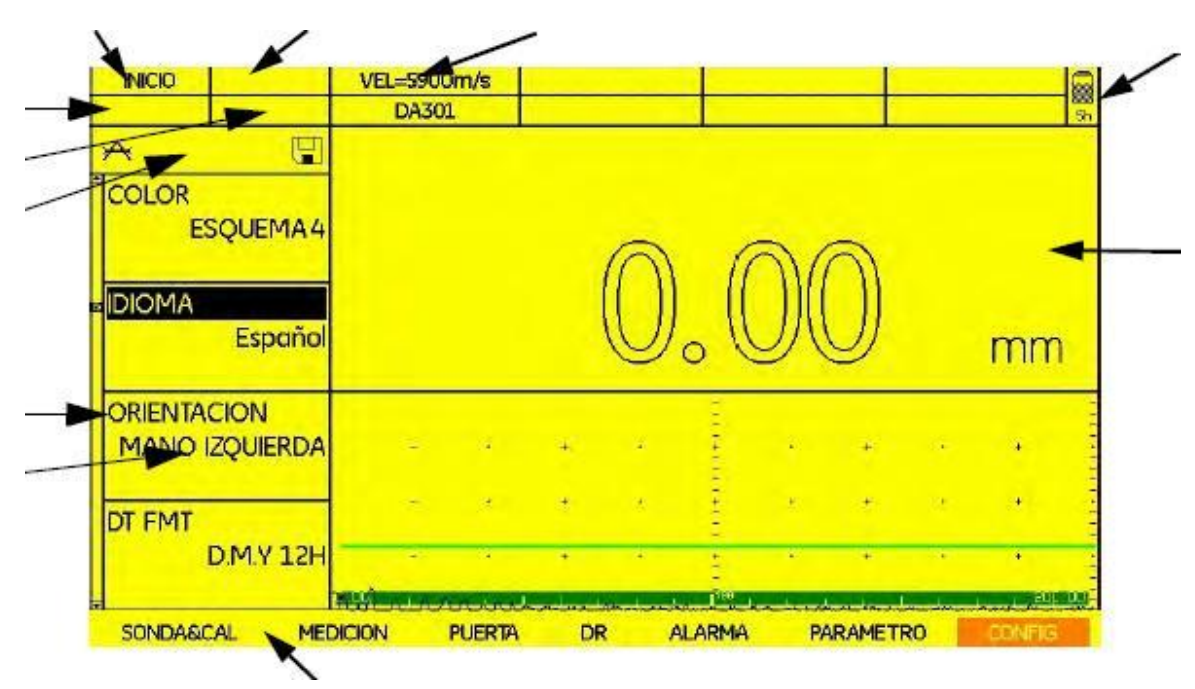

Figura 9.- Elementos y funciones de la pantalla

Iconos que se muestran en la pantalla:

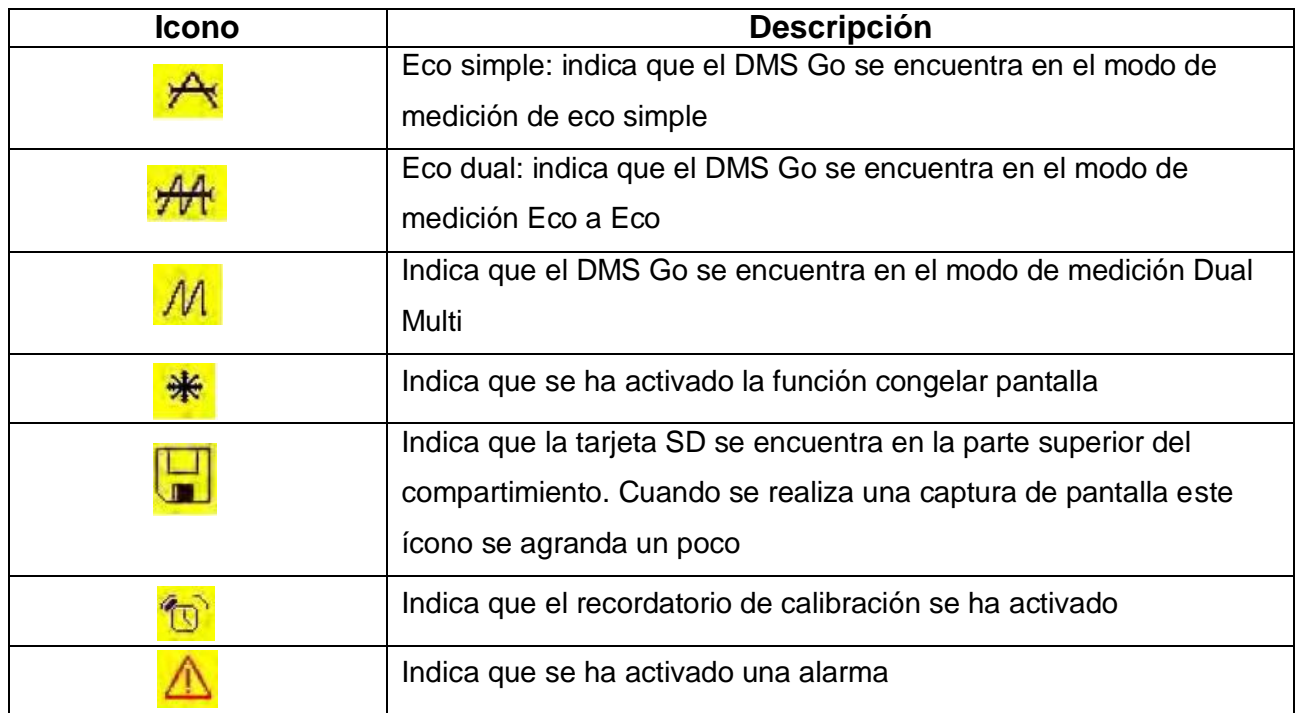

#### **2.7 Menú Principal (Home) y sus funciones**

Una vez que se ha encendido el equipo aparece en pantalla el menú principal (Home), donde se pueden apreciar diferentes menús para configurar y calibra el equipo antes de la prueba. Utilizando también estos menús para ajustar características referentes al transductor, tipo de calibración, posición y tamaño de las compuertas, modo de medición, ajustes de visualización de la pantalla y características adicionales a la operación del DMS Go.

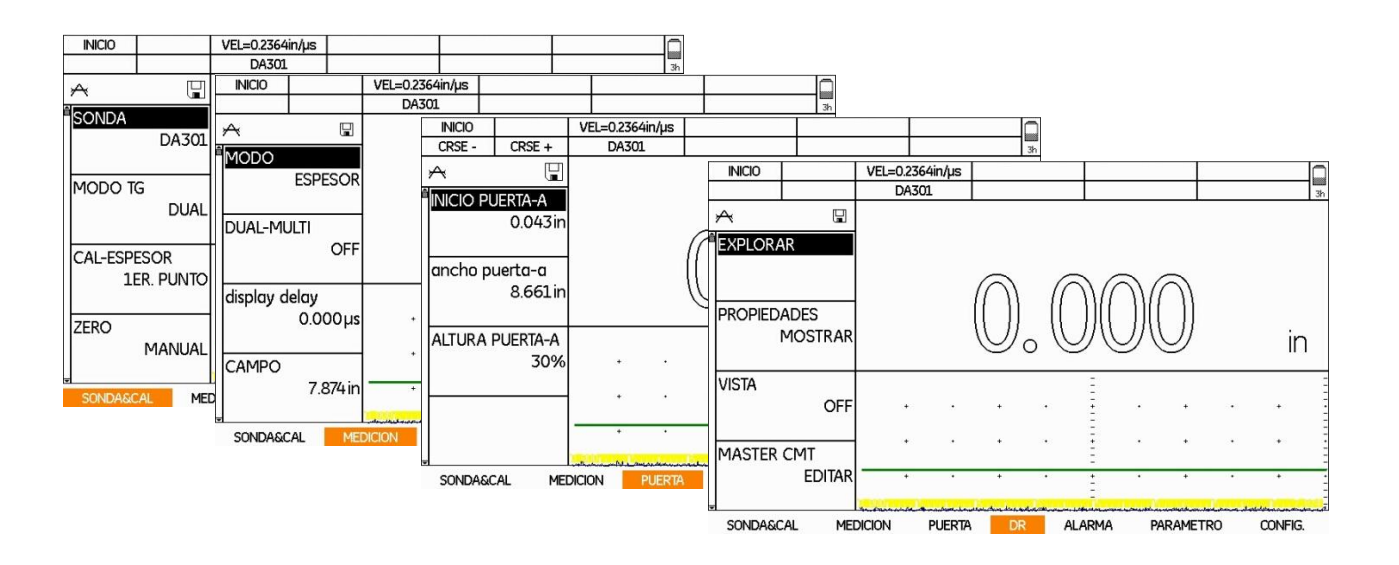

El menú principal está estructurado de la siguiente forma (figura 11).

Figura 11.- Ventanas de los diferentes menús contenidos en el DMS Go

En la parte inferior de la pantalla se puede apreciar los diferentes menús de ajustes, los cuales contienen funciones específicas a configurar, los menús con el listado de funciones se encuentran detallados de la siguiente forma:

**1.- SONDA&CAL:** Este menú contiene funciones a configurar referentes al tipo de sonda (transductor), modo TG, calibración, ajuste a Zero, velocidad ultrasónica, recordatorio de calibración y compensación de temperatura, temperatura de calibración, temperatura actual y coeficiente de temperatura.

**2.- MEDICION:** Este menú contiene funciones referentes a la medición como el Modo, activación/desactivación del DUAL-MULTI, retardo de pantalla, campo (rango), congelar, ganancia máxima y resultados.

**3.- PUERTA (compuerta):** Este menú cuenta con funciones a ajustar referentes a la (s) compuerta (s) como inicio de la compuerta, ancho de la compuerta y altura de la compuerta.

**4.- DR (Data recorder):** Este menú contiene funciones para estructurar el tipo de archivo para almacenar la medición de espesores, ajuste de propiedades, vista, lista maestra de comentarios, exportar y sobre escribir.

**5.- ALARMA:** A través de las opciones con las que cuenta este menú es posible activar/desactivar alarmas para valores mínimo y máximo, así como establecer los valores que activaran la alarma.

**6.- PARAMETRO:** Este menú cuenta con las funciones para cargar ajustes o guardar ajustes.

**7.- CONFIG.:** Este menú contiene funciones a configurar referentes a la velocidad de actualización de pantalla, rectificación de onda, última medida, brillo de pantalla, color de pantalla, idioma, orientación del equipo, ajuste de fecha y hora, apagado automático, unidades, resolución, bloque zero, bloque de referencia, bloqueo de funciones, modo de menú, tecla de función, contraseña, código, acerca del equipo.

# AJUSTES GENERALES DEL DMS Go 3

#### **3. Ajustes para medición de espesores**

En esta sección nos enfocaremos en los ajustes generales de la presentación de la pantalla y características de funcionamiento del equipo. Los ajustes que realice permanecerán guardados en el equipo y se restauraran una vez que lo vuelva a encender, permitiendo así no tener que ajustar nuevamente a menos que sea necesario realizar un cambio.

Una vez encendido el equipo, aparecerá automáticamente el Menú inicial donde podrá navegar a través de los diferentes menús y funciones.

**NOTA:** Para la mayoría de los menús puede presionar la tecla F1 para volver al inicio o salir de una función en particular.

Todos los ajustes de función mencionados en esta sección se encuentran contenidos en el menú CONFIG., para ingresar a este menú siga los siguientes pasos:

1.- Con ayuda del joystick desplácese por los difieres menús hasta posicionarse en CONFIG

2.- Una vez que esté en CONFIG, con ayuda del joystick in refingrese al listado de funciones, seleccionando y ajustando de acuerdo al siguiente orden recomendado.

# **3.1 UPDATE RATE**

Esta función permite ajustar la velocidad de actualización de la pantalla del DMS Go, teniendo como valores seleccionables 4 Hz, 8 Hz y 16 Hz.

Para realizar el ajuste siga los siguientes pasos:

1.- Seleccione la función UPDATE RATE y con ayuda del joystick seleccione el valor deseado

2.- Una vez ajustada la función, desplace el joystick (Allemanacia abajo para pasar al siguiente ajuste o presione la tecla de función F1 para ir al menú principal.

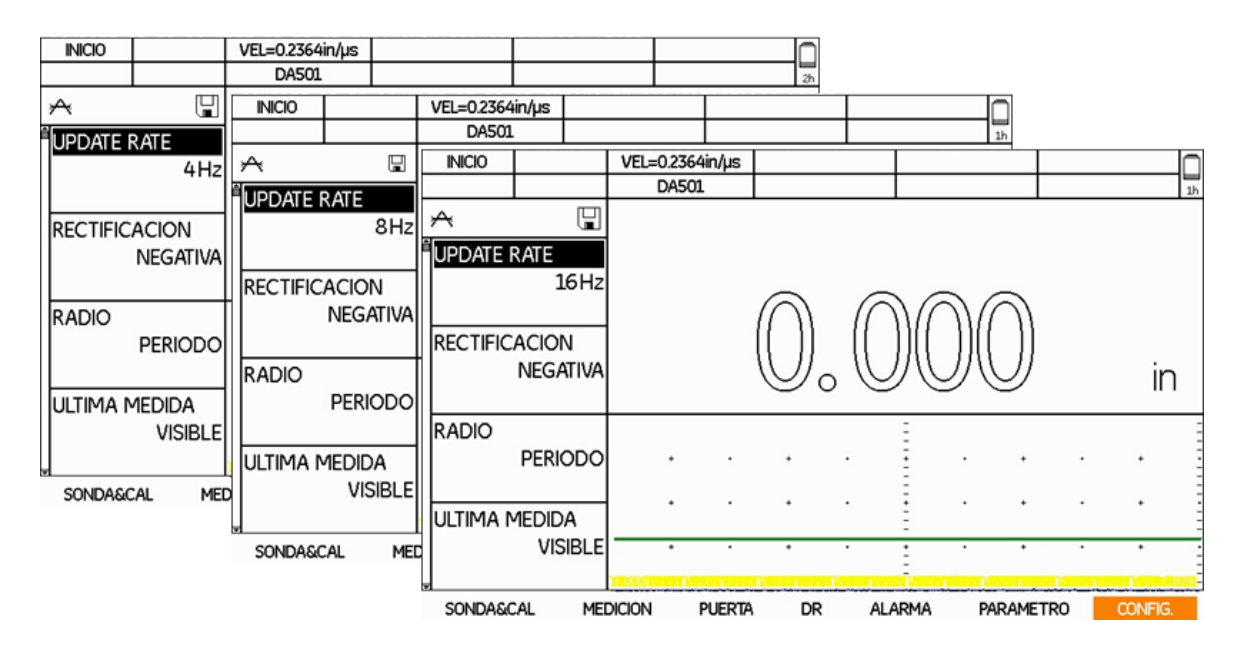

Figura 12.- Ajuste de UPDATE RATE

# **3.2 RECTIFICACION**

El modo de rectificación afecta la orientación del Barrido A en la pantalla de visualización. El Barrido A representa el pulso ultrasónico (eco) que regresa al equipo desde el material que está siendo inspeccionado.

La serie de ecos se asemeja a la señal de Radio Frecuencia (RF), como se muestra en la figura 13.

#### **Modos de rectificación de onda**

*Rectificación de media onda positiva:* Significa que solo se muestra la mitad superior (positiva) de la señal RF.

*Rectificación de media onda negativa:* Significa que solo se muestra la mitad inferior (negativa) de la señal RF. Es importante mencionar que, aunque solo se muestre la mitad negativa la señal RF se mostrará en la misma orientación que un componente positivo.

*Rectificación de onda completa:* Combina las señales rectificadas tanto positivas como negativas y muestra ambas en orientación positiva

*RF:* significa que no hay rectificación

**NOTA:** El modo de rectificación normalmente se configura de forma automática mediante la selección del transductor, la mayoría de los transductores para medidores de espesor de la marca General Electric están diseñados para poder ser utilizados en rectificación negativa.

Para seleccionar el modo de rectificación siga los siguientes pasos:

1.- Seleccione la función RECTIFICACION (RECTIFY) y con ayuda del joystick seleccione la opción deseada (positiva, negativa, completa, RF)

2.- Una vez ajustada la función, desplace el joystick de la hacia abajo para pasar al siguiente ajuste o presione la tecla de función F1 para ir al menú principal.

Figura 13.- Rectificación de onda

## **3.3 Radio**

El punto decimal, normalmente se representa con un punto en los US o una coma en algunos países europeos. En esta función se nos permite ajustar al modo que cada usuario desee. Para seleccionar la opción punto (**.**) o coma (**,**) siga los siguientes pasos:

1.- Seleccione la función RADIO (RADIX) y con ayuda del joystick seleccione la opción deseada (positiva, negativa, completa, RF)

2.- Una vez ajustada la función, desplace el joystick (Alexandria abajo para pasar al siguiente ajuste o presione la tecla de función F1 para ir al menú principal.

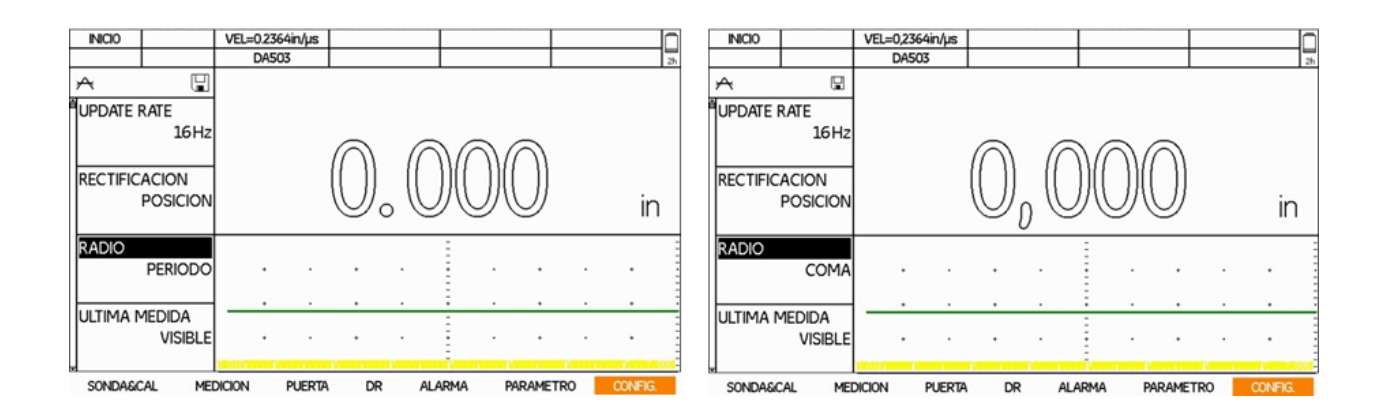

Figura 14.- Ajuste para seleccionar (**.**) o (**,**)

# **3.4 Última lectura**

El modo de visualización del valor de la medición, puede ayudar al usuario a determinar si la forma en que se está acoplando el transductor a la superficie de prueba. Los valores que aparecen con tipografía sólida indican un buen acoplamiento, y por el contrario las cifras que aparecen huecas o vacías indican un mal acoplamiento.

Para seleccionar el modo de visualización siga los siguientes pasos:

1.- Seleccione la función ULTIMA MEDIDA (LAST READING) y con ayuda del joystick seleccione la opción deseada (visible o vacio)

2.- Una vez ajustada la función, desplace el joystick de la pacia abajo para pasar al siguiente ajuste o presione la tecla de función F1 para ir al menú principal.

**NOTA:** Si se encuentra en el modo DR (Almacenamiento de datos) y la opción se ajusta en VISIBLE, es posible almacenar el valor aún que no se encuentre acoplado el transductor. Sin embargo, si se ajusta la opción en VACIO, el DMS Go no almacenará el valor y quedará el espacio vacío.

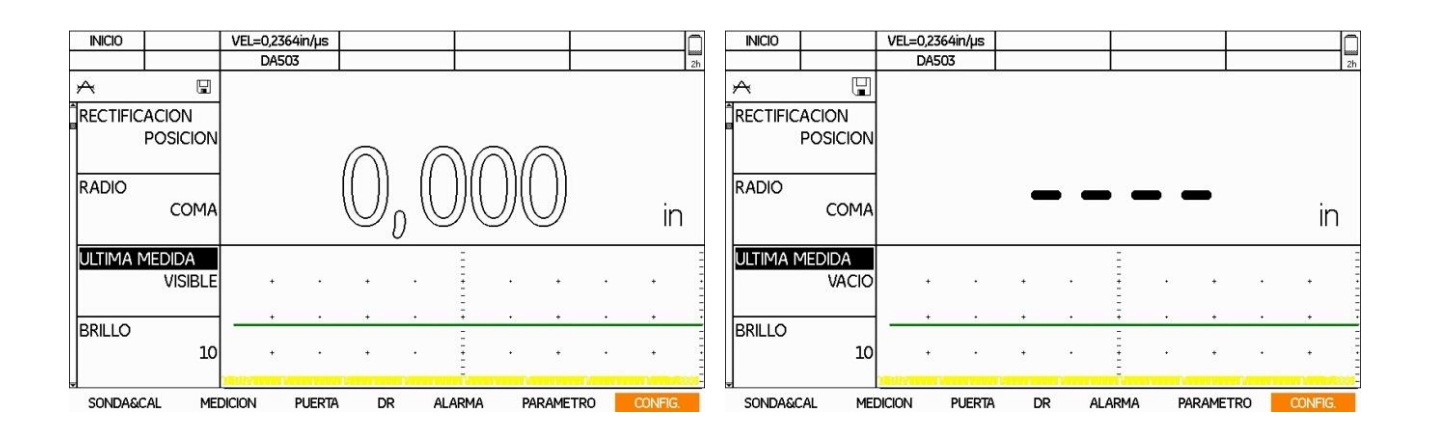

Figura 15.- Ajuste de la presentación de la última lectura

# **3.5 Brillo**

Este ajuste le permitirá ajustar el brillo de la pantalla con la finalidad de que se adapte a las condiciones de iluminación y así el usuario no tenga problemas para visualizar la información mostrada en la pantalla.

Para ajustar el brillo siga los siguientes pasos:

1.- Seleccione la función BRILLO (BRIGHTNESS) y con ayuda del joystick (Fig. ) seleccione el valor deseado (1, 2, 3, 4, 5, 6, 7, 8, 9 ó 10)

2.- Una vez ajustada la función, desplace el joystick (Allemandia abajo para pasar al siguiente ajuste o presione la tecla de función F1 para ir al menú principal.

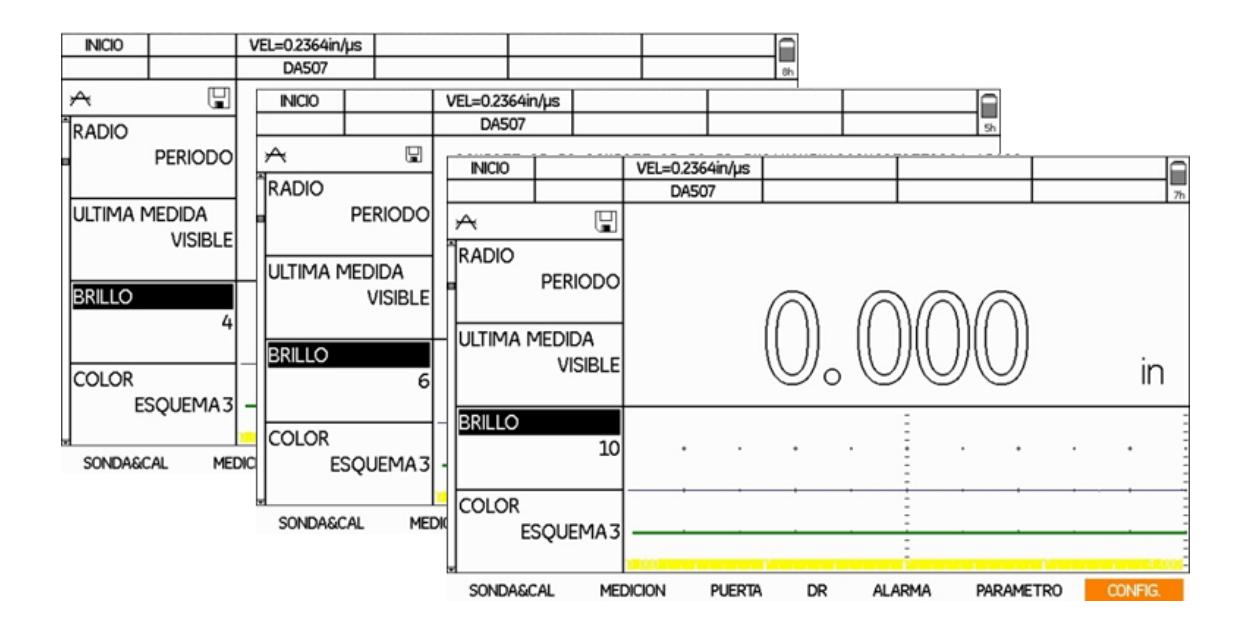

Figura 16.- Ajuste del brillo de pantalla

#### **3.6 Color**

Este ajuste le permitirá seleccionar el color de pantalla que mejor se adapte a las condiciones de iluminación y visibilidad, teniendo el DMS Go cuatro esquemas de color disponibles (Figura 17).

Para ajustar el color de pantalla siga los siguientes pasos:

1.- Seleccione la función COLOR y con ayuda del joystick seleccione el esquema deseado

2.- Una vez ajustada la función, desplace el joystick (Allessanda abajo para pasar al siguiente ajuste o presione la tecla de función F1 para ir al menú principal.

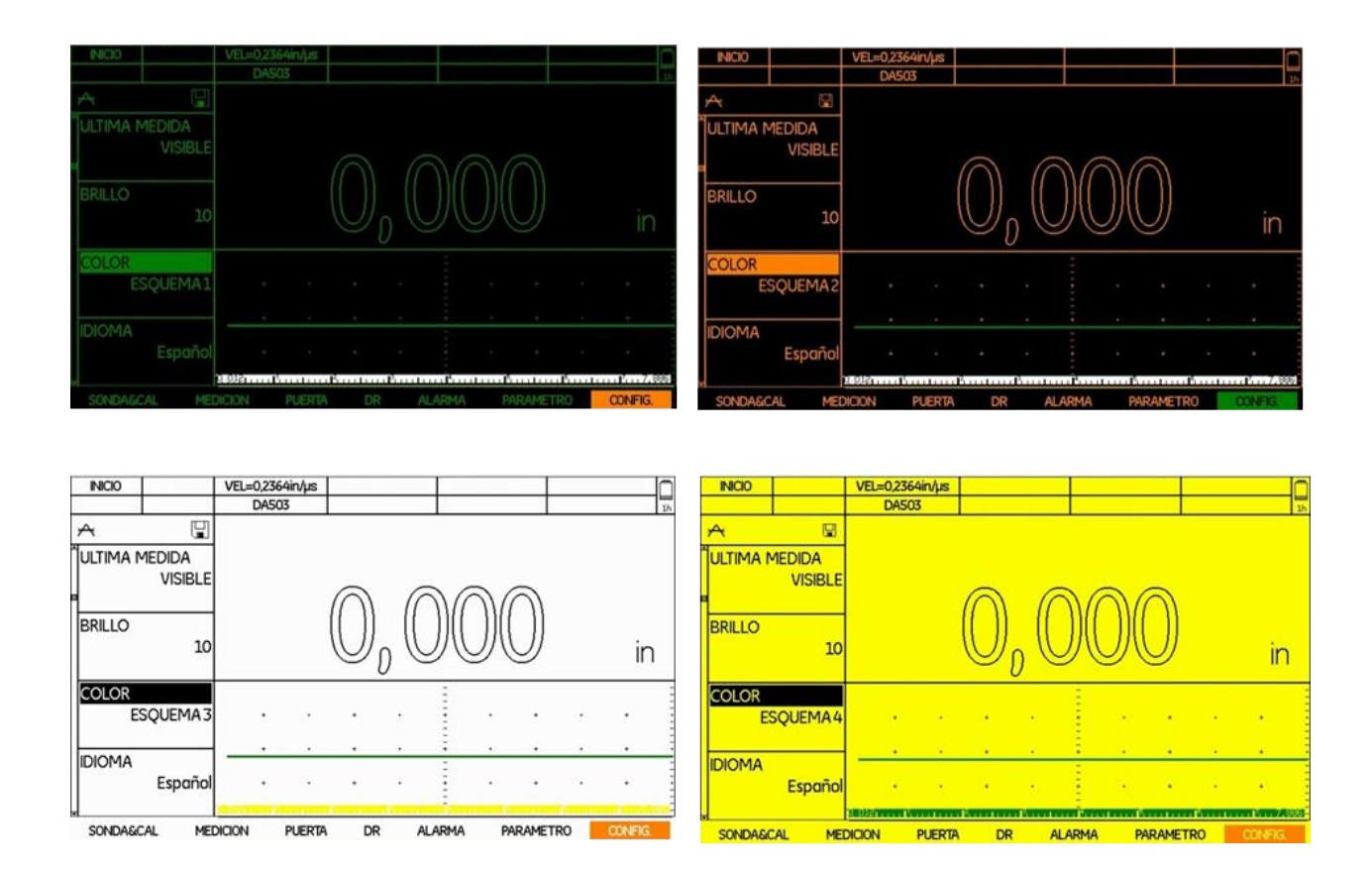

Figura 17.- Esquemas disponibles de color de pantalla

#### **3.7 Idioma**

El DMS Go actualmente puede operarse en muestra el menú y funciones en idioma ingles, francés, español, alemán, portugués, italiano, japonés, chino, entre otros; viene preestablecido en idioma Ingles.

Para ajustar el idioma siga los siguientes pasos:

1.- Seleccione la función IDIOMA (LANGUAGE) y con ayuda del joystick (Tambi seleccione el esquema deseado

2.- Una vez ajustada la función, desplace el joystick (Alata abajo para pasar al siguiente ajuste o presione la tecla de función F1 para ir al menú principal.

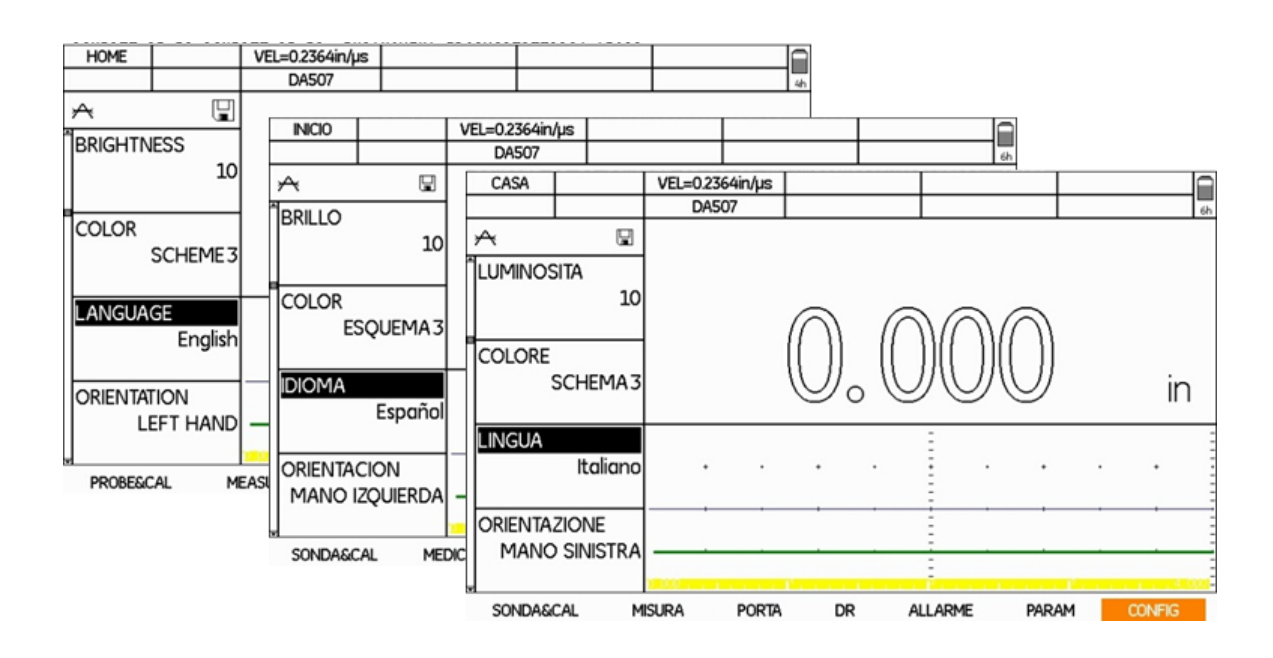

Figura 18.- Ajuste de idioma

# **3.8 Orientación del equipo**

Una de las ventajas con las que cuenta el DMS Go por encima de otros equipos es que puede adaptarse para que sea sujetado con la mano derecha o la mano izquierda, con solo rotar el equipo 180° rotando también la imagen para permitir una visualización adecuada.

Para ajustar la orientación siga los siguientes pasos:

1.- Seleccione la función ORIENTACION (ORIENTATION), con ayuda del juncionistick seleccione ya sea la opción mano derecha o mano izquierda.

2.- Una vez ajustada la función, desplace el joystick (Alexandria abajo para pasar al siguiente ajuste o presione la tecla de función F1 para ir al menú principal.

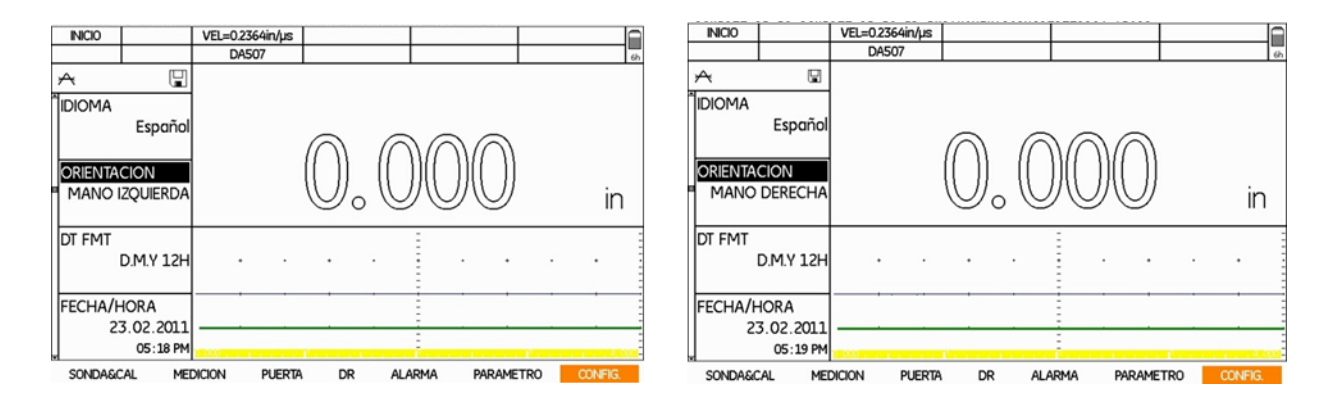

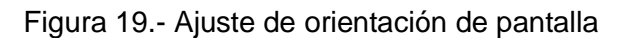

#### **3.9 Fecha y hora**

El DMS Go cuenta con un reloj para fijar la hora y fecha. Usted puede fijar el reloj en zonas horarias específicas ya sea en formato de 12 o 24 horas, así mismo puede fijar la fecha en el formato estándar americano (Mes/Día) o en el formato internacional (Día/Mes).

Como primer paso es necesario ajustar el tipo de formato de fecha y hora a utilizar, para posteriormente fijar la fecha y hora actual.

Para ajustar el tipo de formato siga los siguientes pasos:

1.- Seleccione la función DT FMT y con ayuda del joystick seleccione uno de los formatos disponibles

- A-M-D y formato de hora de 12 ó 24 horas
- M/D/A y formato de hora de 12 ó 24 horas
- D.M.A y formato de hora de 12 ó 24 horas

Una vez ajustada la función, desplace el joystick hacia la siguiente opción FECHA/HORA para ajustar la fecha y hora actual, de acuerdo a los siguientes pasos:

- 2.- Con ayuda del joystick haga aparecer la ventana de ajuste de fecha y hora
- 3.- Moviendo el joystick de la fecha y hacia arriba y hacia abajo, ajuste la fecha y hora actuales

4.- Pulse la tecla de función F2 para confirmar la nueva fecha u hora o pulse F1 (SALIR) para cerrar la ventana sin cambiar la fecha u hora.

5.- Una vez realizados los ajustes, desplace el joystick (Carazzinacia abajo para pasar al siguiente ajuste o presione la tecla de función F1 para ir al menú principal.

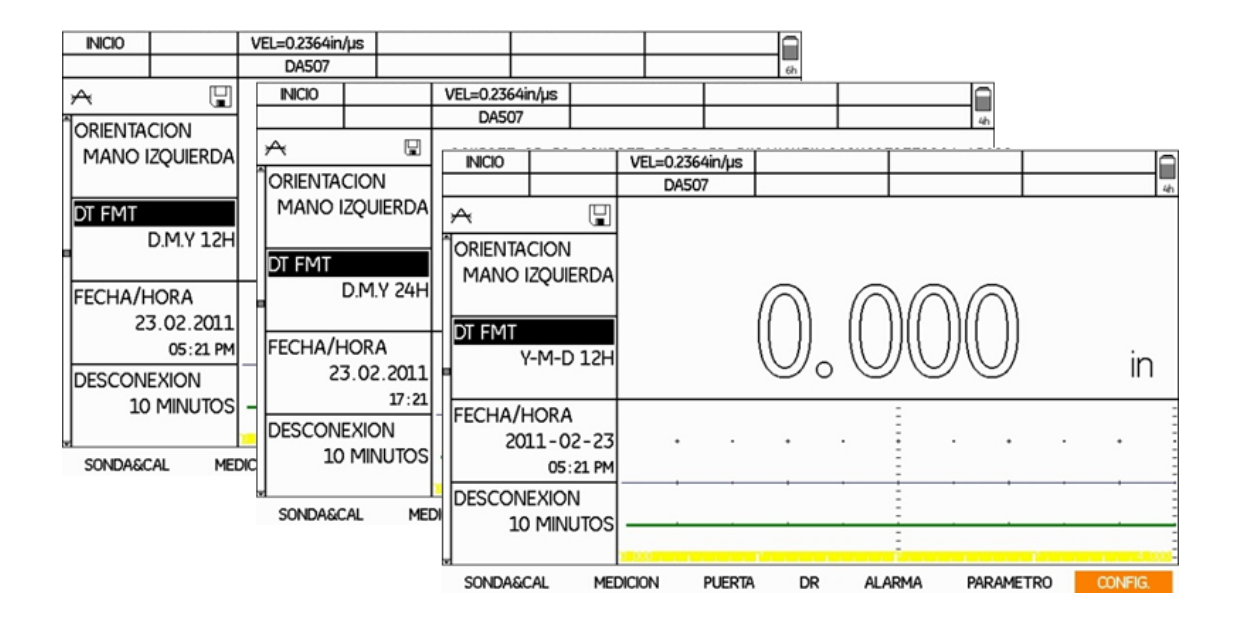

Figura 19.- Ajuste de formato de fecha y hora

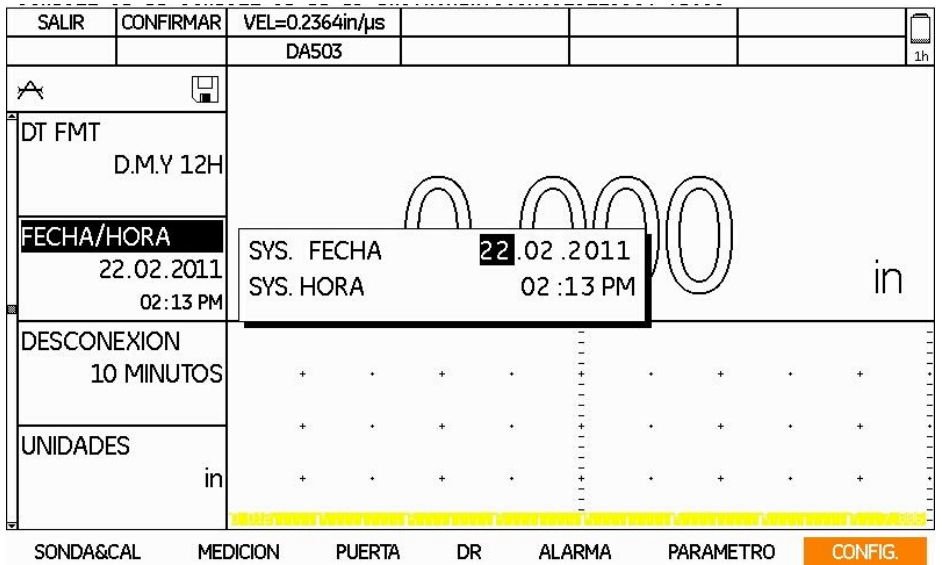

Figura 20.- Ajuste de fecha y hora actual

#### **3.10 Apagado automático**

Esta función permite el apagado automático del equipo en un determinado tiempo de no presionar una tecla o realizar ninguna medición. Esto permite prevenir que la batería se descargue si el medidor estando encendido, no es usado en un largo periodo de tiempo.

Para ajustar el tiempo siga los siguientes pasos:

1.- Seleccione la función DESCONEXION (POWER DOWN), con ayuda del joustick seleccione el tiempo deseado (1, 2, 3, 4, 5, 10, 15, 30 minutos o apagado manual)

2.- Una vez ajustada la función, desplace el joystick (Allessanda abajo para pasar al siguiente ajuste o presione la tecla de función F1 para ir al menú principal.

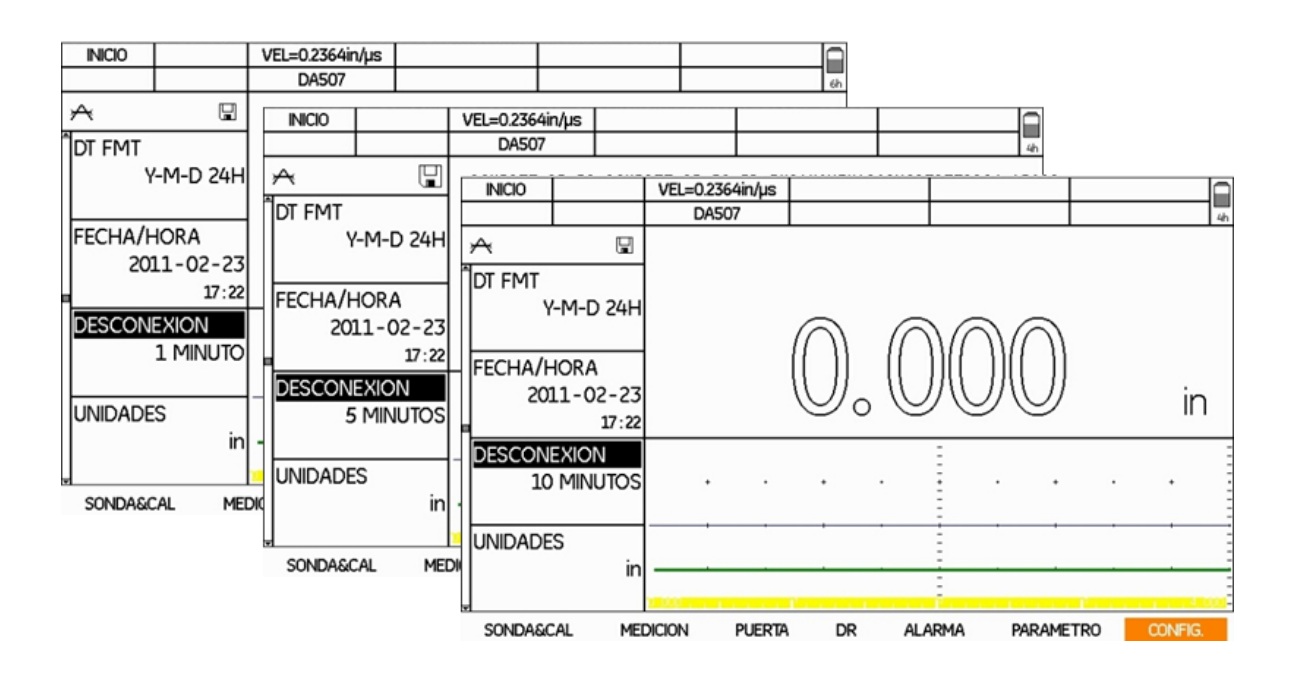

Figura 21.- Ajuste del tiempo para apagado automático del equipo

#### **3.11 Unidades**

Las unidades disponibles para trabajar con el DMS Go están establecidas en el sistema métrico y el sistema ingles: milímetros (mm) y pulgadas (pulg).

Para ajustar las unidades a utilizar siga los siguientes pasos:

1.- Seleccione la función UNIDADES (UNIT) y con ayuda del joystick seleccione la opción deseada in (pulgadas) o mm (milímetros).

2.- Una vez ajustada la función, desplace el joystick de la hacia abajo para pasar al siguiente ajuste o presione la tecla de función F1 para ir al menú principal.

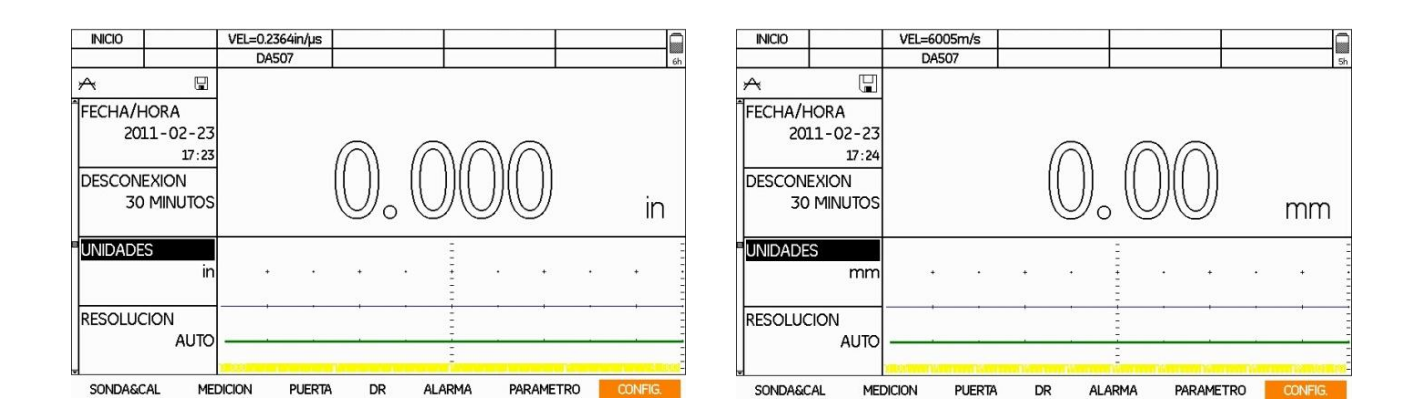

Figura 22.- Ajuste de las unidades

# **3.12 Resolución**

Este ajuste permite fijar la resolución de espesor leído, ya sea para unidades fijadas en pulgadas o milímetros.

Para ajustar la resolución siga los siguientes pasos:

1.- Seleccione la función RESOLUCION (RESOLUTION) y con ayuda del joystick seleccione la opción deseada. Esta función se puede configurar automáticamente (AUTO) al espesor que está midiendo, a 1/10 (X.X) ó 1/100 (X.XX) en milímetros y 1/100 (X.XX) ó 1/1000 (X.XXX) en pulgadas.

2.- Una vez ajustada la función, desplace el joystick (Alexandria abajo para pasar al siguiente ajuste o presione la tecla de función F1 para ir al menú principal.

**NOTA:** En la opción AUTO, el umbral para pulgadas son 10 pulg., por lo que el valor menor a 10 pulgadas se mostrará en modo X.XXX, para valores menores a 10 pulgadas se mostrará en modo X.XX. Para los valores en milímetros el umbral son 100 mm, los valores menores a 100 mm se mostrarán en el modo X.XXX y en caso contrario se mostrarán en el modo X.X.

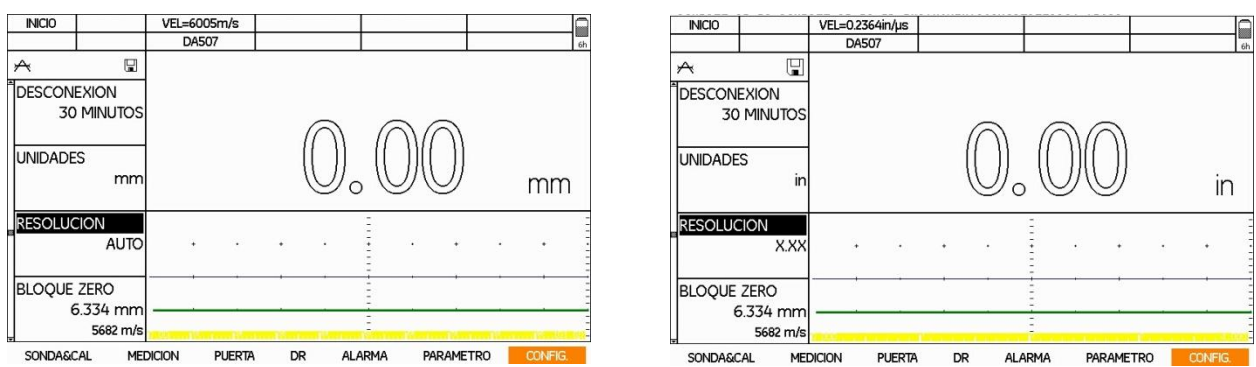

Figura 23.- Ajuste de la resolución

# **3.13 Zero Block**

Si está utilizando un ajuste de bloque a zero para su transductor, tiene la opción de especificar la velocidad y espesor en el DMS Go (refiérase a Ajuste de transductor a Zero SONDA&CAL – ZERO)

Para ajustar la función Zero Block siga los siguientes pasos:

1.- Seleccione la función BLOQUE ZERO (ZERO BLOCK) y con ayuda del joystick (Tama) haga aparecer la ventana de configuración de BLOQUE ZERO. En esta ventana podemos apreciar las etiquetas de Unidades, espesor y velocidad, las cuales podemos ajustar dependiendo de los datos del bloque.

2.- Mueva joystick (http://decia la derecha o hacia la izquierda para ajustar al valor deseado, y mueva el joystick hacia arriba o hacia abajo para modificar la siguiente etiqueta.

3.- Una vez ajustada la función presione la tecla de función F1 para regresar al listado de funciones.

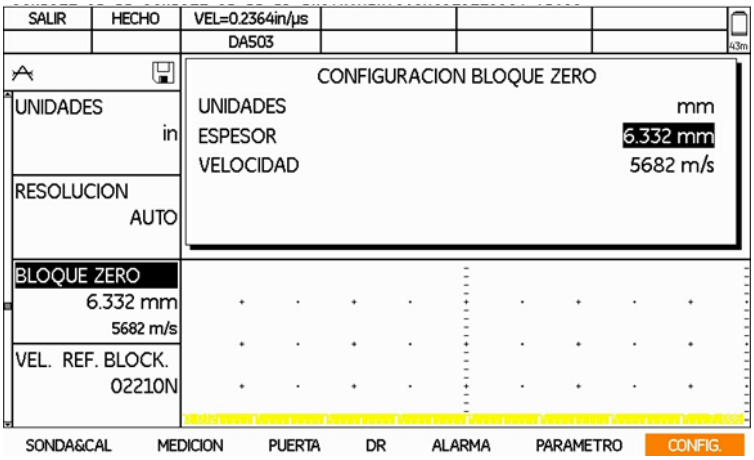

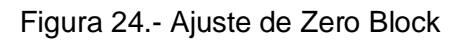
#### **3.14 Velocidad de referencia del bloque**

El bloque de referencia de cobre es utilizado en los ajustes para las funciones TopCOAT y Auto – V, este bloque viene con un número de serie grabado, además de la velocidad ultrasónica del mismo en pulg/us y m/s. Mientras el bloque de acero representa el límite de velocidad ultrasónica superior (@ 6000 m/s), el bloque de velocidad de referencia el límite inferior (@ 4700 m/s). Si utiliza un bloque de referencia de velocidad en la calibración, puede especificar la velocidad del material y la velocidad del recubrimiento en el DMS Go.

Para ajustar la velocidad del bloque de referencia siga los siguientes pasos:

1.- Seleccione la función VEL. REF. BLOCK (ZERO BLOCK) y con ayuda del joystick (Allega aparecer la ventana de configuración de VEL. REF. BLOCK. En esta ventana podemos ajustar las unidades, número de serie, velocidad y velocidad de capa.

2.- Mueva joystick hacia la derecha o hacia la izquierda para ajustar al valor deseado, y mueva el joystick hacia arriba o hacia abajo para modificar la siguiente etiqueta.

3.- Una vez ajustada la función presione la tecla de función F1 para regresar al listado de funciones.

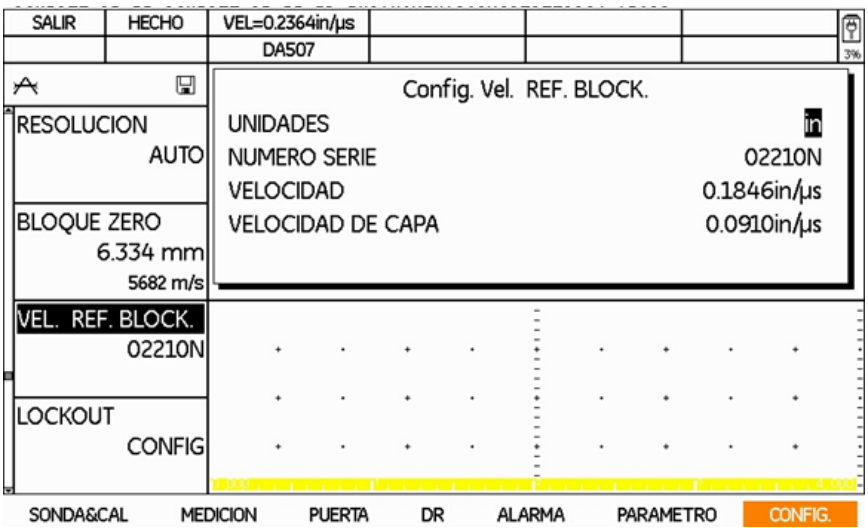

Figura 25.- Ajuste de los datos del bloque de referencia

#### **3.15 Bloqueo de funciones**

El DMS Go cuenta con dos niveles de usuario (Experto e Inspector), esto permite bloquear determinadas funciones. El nivel de usuario Experto, tiene acceso a todas las funciones, mientras el nivel de usuario Inspector puede utilizar solo aquellas opciones que no han sido bloqueadas en el menú LOCKOUT.

Para bloquear funciones siga los siguientes pasos:

1.- Seleccione la función LOCKOUT y con ayuda del joystick haga aparecer la ventana de configuración. En esta ventana se mostrarán los diversos menús que están disponibles para que sean bloqueadas: SONDA&CAL, MEDICION, PUERTA, DR, ALARMA, PARAMETRO y CONFIG

2.- Con ayuda del joystick (The moviéndolo hacia la derecha o hacia la izquierda, selecciones el menú deseado, lo cual le mostrará las diversas funciones que contiene y las cuales están disponibles para ser bloqueadas.

3.- Mueva joystick de hacia la derecha o hacia la izquierda, hacia arriba o hacia abajo para seleccionar la función que se va a bloquear; una vez posicionado presione en la parte central del joystick <sub>(and</sub> , apareciendo así una X en la casilla.

4.- Si desea bloquear otra función realice el paso anterior o puede desplazarse a otro menú y sus funciones para bloquear.

5.- Una vez bloqueadas las funciones deseadas, presione la tecla de función F1 para ir al menú principal.

**NOTA:** Antes de seleccionar las funciones que quedarán bloqueadas, es necesario que configure la función CONTRASEÑA (PASSWORD).

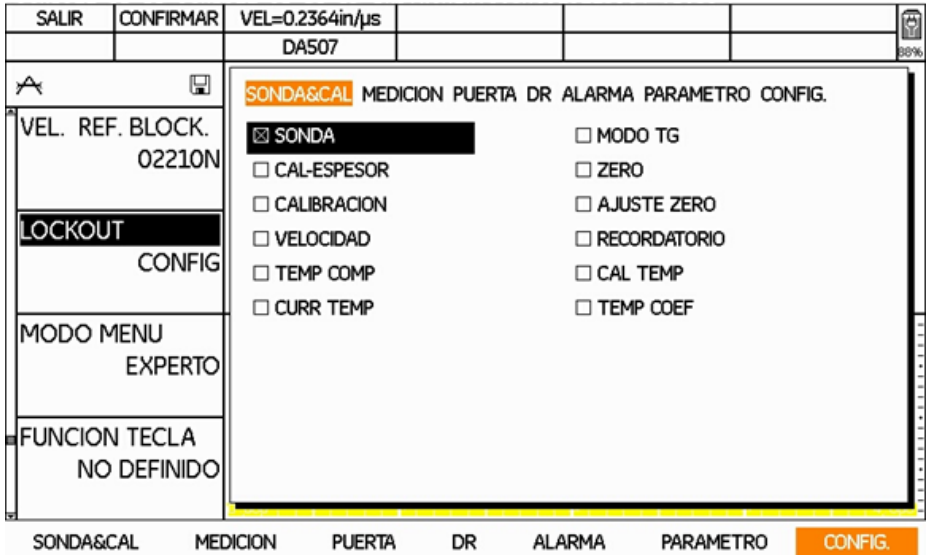

Figura 26.- Bloqueo de funciones

#### **3.16 Modo Menú**

En esta opción selecciona el nivel de acceso que va a tener el usuario, contando con las opciones de EXPERTO e INSPECTOR. El nivel EXPERTO tiene acceso a modificar todas las opciones, caso contrario al nivel INSPECTOR el cual no tiene la capacidad para modificar funciones.

Para ajustar el modo menú siga los siguientes pasos:

1.- Seleccione la función MODO MENU (MENU MODE) y con ayuda del joystick seleccione la opción deseada: EXPERTO o INSPECTOR

2.- Una vez ajustada la función, desplace el joystick de la hacia abajo para pasar al siguiente ajuste o presione la tecla de función F1 para ir al menú principal.

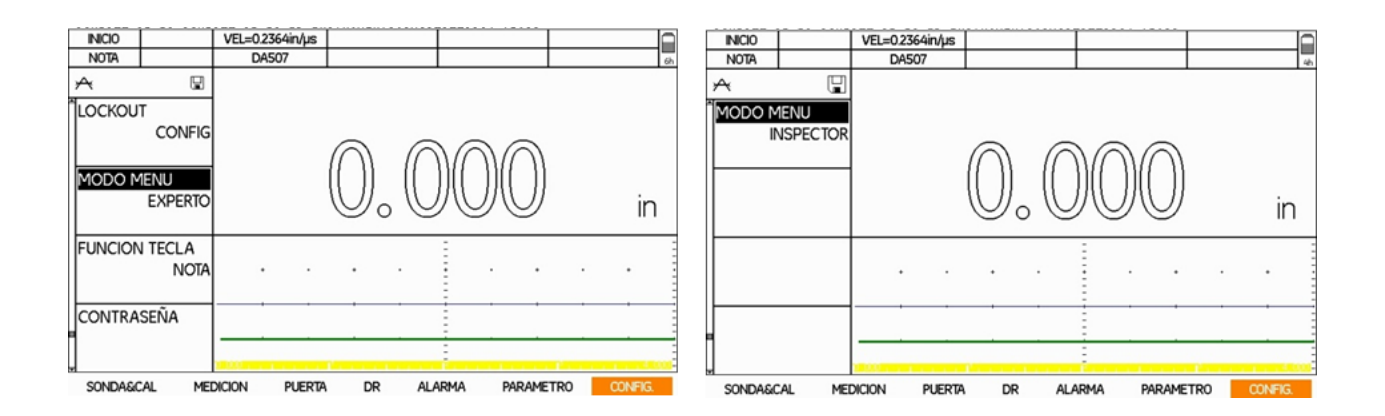

Figura 27.- Ajustes del modo de menú

# **3.17 Función tecla**

Un ajuste que facilita y hace más cómoda la operación del equipo es configurar la tecla de función 4 para que realice una función en específico, las opciones disponibles para programar son: no definido, nota, uGRID, mano DER/IZQ, OBSTR/BORRAR, congelar o CAL.

Para ajustar la función de la tecla 4 siga los siguientes pasos:

1.- Seleccione la función FUNCION TECLA (FUNC KEYS), con ayuda del joystick seleccione una de las cuatro opciones disponibles.

2.- Una vez ajustada la función, desplace el joystick de la hacia abajo para pasar al siguiente ajuste o presione la tecla de función F1 para ir al menú principal.

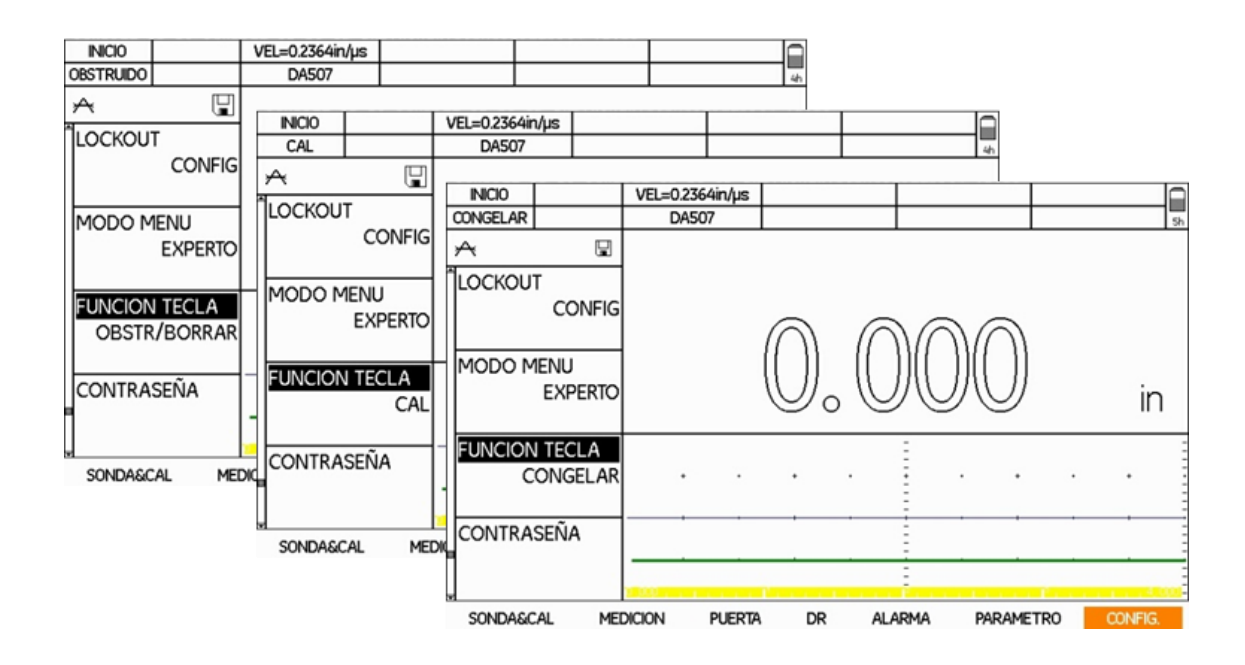

Figura 28.- Ajustes de la tecla de función F4

# **3.18 Contraseña**

Para introducir una nueva contraseña en el DMS Go, siga los siguientes pasos:

1.- Seleccione la función CONTRASEÑA (PASSWORD) y con ayuda del joystick a Maga aparecer la ventana de NUEVO PASSWORD.

2.- Con ayuda del joystick (allessachiese a la letra o número que desee introducir y pulse el botón central del joystick para aceptar e introducir el carácter. Una vez que ya tenga definida la contraseña, pulse F2 (ENTER).

**NOTA:** En caso de que exista una contraseña previamente, el equipo le pedirá especifique la contraseña anterior antes de permitirle introducir la nueva contraseña. Así mismo es posible dejar el equipo sin contraseña.

3.- Una vez ajustada la función, desplace el joystick (Alexandra abajo para pasar al siguiente ajuste o presione la tecla de función F1 para ir al menú principal.

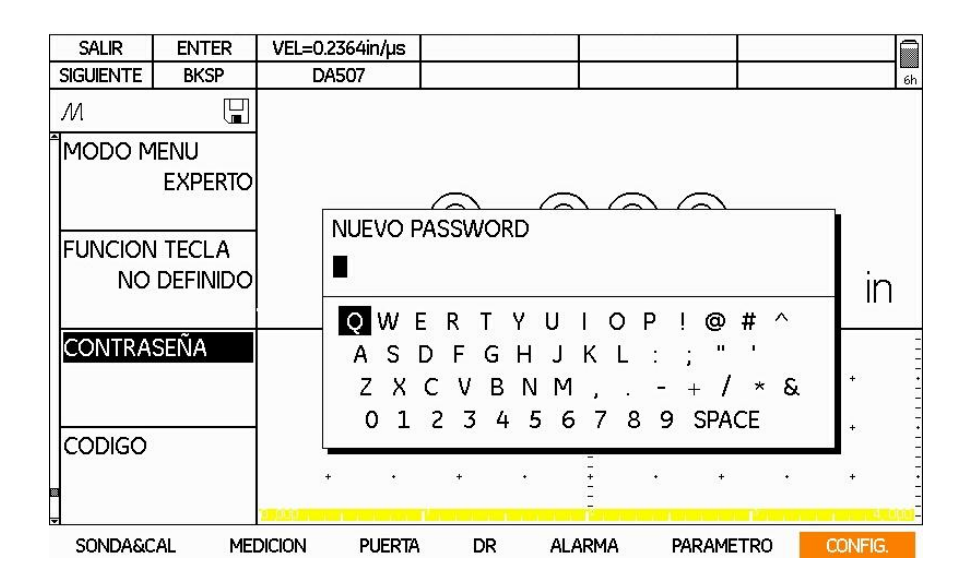

Figura 29.- Ajuste de contraseña

# **2.19 Código**

Si adquiere una versión de software específico, se le proporcionará un código de activación específico. Estas opciones específicas incluyen las funciones TOPCOAT y AUTO-V, registro de datos extendido y modo USM Go. Para introducir un número de activación siga los siguientes pasos:

Para introducir un código al DMS Go, siga los siguientes pasos: 1.- Seleccione la función CODIGO (CODE) y con ayuda del joystick haga aparecer la ventana de CODIGO DE ACTIVACION.

2.- Con ayuda del joystick (Elles, desplácese por cada uno de los espacios y modificando los valores hasta que todos coincidan con el código provisto por el fabricante. Una vez completado el código, pulse F2 (ENTER) para confirmar. Si el código no es válido, se mostraré el mensaje "Error – Código no válido".

3.- Una vez ajustada la función, presione la tecla de función F1 para ir al menú principal.

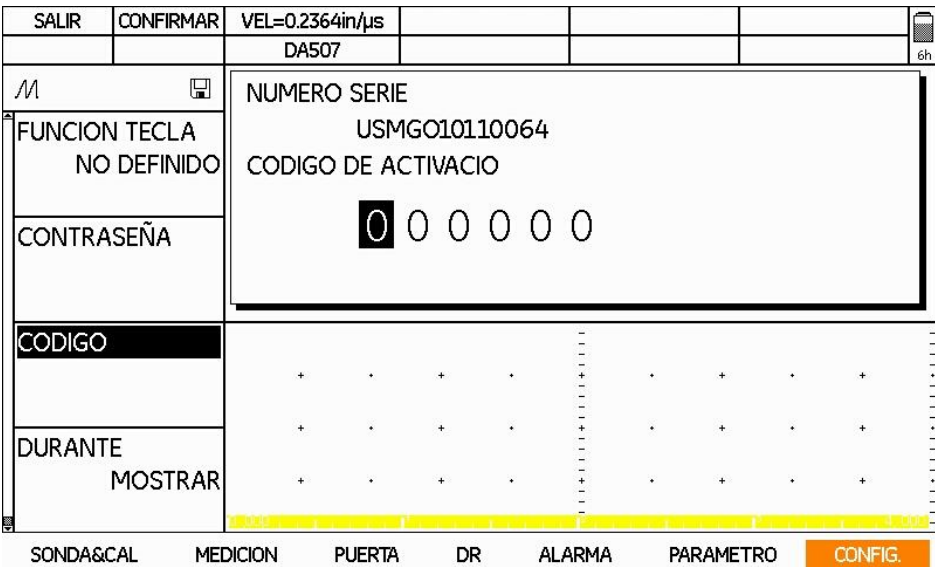

Figura 30.- Ajuste del código

# PREPARANDO EL DMS Go PARA REALIZAR MEDICIONES 4

# **4.1 Generalidades**

Con el DMS Go puede medir fácilmente espesores de pared o distancias y realizar valoraciones de los espesores de pared residuales. Según las tareas a realizar puede aplicar uno de los métodos de medición siguientes:

- Medición del espesor de pared remanente hasta el primer eco con transductores duales, por ejemplo, piezas con corrosión.
- Medición de la secuencia de eco múltiple con transductor de un solo elemento (emisión recepción) en piezas con superficies paralelas y lisas.
- Medición del espesor de pared a través de revestimiento mediante la evaluación de ecos múltiples (DUAL-M).
- Medición simultánea del espesor de pared y del espesor de capa con eco simple (TopCOAT, sólo con DMS 2TC).
- Medición del espesor de pared y del espesor de pared remanente con cálculo simultáneo de la velocidad del sonido actual (solo con la opción Auto-V)

Para llevar a cabo mediciones con el DMS Go le recomendamos seguir los siguientes pasos:

- Seleccionar un transductor apropiado
- Seleccionar el modo de medición apropiado
- Selección del método de calibración

#### **4.2 Conectando un transductor**

La conexión del transductor al DMS Go es relativamente sencilla, el DMS Go permite la conexión de transductores de elemento simple o de doble elemento.

Le recomendamos tomar en cuenta lo siguiente para un mejor funcionamiento transductor – equipo:

- Cerciorarse de una completa y correcta conexión física del transductor al equipo
- Configurar apropiadamente el equipo para trabajar con el transductor conectado

#### **4.3 Selección del tipo de transductor**

Tres ajustes en el equipo son directamente dependientes del tipo de transductor instalado. Estos ajustes deben ser configurados cada vez que un transductor diferente es conectado.

Para seleccionar el transductor, siga los siguientes pasos:

1.- Con ayuda del joystick (Sunt), seleccione el menú SONDA&CAL, posteriormente mueva el joystick  $\sqrt{\mathbf{y}}$  seleccione la función SONDA.

2.- Si es conectado al DMS Go un transductor de "Dialogo Inteligente", el equipo automáticamente detecta si el transductor conectado es de doble elemento (Dual). Una vez detectado el transductor, se muestra en la pantalla la palabra "dialogo" debajo del modelo de transductor. Una vez que desconecte el transductor de diálogo, el DMS Go conserva en la pantalla la última selección realizada pero la leyenda de diálogo ya no aparecerá.

Para aquellos modelos de transductor que "no son de dialogo", será necesario que el usuario seleccione el modelo. Con ayuda del joystick seleccione el modelo adecuado.

Selección posible en el DMS Go:

- DA301
- DA303
- $\bullet$  DA312
- DA501
- DA503
- DA507
- DA512
- DA590
- FH2E
- TC560
- A2 DFR
- CA211A
- OSS10
- D790

**Nota:** Un transductor de diálogo contienen un pequeño Chip con información del transductor. Cuando el transductor es conectado al DMS Go, este transmite la información al equipo.

**Nota:** El DMS Go ofrece la opción de un archivo personalizado de definición de transductor, con extensión *.prb* para ser ingresado mediante la tarjeta SD. El DMS Go mostrará este archivo como parte de la lista de transductores, designado por la opción "Personalizada".

3.- Mueva el joystick de arriba hacia abajo o pulse la tecla de función F1 para ir al menú principal.

| <b>INICIO</b>        |                   | VEL=0.2682in/us      | GAIN=75.8 dB  |                 | LOC=                 |                 |                 |              |                 |              |               |               |           |         |
|----------------------|-------------------|----------------------|---------------|-----------------|----------------------|-----------------|-----------------|--------------|-----------------|--------------|---------------|---------------|-----------|---------|
|                      |                   | DA301                | TEMP=953°F    |                 | T-THK=0.000in        |                 |                 |              |                 |              |               |               |           |         |
| A                    | ⊞                 | <b>INICIO</b>        |               |                 | VEL=0.2682in/us      | GAIN=0.0 dB     |                 | LOC=         |                 |              | 0.000         |               |           |         |
| SONDA                |                   |                      |               |                 | <b>DIALOG</b>        | TEMP=953°F      |                 |              | T-THK=0.000in   |              |               |               |           |         |
|                      | DA301             | ₩                    | 딜             |                 | <b>INICIO</b>        |                 |                 |              | VEL=0.2682in/us | GAIN=59.0 dB | LOC=          |               |           | , o     |
| <b>MODO TG</b>       |                   | SONDA                |               |                 |                      |                 |                 | <b>TC560</b> |                 | TEMP=953°F   |               | T-THK=0.000in |           |         |
|                      | <b>DUAL</b>       |                      | <b>DIALOG</b> |                 |                      | ⊟               |                 | ٠            |                 |              |               |               |           |         |
| <b>CAL-ESPESOR</b>   | <b>1ER. PUNTO</b> | MODO TG              | <b>DUAL</b>   |                 | SONDA                | <b>TC560</b>    |                 |              |                 |              |               |               |           |         |
| <b>ZERO</b>          | MANUAL            | <b>CAL-ESPESOR</b>   | 2º PUNTO      |                 | MODO TG              | <b>TOP-COAT</b> |                 | ٠            |                 |              |               |               |           |         |
| <b>SONDA&amp;CAL</b> | <b>MED</b>        | <b>CALIBRACION</b>   |               |                 | <b>CALIBRACION</b>   | <b>INICIO</b>   |                 |              |                 |              |               |               |           |         |
|                      |                   | <b>SONDA&amp;CAL</b> | <b>INICIO</b> | <b>MEDICION</b> | AJUSTE ZERO          |                 |                 | ٠            |                 | $\ddot{}$    |               |               | ٠<br>٠    |         |
|                      |                   |                      |               |                 |                      | <b>INICIO</b>   |                 | ۰            |                 |              |               |               |           |         |
|                      |                   |                      |               |                 | <b>SONDA&amp;CAL</b> |                 | <b>MEDICION</b> |              | <b>PUERTA</b>   | DR           | <b>ALARMA</b> |               | PARAMETRO | CONFIG. |

Figura 31.- Selección del modelo de transductor

#### **4.4 Seleccionando el modo de medición**

El siguiente ajuste es seleccionar el tipo de medición apropiado dependiendo de la aplicación a realizar. De este modo, especifica con qué procedimiento trabaja el DMS Go o qué datos utiliza el DMS Go para calcular el resultado de la medición. La descripción de cada uno de los modos de medición fue previamente especificada en el Capítulo I.

Las opciones disponibles para esta función son:

- DUAL
- DUAL MULTI
- S FLANKO
- $\bullet$  S PICO
- SIP

**Nota:** La selección del tipo de medición debe ser siempre idéntica para la calibración y las mediciones posteriores.

**Nota:** Sólo se visualizan para su selección los tipos de medición soportados por el tipo de transductor seleccionado. Las opciones TOP COAT y AUTO-V solo están disponibles en la versión del equipo con TopCOAT y en conjunto con el transductor TC560.

Para realizar la selección del modo de medición siga los siguientes pasos:

1.- Con ayuda del joystick (Fig., seleccione el menú SONDA&CAL, posteriormente mueva el joystick y seleccione la función MODO TG.

2.- Para seleccionar el modo de medición disponible para el tipo de transductor seleccionado, mueva el joystick de la hasta posicionarse en el modo deseado.

3.- Mueva el joystick de arriba hacia abajo o pulse la tecla de función F1 para ir al menú principal.

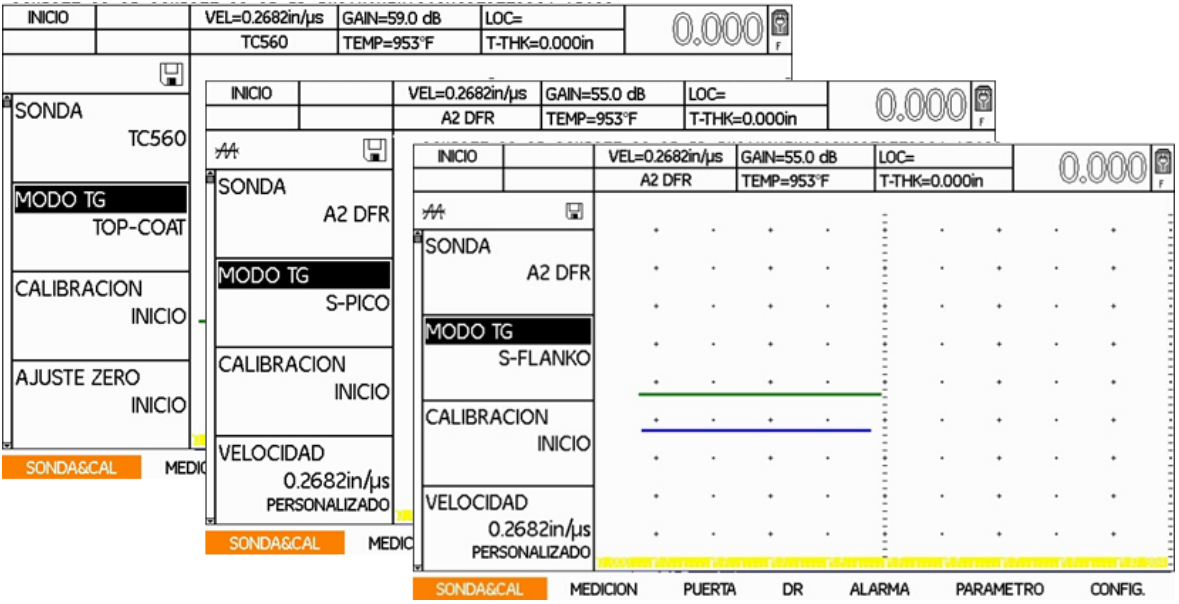

Figura 32.- Seleccionando el modo de medición

#### **4.5 Seleccionando el modo de calibración**

Uno de los puntos importantes durante el procedimiento de medición de espesores es la calibración del equipo. Está práctica consiste principalmente en ajustar el barrido, el rango y la ganancia, además de controlar el impacto que otros parámetros tanto del instrumento como de la configuración de la pieza que será inspeccionada puedan tener en la interpretación confiable de las indicaciones ultrasónicas.

Antes de iniciar con el proceso de calibración es necesario especificar que procedimiento se va seguir, para realizar este ajuste siga los siguientes pasos:

1.- Con ayuda del joystick seleccione la opción CAL-ESPESOR y seleccione una de las opciones disponibles con ayuda del joystick

- 1ER. PUNTO
- 2° PUNTO

2.- Si la opción seleccionada es la calibración a 1 punto será necesario ajustar la opción ZERO, por lo que, con ayuda del joystick nos dirigimos la opción ZERO y seleccionamos ya sea USUARIO o MANUAL para llevar a cabo el ajuste a zero del transductor.

3.- Una vez completos los justes seleccionamos la opción CALIBRACIÓN y moviendo el joystick daremos inicio

#### **4.6 Calibración**

La calibración requiere el uso de un estándar, el cual preferentemente debe ser del mismo material que la pieza a ser inspeccionada.

Una vez conectado el transductor y encendido el equipo realizaremos los siguientes pasos de acuerdo al procedimiento de calibración seleccionado.

#### **4.6.1 Calibración a 1 punto**

1.- Previamente configuradas las opciones de Transductor, Modo TG, CAL-ESPESOR y AJUSTE ZERO.

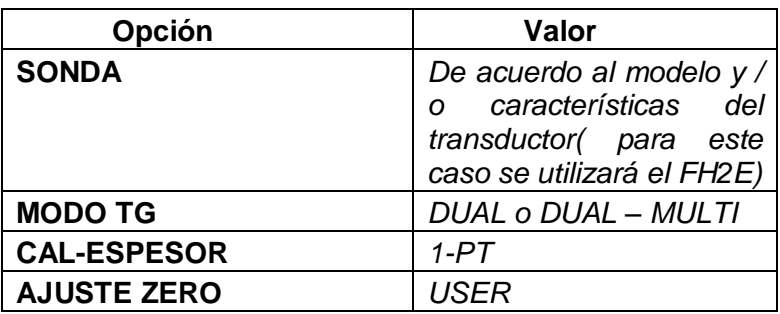

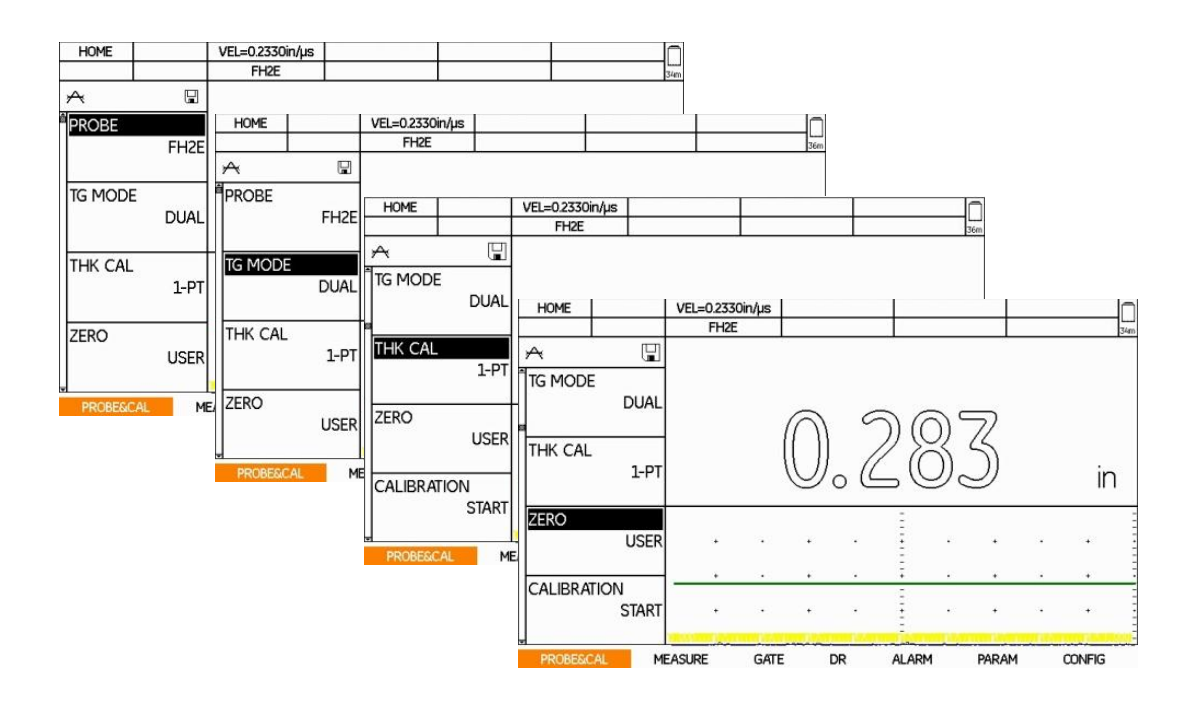

Figura 33.- Ajustes previos a la calibración

2.- Una vez realizados los ajustes se selecciona la opción **CALIBRATION**, una vez posicionado se inicia el proceso de calibración moviendo el joystick hacia la derecha ( apareciendo el siguiente mensaje *"Retirar acoplante del transductor, presionar ZERO* (tecla de función F2).

| <b>EXIT</b>       | <b>ZERO</b>                  | VEL=0.2330in/us                           |    |   |    |    |    |    |     |
|-------------------|------------------------------|-------------------------------------------|----|---|----|----|----|----|-----|
|                   |                              | FH <sub>2E</sub>                          |    |   |    |    |    |    | 27% |
| A                 | Ч                            | Wipe off couplant from probe, press ZERO. |    |   |    |    |    |    |     |
| ZERO              | <b>USER</b>                  |                                           |    |   |    |    |    |    |     |
| CALIBRATION       | <b>START</b>                 |                                           |    |   |    |    |    | ır |     |
| <b>PROBE ZERO</b> |                              |                                           |    |   |    |    |    |    |     |
|                   | <b>START</b>                 |                                           | l, |   | i, | ä, |    |    |     |
|                   |                              |                                           | ٠  | ¥ | ¥  | 4  | ä, |    |     |
| velocity          | 0.2330in/us<br><b>CUSTOM</b> |                                           |    | ¥ | ï  | ¥  |    |    |     |
|                   |                              |                                           |    |   |    |    |    |    |     |

Figura 34.- Inicio de la calibración

3.- Terminada la calibración a cero, se vuelve a mover el joystick a la derecha para iniciar el proceso de calibración a un punto o Dual – Multi, para lo cual se muestra el siguiente mensaje: *"Acoplar al bloque de calibración estándar pulsar ENTER (tecla de función F2) para fijar espesor STD"*

| EXIT                                         | <b>ENTER</b>                 | VEL=0.2330in/us<br>FH <sub>2E</sub>                                                        |             |    |              |       | 27 <sub>0</sub> |
|----------------------------------------------|------------------------------|--------------------------------------------------------------------------------------------|-------------|----|--------------|-------|-----------------|
| u<br>$\forall$<br><b>ZERO</b><br><b>USER</b> |                              | Couple to Cal Standard (displayed below)<br>or press ENTER to change cal. block thickness. |             |    |              |       |                 |
| CALIBRATION                                  | <b>START</b>                 |                                                                                            |             |    |              |       |                 |
| <b>PROBE ZERO</b>                            | <b>START</b>                 |                                                                                            |             |    |              |       |                 |
| velocity                                     | 0.2330in/us<br><b>CUSTOM</b> |                                                                                            |             |    |              |       |                 |
| <b>PROBESCAL</b>                             |                              | <b>MEASURE</b>                                                                             | <b>GATE</b> | DR | <b>ALARM</b> | PARAM | <b>CONFIG</b>   |

Figura 35.- Acoplar al estándar de calibración

4.- Para cambiar el espesor del bloque de calibración se presiona el botón de **ENTER** (tecla de función 2), con ello se presenta una pantalla con el mensaje de *"Fijar el espesor y presionar la tecla DONE*<sup>*"*</sup> para completar, para ello con movimientos horizontales del joystick se se selecciona el digito a cambiar, mientras que con movimientos de hacia arriba o abajo se cambia

el valor del digito . . Una vez ajustado el espesor se presiona la tecla **DONE** para completar este paso.

| <b>EXIT</b>       | <b>DONE</b>                     | VEL=0.2330in/us<br>FH <sub>2E</sub>    |             |    |              |        |               |
|-------------------|---------------------------------|----------------------------------------|-------------|----|--------------|--------|---------------|
| $\forall$         | ¥                               | Set thickness, press DONE to complete. |             |    |              |        |               |
| ZERO              | <b>USER</b>                     |                                        |             |    |              |        |               |
| CALIBRATION       | <b>START</b>                    |                                        |             |    |              | . 5000 |               |
| <b>PROBE ZERO</b> | <b>START</b>                    |                                        |             |    |              |        |               |
|                   |                                 |                                        |             |    |              |        |               |
| velocity          | $0.2330$ in/us<br><b>CUSTOM</b> |                                        |             |    |              |        |               |
| <b>PROBESCAL</b>  |                                 | <b>MEASURE</b>                         | <b>GATE</b> | DR | <b>ALARM</b> | PARAM  | <b>CONFIG</b> |

Figura 36.- Ajuste del espesor

5.- Ya ajustado el espesor del bloque de calibración nos aparece nuevamente la pantalla que se muestra en el paso 3, posteriormente se pone el acoplante sobre el bloque de referencia, en seguida se coloca el transductor en la superficie del bloque, manteniéndolo firme y sin levantarlo, mientras se realiza el ajuste de forma automática, en la pantalla se mostrara el siguiente mensaje *"En proceso, mantener acoplado"* como se muestra a continuación:

| <b>EXIT</b>          | <b>DONE</b>                        | VEL=0.2323in/us                |             |    |              |       |               |
|----------------------|------------------------------------|--------------------------------|-------------|----|--------------|-------|---------------|
|                      |                                    | FH <sub>2E</sub>               |             |    |              |       | 3h            |
| $\forall$            | $\mathbb{F}$                       | Acquiring, please stay coupled |             |    |              |       |               |
| CALIBRATION          | <b>START</b>                       |                                |             |    |              |       |               |
| <b>PROBE ZERO</b>    | <b>START</b>                       |                                |             |    |              |       |               |
| <b>VELOCITY</b>      | $0.2323$ in/ $\mu$ s<br>STEEL MILD |                                |             |    |              |       |               |
| <b>CAL REMINDER</b>  | OFF                                |                                | ۰           |    |              |       | $\ddot{}$     |
| <b>PROBE&amp;CAL</b> |                                    | <b>MEASURE</b>                 | <b>GATE</b> | DR | <b>ALARM</b> | PARAM | <b>CONFIG</b> |

Figura 37.- Acoplar al estándar de calibración

6.- Cuando el medidor de espesores DMS Go termina de ajustar el espesor en un tiempo no mayor a 5 segundos, en la pantalla nos aparece el siguiente mensaje "Retirar transductor del bloque estándar (referencia)" como se muestra en la siguiente pantalla, para lo cual retiramos el transductor

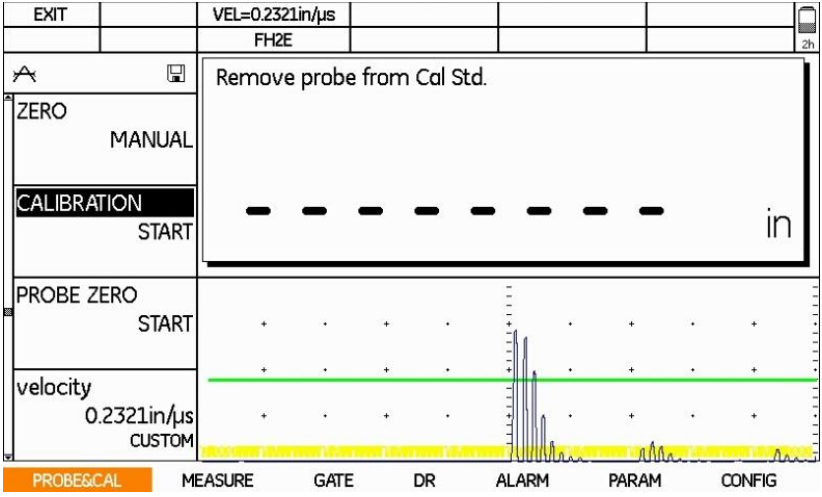

Figura 38.- Retirar el transductor del bloque estándar

7.- Verificamos que la calibración se ha realizado de forma correcta, atreves de medir los diferentes pasos del bloque de calibración como se muestra a continuación:

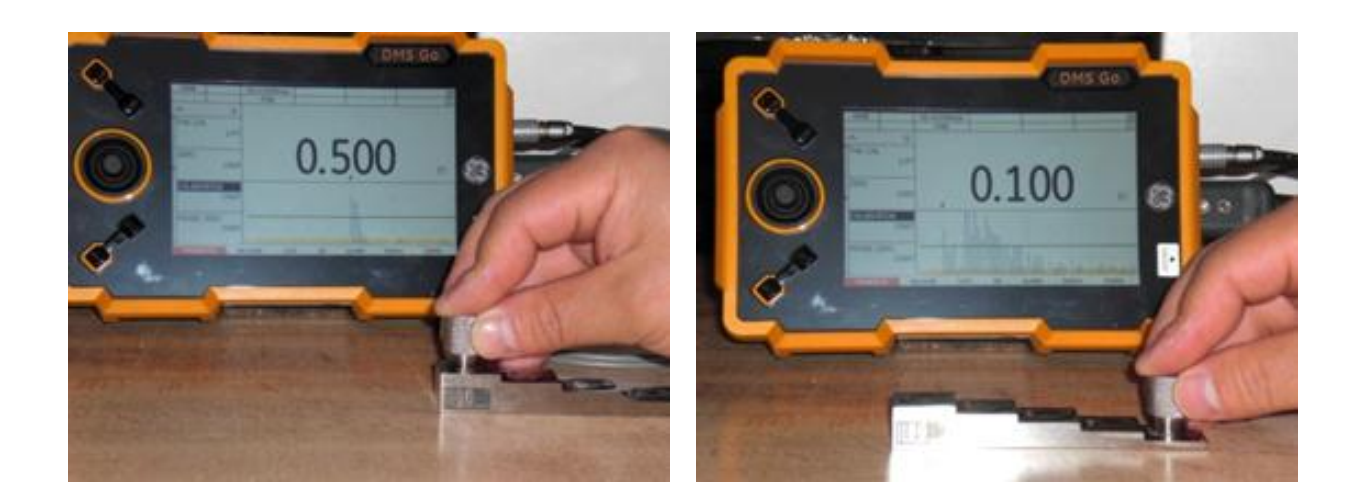

Figura 39.- Comprobación de la calibración

#### **4.6.2 Calibración a 2 puntos**

La calibración a 2 puntos requiere que el usuario cuente con dos espesores de referencia, usualmente un bloque de pasos ya sea de 4 ó 5 pasos es muy útil para llevar a cabo la calibración.

1.- Previamente configuradas las opciones de Transductor, Modo TG, CAL-ESPESOR y AJUSTE ZERO.

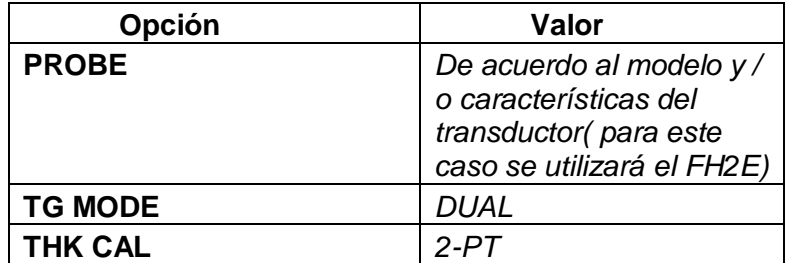

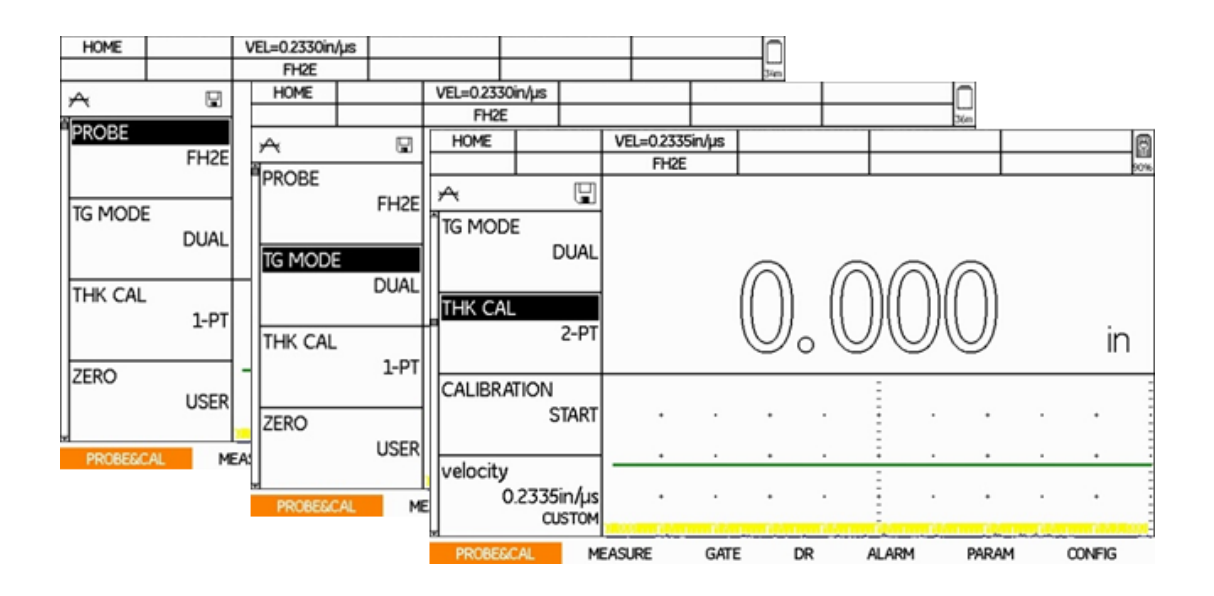

Figura 40.- Ajustes previos

1.- Previamente configuradas las opciones de Transductor, Modo TG, CAL-ESPESOR y AJUSTE ZERO.

2.- Una vez realizados los ajustes se selecciona la opción de **CALIBRATION**, una vez posicionado se inicia el proceso de calibración moviendo el joystick hacia la derecha , apareciendo el siguiente mensaje *"Acoplar al bloque estándar (ver display) o presione ENTER (tecla de Función F2) para editar el espesor menor":*

| EXIT             | <b>ENTER</b>                 | VEL=0.2335in/us                                                                                |    |              |       | Ω             |
|------------------|------------------------------|------------------------------------------------------------------------------------------------|----|--------------|-------|---------------|
|                  |                              | FH <sub>2</sub> E                                                                              |    |              |       | 90%           |
| ₳<br>TG MODE     | 9<br><b>DUAL</b>             | Couple to Low Cal Std. (displayed below)<br>or press ENTER to change low cal. block thickness. |    |              |       |               |
| <b>THK CAL</b>   | $2-PT$                       |                                                                                                |    |              |       |               |
| CALIBRATION      | <b>START</b>                 |                                                                                                |    |              |       |               |
| velocity         | 0.2335in/us<br><b>CUSTOM</b> |                                                                                                |    |              |       |               |
| <b>PROBESCAL</b> |                              | <b>MEASURE</b><br><b>GATE</b>                                                                  | DR | <b>ALARM</b> | PARAM | <b>CONFIG</b> |

Figura 41.- Acoplar al estándar menor

3.- Para cambiar el valor del espesor del bloque de calibración se presiona el botón de **ENTER**, con ello se presenta la siguiente pantalla con el mensaje de *"Fijar el espesor menor y presionar la tecla DONE*<sup>*"*</sup> para completar, para ello con movimientos horizontales del joystick se selecciona el digito a cambiar, mientras que con movimientos de hacia arriba o abajo se cambia el valor del digito. Una vez ajustado el espesor se presiona la tecla **DONE** para completar este paso.

| <b>EXIT</b>          | <b>DONE</b>                     | VEL=0.2335in/us                                       |             |    |              |       | ē             |
|----------------------|---------------------------------|-------------------------------------------------------|-------------|----|--------------|-------|---------------|
|                      |                                 | FH <sub>2E</sub>                                      |             |    |              |       | 90%           |
| $\forall$            | 딥                               | Set low cal. block thickness, press DONE to complete. |             |    |              |       |               |
| TG MODE              |                                 |                                                       |             |    |              |       |               |
|                      | <b>DUAL</b>                     |                                                       |             |    |              |       |               |
|                      |                                 |                                                       |             |    |              |       |               |
| THK CAL              | $2-PT$                          |                                                       |             |    |              | 1000  |               |
| CALIBRATION          |                                 |                                                       |             |    |              |       |               |
|                      | <b>START</b>                    |                                                       |             |    |              |       |               |
|                      |                                 |                                                       |             |    |              |       |               |
| velocity             | $0.2335$ in/us<br><b>CUSTOM</b> |                                                       |             |    |              |       |               |
| <b>PROBE&amp;CAL</b> |                                 | <b>MEASURE</b>                                        | <b>GATE</b> | DR | <b>ALARM</b> | PARAM | <b>CONFIG</b> |

Figura 42.- Ajustando el espesor

4.- Ya ajustado el espesor del bloque de calibración nos aparece nuevamente la pantalla que se muestra en calibración a un punto, posteriormente se pone el acoplante sobre el bloque de referencia, en seguida se coloca el transductor en la superficie del bloque, manteniéndolo firme y sin levantarlo, mientras se realiza el ajuste de forma automática, en la pantalla se mostrara el siguiente mensaje *"En proceso, mantener acoplado"* como se muestra a continuación:

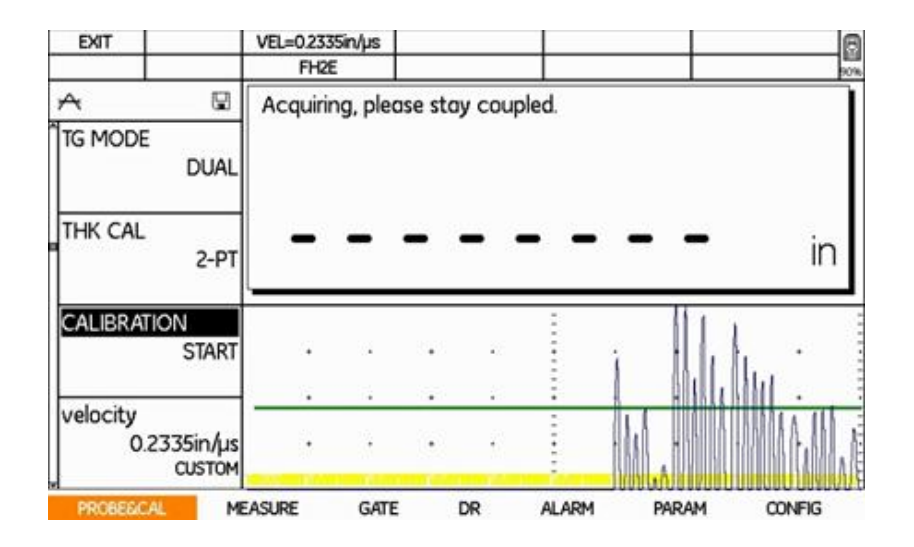

Figura 43.- En proceso de ajuste

5.- Cuando el medidor de espesores DMS Go termina de ajustar el espesor en un tiempo no mayor a 5 segundos, en la pantalla nos aparece el siguiente mensaje "Retirar transductor del bloque estándar" como se muestra en la siguiente pantalla, para lo cual retiramos el transductor.

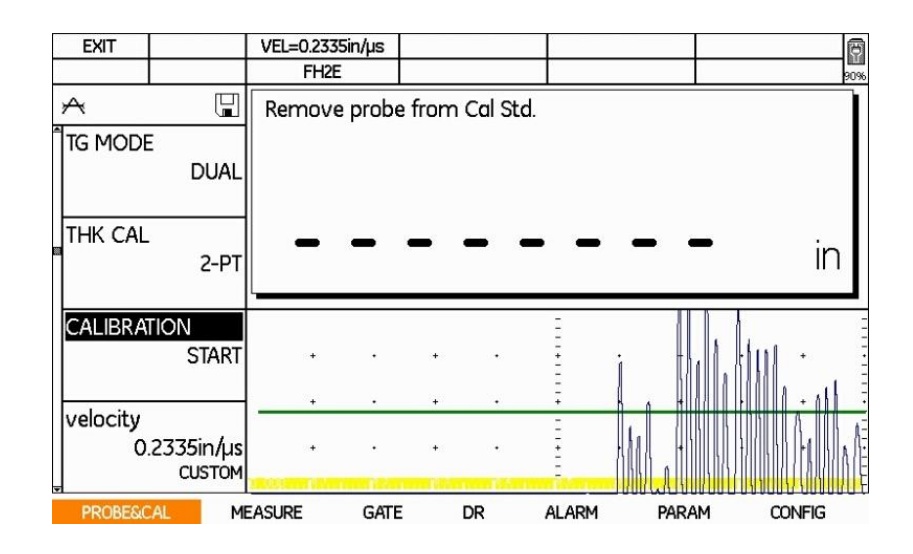

Figura 44.- Retirar transductor del bloque estándar

6.- Una vez ajustado el espesor menor aparece en pantalla el siguiente mensaje "Acoplar al bloque estándar mayor, pulsar **ENTER** para editar el espesor mayor", como se muestra en la siguiente figura, para editar el valor del espesor.

| <b>EXIT</b>         | <b>ENTER</b>                    | VEL=0.2326in/us                                                                                  |         |              |       | ā             |
|---------------------|---------------------------------|--------------------------------------------------------------------------------------------------|---------|--------------|-------|---------------|
|                     |                                 | FH <sub>2E</sub>                                                                                 |         |              |       | 95%           |
| ↛<br><b>TG MODE</b> | ⊌<br><b>DUAL</b>                | Couple to High Cal Std. (displayed below)<br>or press ENTER to change high cal. block thickness. |         |              |       |               |
| THK CAL             | $2-PT$                          |                                                                                                  | $\circ$ |              |       |               |
| CALIBRATION         | <b>START</b>                    |                                                                                                  |         |              |       |               |
|                     |                                 |                                                                                                  |         |              |       |               |
| velocity            | $0.2326$ in/us<br><b>CUSTOM</b> |                                                                                                  |         |              |       |               |
| <b>PROBESCAL</b>    |                                 | <b>MEASURE</b><br><b>GATE</b>                                                                    | DR      | <b>ALARM</b> | PARAM | <b>CONFIG</b> |

Figura 45.- Acoplar al estándar mayor

7.- Para cambiar el grosor del bloque de calibración se presiona el botón de **ENTER**, con ello se presenta la siguiente pantalla con el mensaje de *"Fijar el espesor mayor y presionar la tecla DONE<sup></sup>" para completar*, para ello con movimientos horizontales del joystick se selecciona el digito a cambiar, mientras que con movimientos de hacia arriba o abajo se cambia el valor del digito. Una vez ajustado el espesor se presiona la tecla **DONE** para completar este paso

| EXIT               | <b>DONE</b>                           | VEL=0.2326in/us                                        |   |           |              |       |               | E   |
|--------------------|---------------------------------------|--------------------------------------------------------|---|-----------|--------------|-------|---------------|-----|
|                    |                                       | FH <sub>2</sub> E                                      |   |           |              |       |               | 35% |
| ₳                  | ⊡                                     | Set high cal. block thickness, press DONE to complete. |   |           |              |       |               |     |
| TG MODE            |                                       |                                                        |   |           |              |       |               |     |
|                    | <b>DUAL</b>                           |                                                        |   |           |              |       |               |     |
|                    |                                       |                                                        |   |           |              |       |               |     |
| THK CAL            | 2-PT                                  |                                                        | O |           |              | .5000 |               |     |
| <b>CALIBRATION</b> |                                       |                                                        |   |           |              |       |               |     |
|                    | <b>START</b>                          |                                                        |   |           |              |       |               |     |
|                    |                                       |                                                        |   |           |              |       |               |     |
| velocity           | $0.2326$ in/ $\mu$ s<br><b>CUSTOM</b> |                                                        |   |           |              |       |               |     |
| <b>PROBESCAL</b>   |                                       | <b>MEASURE</b><br><b>GATE</b>                          |   | <b>DR</b> | <b>ALARM</b> | PARAM | <b>CONFIG</b> |     |

Figura 46.- Fijar el espesor mayor

8.- Ya ajustado el espesor del bloque de calibración se pone el acoplante sobre el bloque de referencia, en seguida se coloca el transductor en la superficie del bloque, manteniéndolo firme y sin levantarlo, mientras se realiza el ajuste de forma automática, en la pantalla se mostrara el siguiente mensaje *"En proceso, mantener acoplado"* como se muestra a continuación

| EXIT        |                              | VEL=0.2335in/us                 |             |          |              |   |       |               |
|-------------|------------------------------|---------------------------------|-------------|----------|--------------|---|-------|---------------|
|             |                              | FH <sub>2E</sub>                |             |          |              |   |       | 609           |
| A           | g                            | Acquiring, please stay coupled. |             |          |              |   |       |               |
| TG MODE     | <b>DUAL</b>                  |                                 |             |          |              |   |       |               |
| THK CAL     | 2-PT                         |                                 |             |          |              |   |       | ır            |
| CALIBRATION | <b>START</b>                 |                                 |             | $\alpha$ |              | ٠ |       |               |
| velocity    | 0.2335in/us<br><b>CUSTOM</b> |                                 |             | ٠        |              | ٠ |       | ٠             |
| PROBESCAL   |                              | <b>MEASURE</b>                  | <b>GATE</b> | DR       | <b>ALARM</b> |   | PARAM | <b>CONFIG</b> |

Figura 47.- En proceso de ajuste

9.- Cuando el medidor de espesores DMS Go termina de ajustar el espesor en un tiempo no mayor a 5 segundos, en la pantalla nos aparece el siguiente mensaje "Retirar transductor del bloque estándar" como se muestra en la siguiente pantalla, para lo cual retiramos el transductor

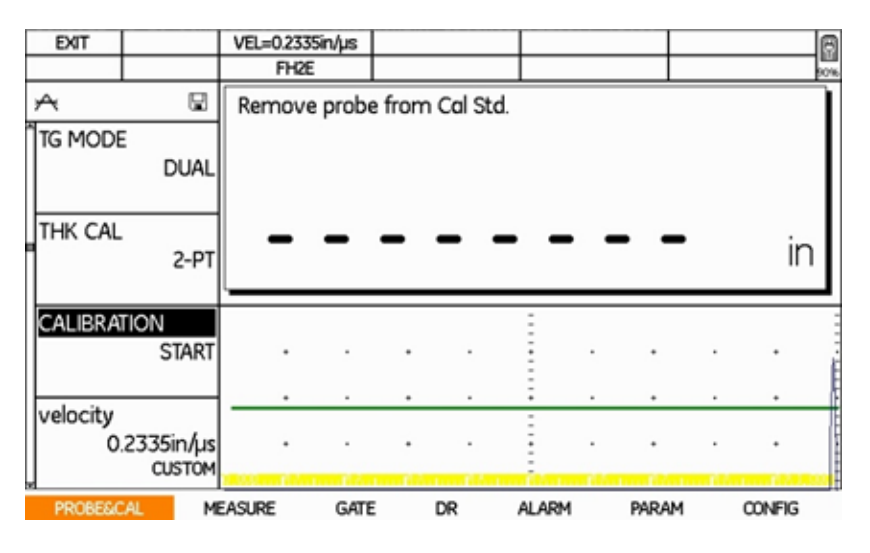

Figura 48.- Comprobación de la calibración

#### **4.6.4 Calibración mediante la velocidad del material**

Si se conoce la velocidad del sonido del objeto a inspeccionar, puede ajustarlo también directamente en el DMS Go sin aplicar un procedimiento de calibración con un cuerpo de calibración

Para llevar a cabo la calibración utilizando el dato de la velocidad ultrasónica del material, siga los siguientes pasos:

1.- Con ayuda del joystick (CILE), diríjase al menú SONDA&CAL y seleccione la opción VELOCIDAD, se mostrará la velocidad calculada después de la calibración. Mueva el joystick para cambiar la velocidad (Fig. Si observa que VELOCIDAD aparece en mayúsculas, indica que está utilizando una velocidad predeterminada de la tabla de interna de materiales, mientras que la velocidad en minúsculas aparece cuando se ha ajustado la velocidad o se ha realizado una calibración que ha ajustado la velocidad.

2.- Pulse la tecla de función F3 o F4 para abrir una lista de velocidades del material programadas previamente y continúe pulsando las teclas para desplazarse por la lista. Los ajustes en incrementos de 1 se realizan con el joystick.

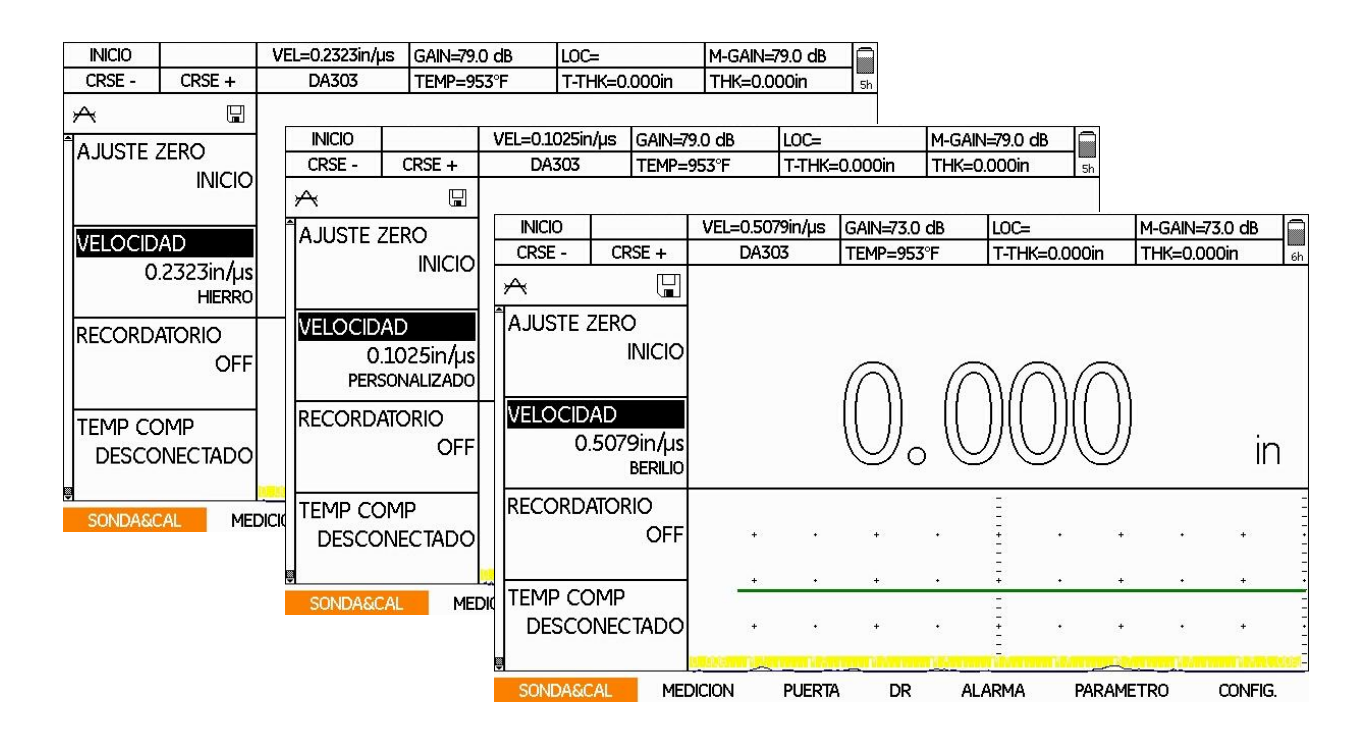

Figura 49.- Calibración mediante la velocidad del material

#### **4.7 Ajuste de los resultados de calibración**

Las variaciones de temperatura modifican la velocidad del sonido de los materiales y la línea de retardo del transductor, y en consecuencia, las calibraciones. Todas las calibraciones deben efectuarse in situ y con los bloques de calibración a la misma temperatura que la pieza de la prueba para minimizar los errores debidos a variaciones de temperatura. Cuando no sea posible

calentar el bloque de calibración, se podrá utilizar una fórmula de compensación de temperatura para calcular el espesor de la pieza de la prueba a temperatura ambiente.

Compensación de temperatura: a medida que la temperatura de un objeto de prueba aumenta, la velocidad ultrasónica del material disminuirá ligeramente. Cuando esto ocurre, la medida del espesor de la pared será mayor en comparación cuando se mide a temperatura ambiente. Para compensar este factor, el DMS Go puede calcular un valor de espesor compensado basado en la temperatura de la pieza evaluada y en un factor de compensación.

Para que el equipo realice esté ajuste, siga los siguientes pasos:

1.- Seleccione con el joystick el menú SONDA&CAL

2.- Seleccione la función TEMP COMP y con ayuda del joystick seleccione CONECTADO o DESCONECTADO en caso de no requerir la compensación.

3.- Con la opción como CONECTADO, aparecerán las siguientes tres opciones a configurar:

- **CAL TEMP:** la temperatura del bloque de calibración (normalmente temperatura ambiente)
- **CUR TEMP:** la temperatura actual del material
- **TEMP COEF** (coeficiente de temperatura): el cambio de la velocidad del material por grados, ajustado a partir de la tabla del usuario. (El valor normal del acero al carbono es -0,0002 pul/us/°F o -0,###mm/m/C). El valor de entrada se puede solicitar al gerente de UT de nivel III de la empresa u obtener en las directrices corporativas para pruebas no destructivas (NDT).

**Nota:** Estas funciones tienen ajustes aproximados o precisos. Pulse F3 o F4 para introducir el ajuste aproximado (la etiqueta de función minúsculas se cambia a mayúsculas) para ajustar los valores en incrementos de 100 (para la velocidad) o 10 (para la temperatura). Los ajustes en incrementos de 1 se realizan con el joystick.

El DMS Go puede mostrar los valores de espesor no compensados y compensados simultáneamente. Mostrando ESPESOR (valor de espesor no compensado) en el área de resultados de la pantalla.

#### **4.8 Alarma de recordatorio de calibración**

El DMS Go incorpora una alarma programada que provoca la aparición de un ícono durante intervalos de entrada definidos por el usuario. Para configurar esta alarma siga los siguientes pasos:

1.- Con ayuda del joystick subsectione el menú SONDA&CAL

2.- Seleccione la función denominada RECORDATORIO, con ayuda del joystick (Tama) haga aparecer la ventana RECORDATORIO CONFIG. DE CALIBRACION. Esta ventana mostrará las opciones disponibles para configurar esta función

- Tiempo en minutos (configuración de los minutos)
- Número de medidas (configuración del número de medidas)
- Conexión
- OFF

3.- Para ajustar cada opción solo tiene que mover el joystick  $\mathbb{CP}$ , una vez definida la alarma, presione la tecla de función F2 para confirmar o F4 para SALIR de la función y cerrar la ventana sin cambiar el ajuste de la alarma.

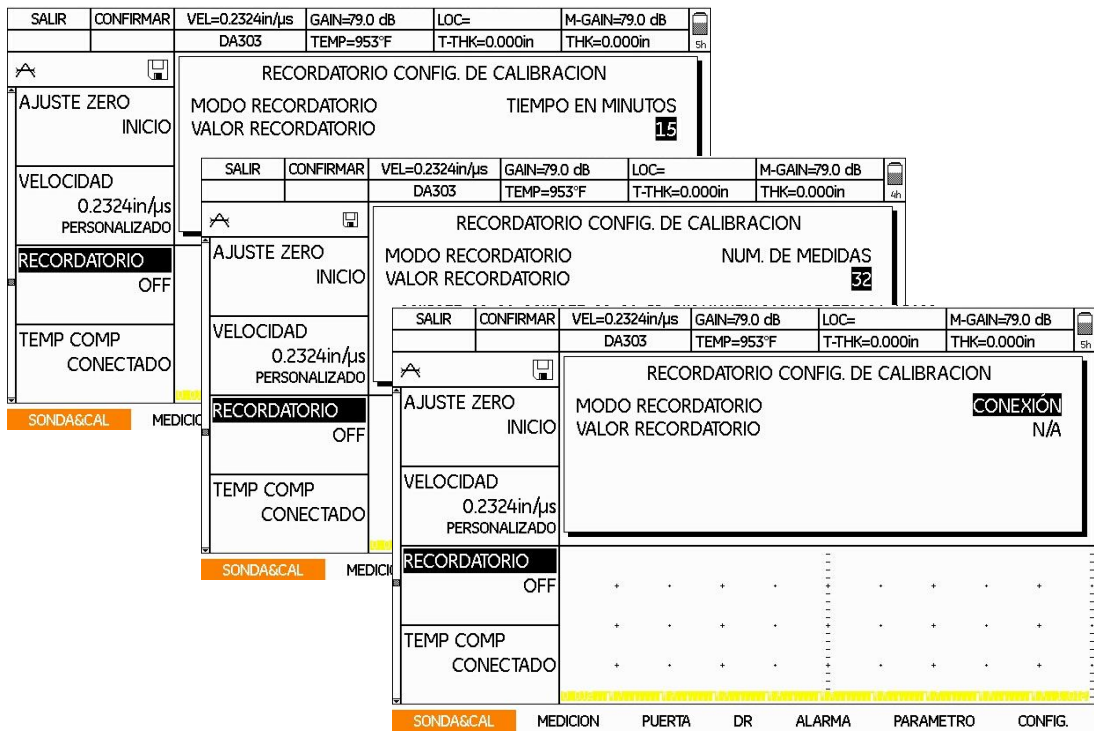

Figura 50.- Ajuste de alarma de recordatorio de calibración

# CREANDO ARCHIVOS PARA ALMACENAR DATOS 5

En este capítulo se especifica la configuración y creación de diferentes tipos de archivos para almacenar comentarios y medición de espesores en diferentes formatos de archivo, seleccionado de acuerdo a las necesidades de la aplicación.

#### **5.1 Crear lista maestra de comentarios**

Es recomendable que antes de crear un archivo para almacenar datos, se cree una lista de comentarios maestra, usted tendrá la posibilidad de guardar un comentario para cada resultado de medición.

Para crear una lista maestra siga los siguientes pasos:

1.- Con ayuda del joystick desplácese al menú DR y seleccione la función MASTER CMT, mueva el joystick hacia la derecha o hacia la izquierda para mostrar la ventana de lista de comentarios maestra. Esta lista tiene capacidad de hasta 16 comentarios.

2.- Con ayuda del joystick (2003), desplácese a la letra o número que desee introducir y pulse el botón central del joystick para aceptar e introducir el carácter. Una vez que ya tenga definida la contraseña, pulse la tecla de función F4 (ENTER).

3.- Una vez ajustada la función, presione la tecla de función F1 para regresar al menú.

**Nota:** La lista de comentarios principales creada de este modo es la base para listas de comentarios de archivos posteriores que pertenecen a un determinado archivo.

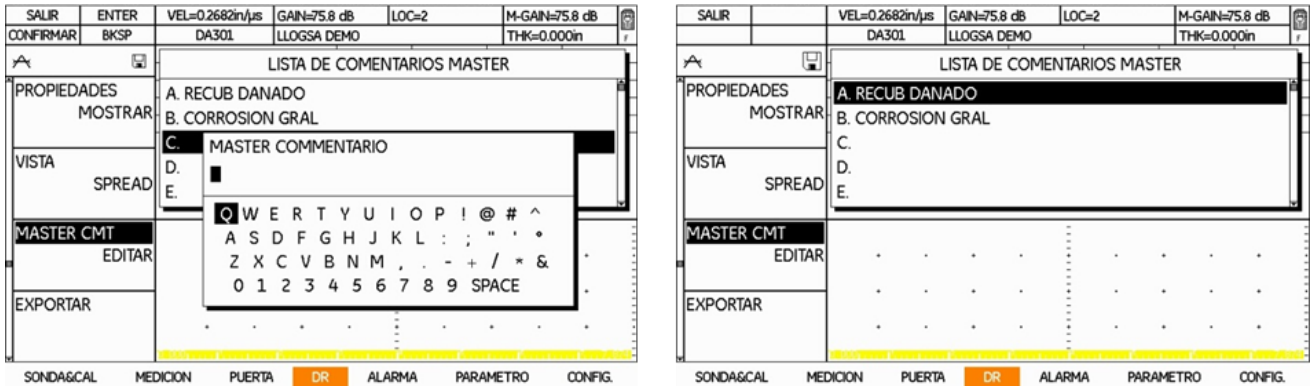

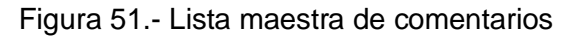

#### **5.2 Tipo de archivos para almacenar mediciones**

El DMS Go tiene la capacidad de almacenar los valores de espesor medidos durante la inspección o tareas de medición de espesor. El usuario tiene la opción de crear un tipo de archivo dependiendo de sus necesidades (No. de filas y columnas necesarias, tipo de componente, etc), el DMS Go cuenta con 6 tipos de formato de archivo, estos archivos son estructurados de acuerdo con el número de lecturas que el usuario vaya a obtener, así mismo se le asigna un nombre de archivo definido por el usuario.

Antes de dar paso a crear un archivo, es importante tomar en cuenta las características de cada uno y así seleccione el más adecuado.

Cuando va a crear un archivo de datos en el menú DR, tendrá disponibles las siguientes opciones

- Lineal
- Lineal personalizado
- Punto personalizado
- Matriz
- Matriz personalizada
- Boiler

Cada uno de estos archivos tiene una estructura definida, la cual explicaremos a continuación:

#### **5.2 .1 Tipo Lineal**

Los resultados de medición se organizan linealmente. Para ello, los lugares de medición están numerados continuamente, cada lugar de medición está asignado exactamente a un punto de medición. La cantidad de puntos de medición se especifica al crear el archivo.

El archivo tipo lineal es un formato sencillo, con puntos de medición enumerados secuencialmente.

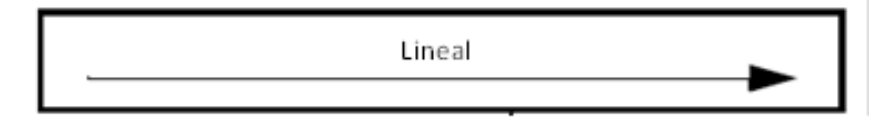

Figura 52.- Estructura de archivo lineal

Punto: 1 – 2 – 3 – 4 – 5 – 6…..n. La numeración se puede iniciar en cualquier número del 1 - 99999 y puede finalizar en cualquier número del 1 – 99999.

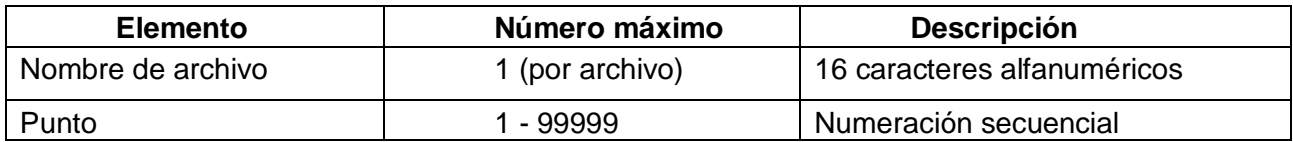

Para este archivo habrá que definir la siguiente información:

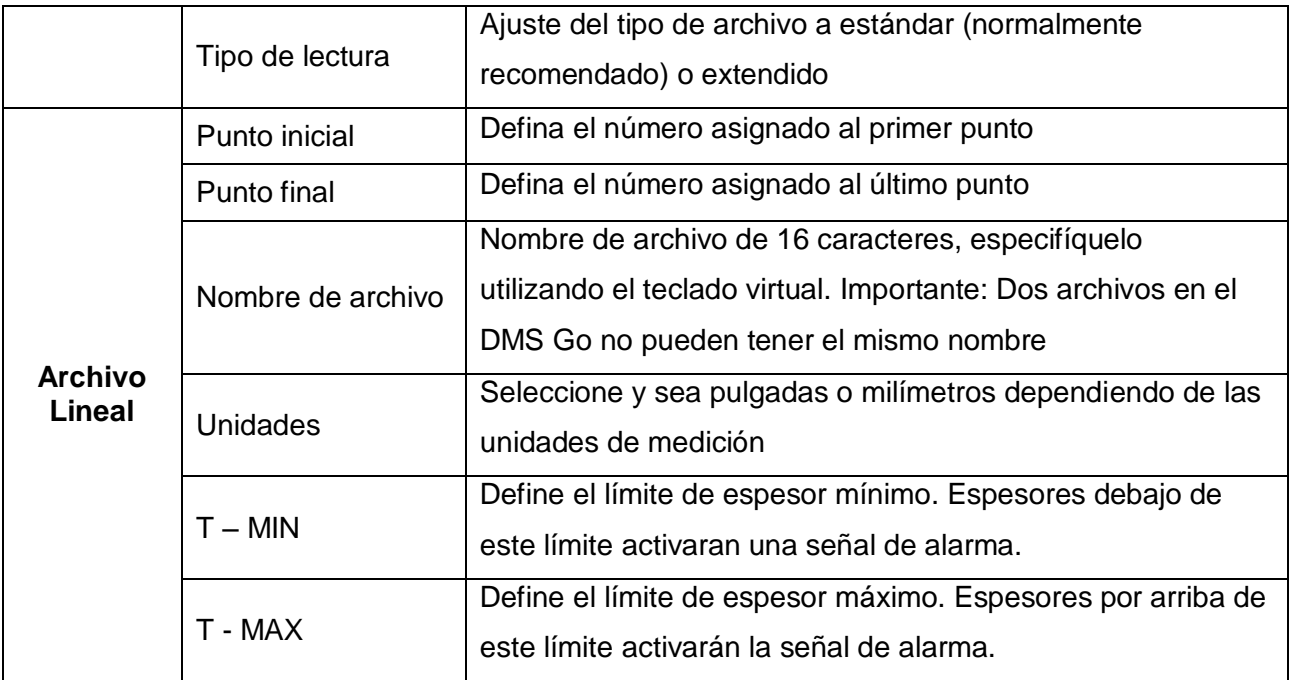

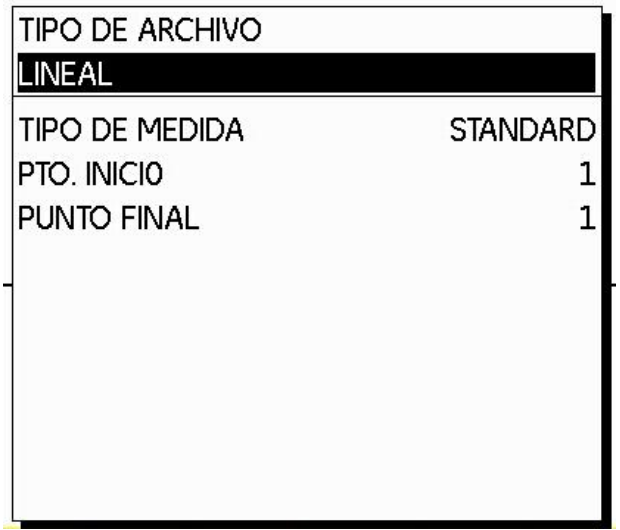

Figura 53.- Archivo lineal

#### **5.2.2 Lineal personalizado**

Este tipo de archivo tiene 2 elementos estructurales (lugar y punto de medición). Los lugares de medición deben identificarse con nombre, los puntos de medición están numerados correlativamente. A cada lugar de medición se le puede asignar la cantidad de puntos de medición que se desee. La cantidad de puntos de medición se específica al crear el archivo.

El archivo de datos tipo lineal personalizado tiene dos elementos en su estructura (localización y punto)

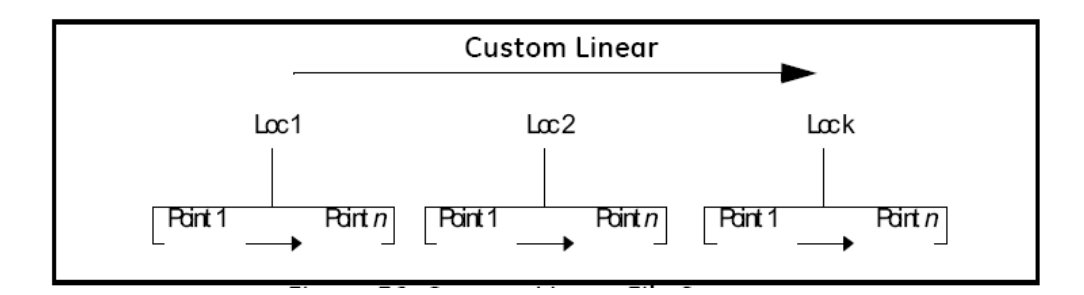

Figura 54.- Estructura del archivo lineal personalizado

A cada localización se le asigna un nombre el cual es especificado por el usuario. Cada localización tendrá el mismo número de puntos de acuerdo a lo especificado por el usuario cuando sea creado el archivo.

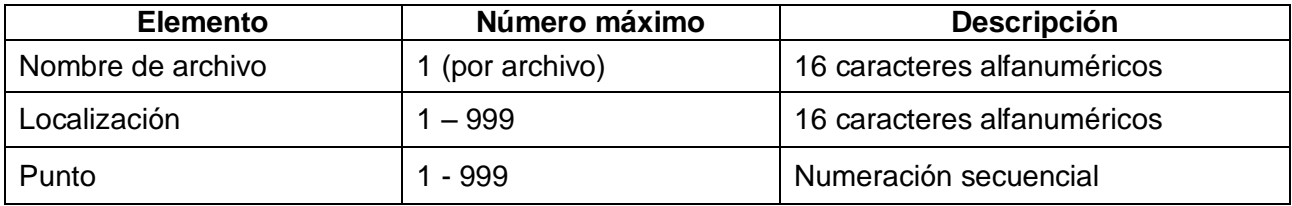

Para este archivo habrá que definir la siguiente información:

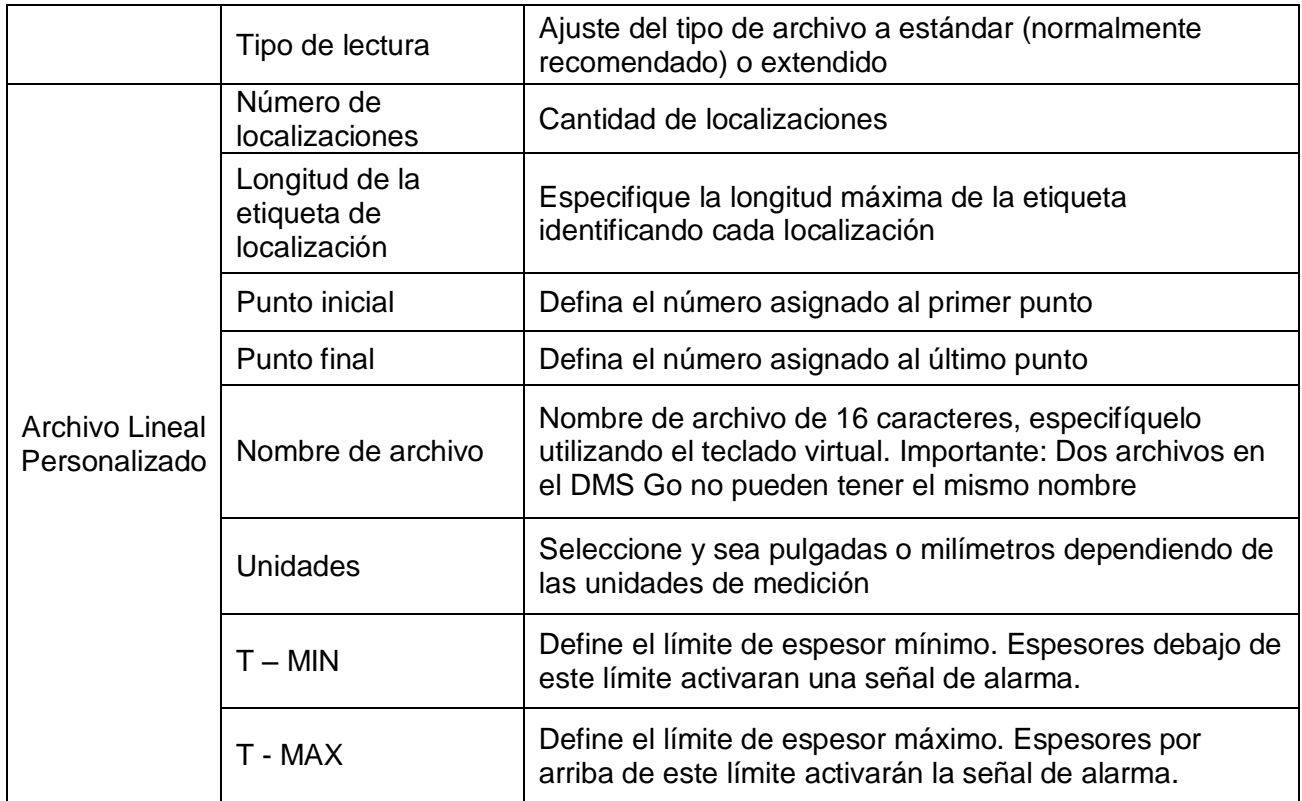

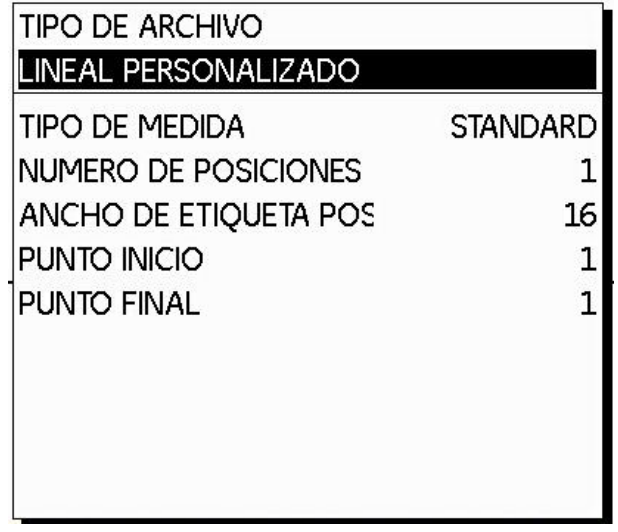

Figura 55.- Archivo lineal personalizado

#### **Ejemplo de archivo lineal personalizado**

Una tubería "200 P 451301" muestra corrosión. Una medición del espesor remanente se debe llevar a cabo para 4 localizaciones: "MS 1" a "MS 4", cada una con 3 puntos de medición.

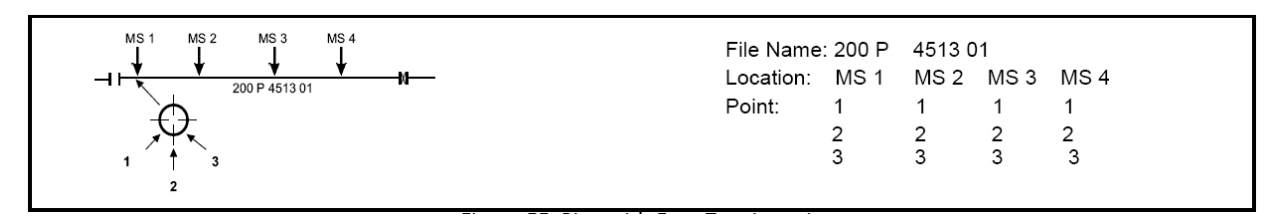

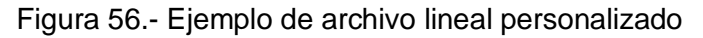

#### **5.2.3 Punto personalizado**

Este tipo de archivo tiene 2 elementos estructurales (lugar y punto de medición). Los lugares y puntos de medición deben identificarse con un nombre, a cada lugar de medición se le puede asignar la cantidad de puntos de medición que se desee. La cantidad de puntos de medición se específica al crear el archivo.

El archivo de datos tipo punto personalizado tiene dos elementos en su estructura (localización y punto), similar al archivo lineal personalizado pero con descripción alfanumérica para los puntos.

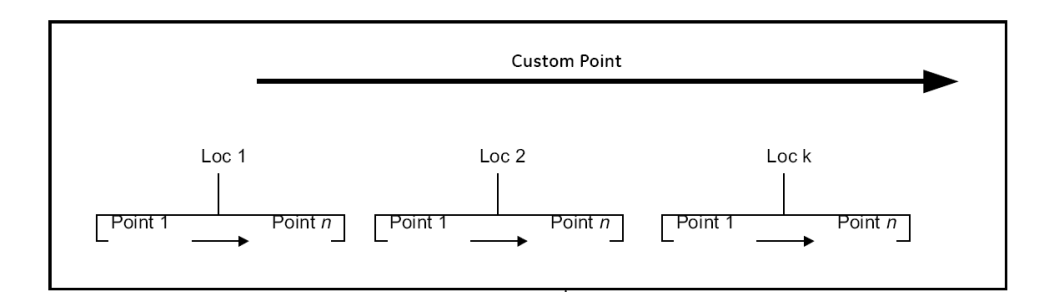

Figura 57.- Estructura del archivo Punto personalizado

A cada localización el usuario debe asignarle un nombre. Cada localización tendrá el mismo número de puntos de acuerdo a lo especificado por el usuario al crear el archivo. Cada punto debe tener un nombre alfanumérico.

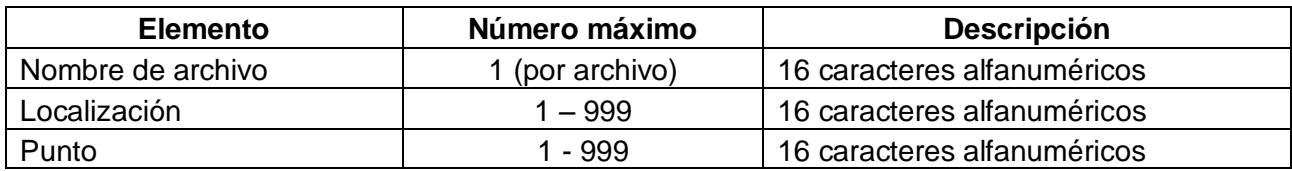

# **Ejemplo del archivo punto personalizado**

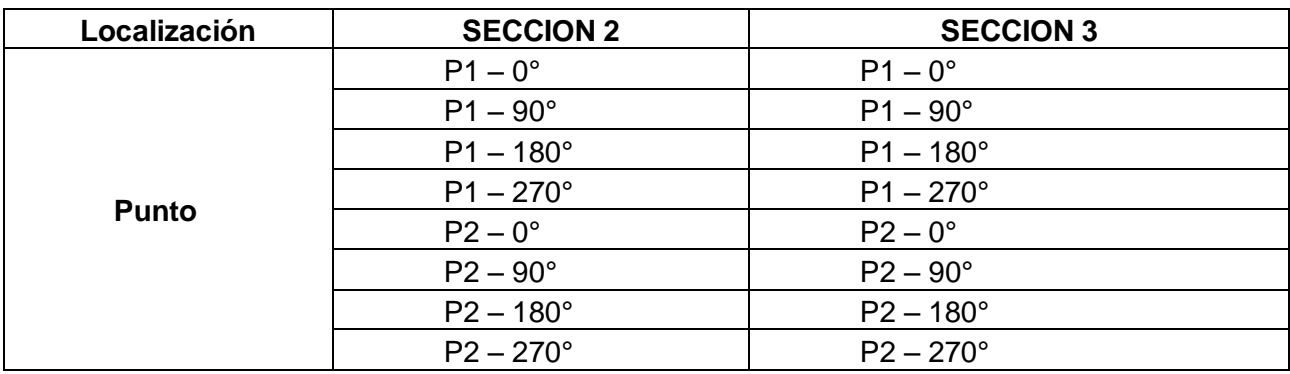

Nombre de archivo: H2SO4 PIPE 15

Para este archivo habrá que definir la siguiente información:

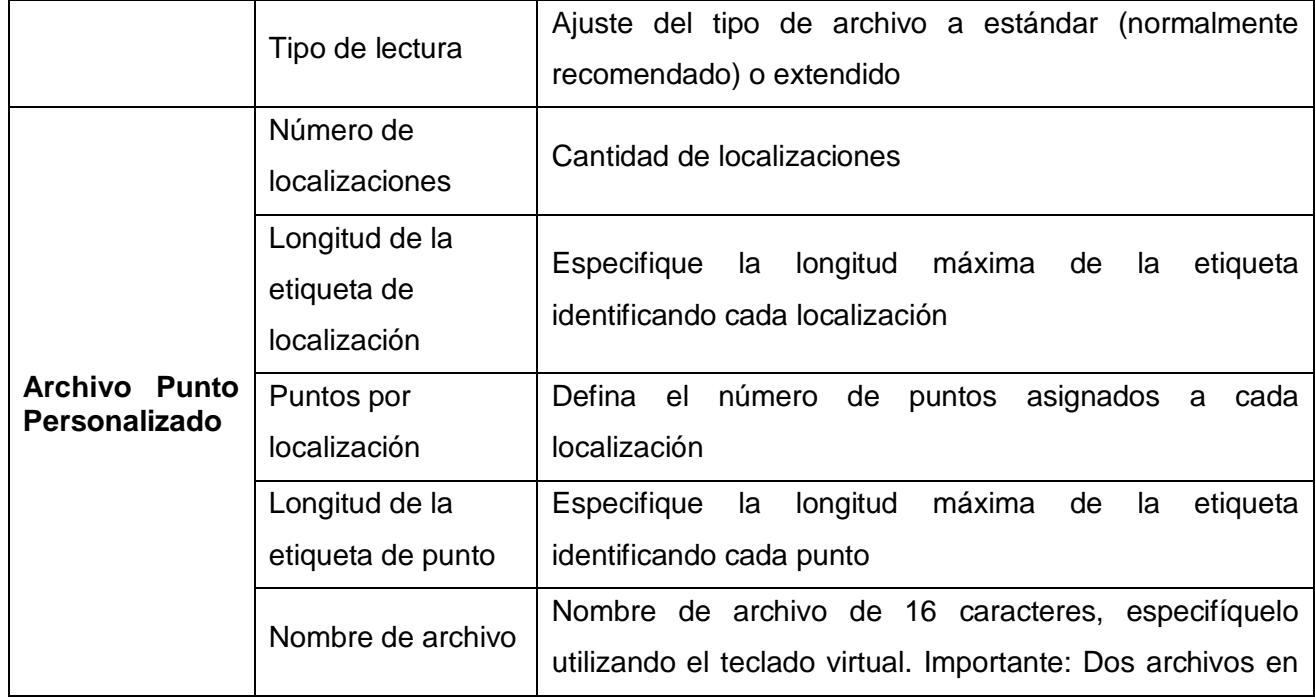

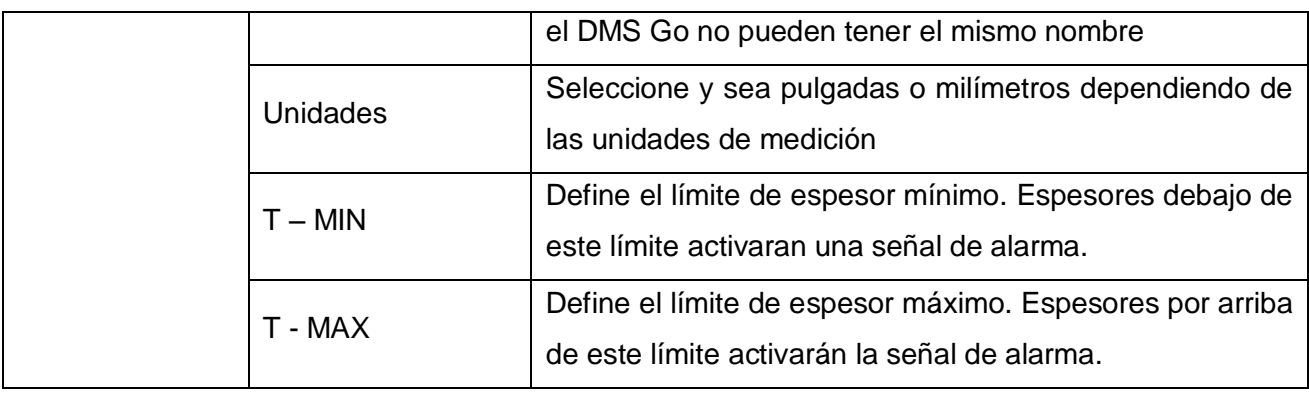

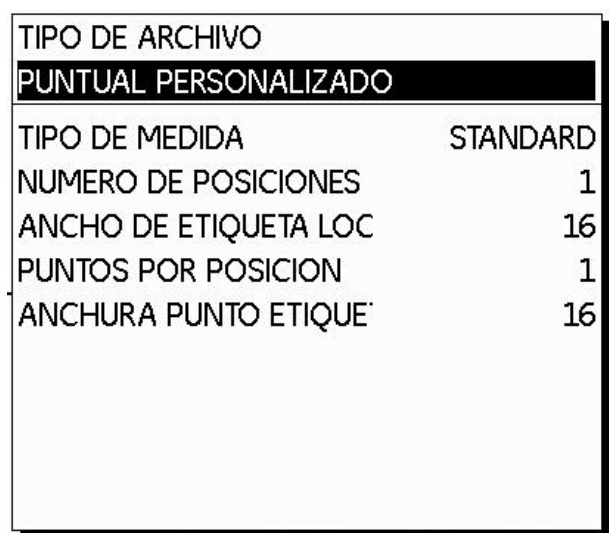

Figura 58.- Archivo Punto personalizado

# **Matriz**

El tipo de archivo MATRIZ es idóneo especialmente para comprobar áreas en las que los lugares de medición están dispuestos en una matriz. El archivo puede contener varias matrices. Cada matriz contiene un máximo de 9 puntos de medición.

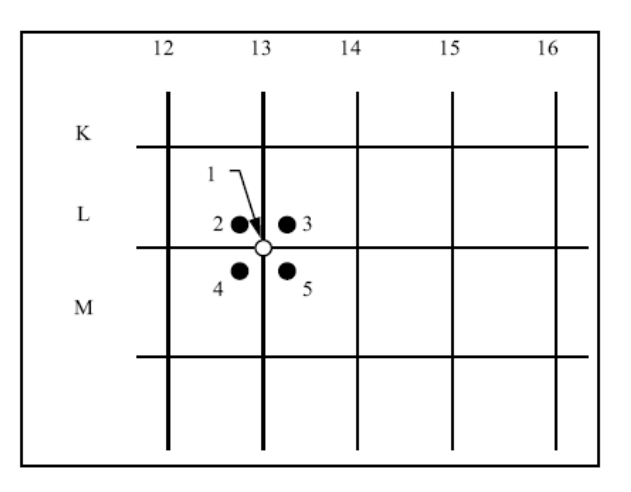

Figura 59.- Archivo Punto personalizado

El archivo de datos de tipo matriz es útil en la inspección de áreas (ejemplo: tanques, tuberías, etc.). Las ubicaciones son coordenadas en 2D (como un tablero de ajedrez). Las letras pueden ser utilizadas para las columnas (los número serán utilizados en las filas). O los números pueden ser utilizados en las columnas (las letras serán utilizadas en las filas).

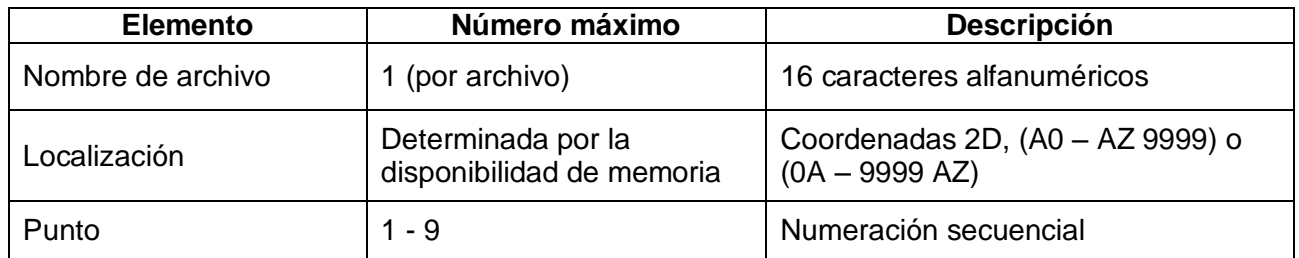

Para este archivo habrá que definir la siguiente información:

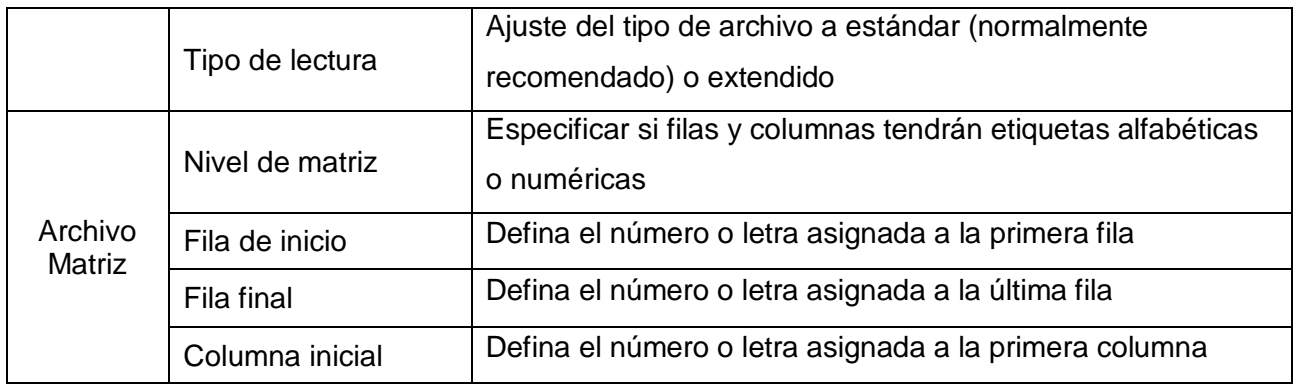

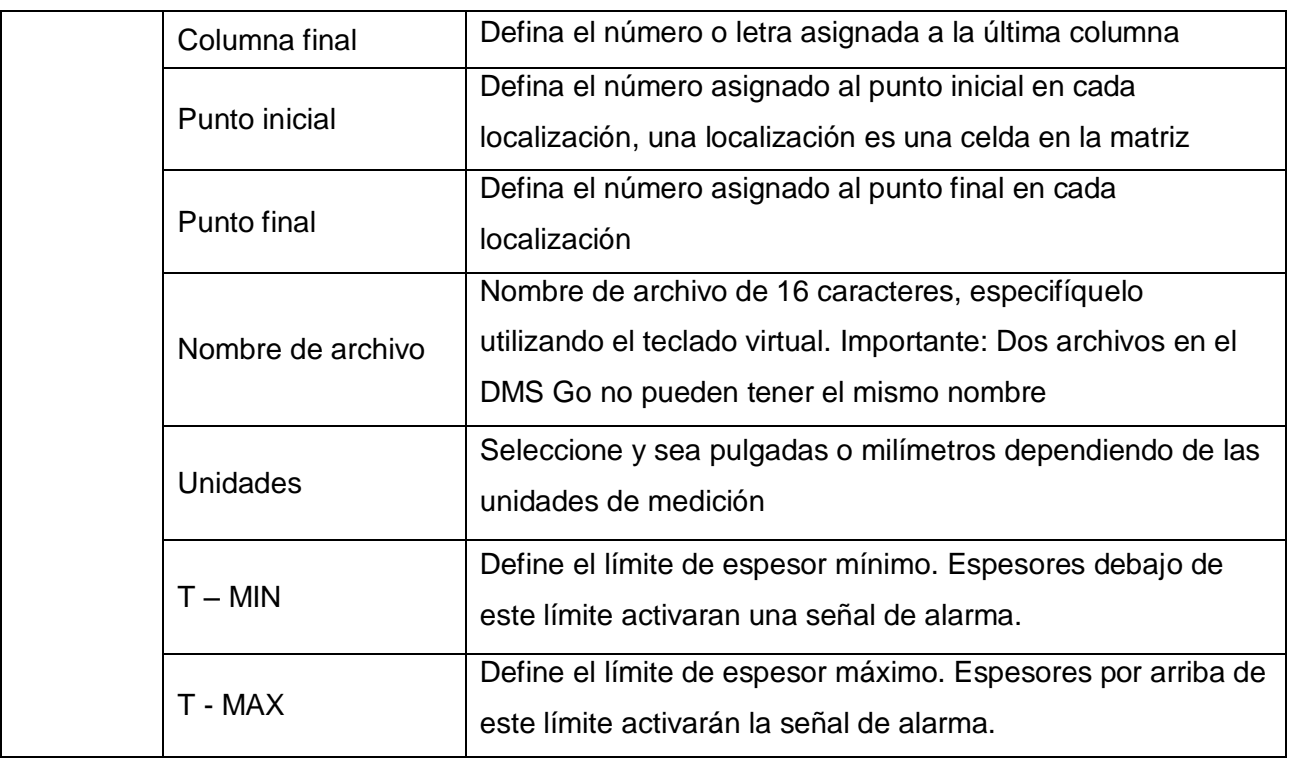

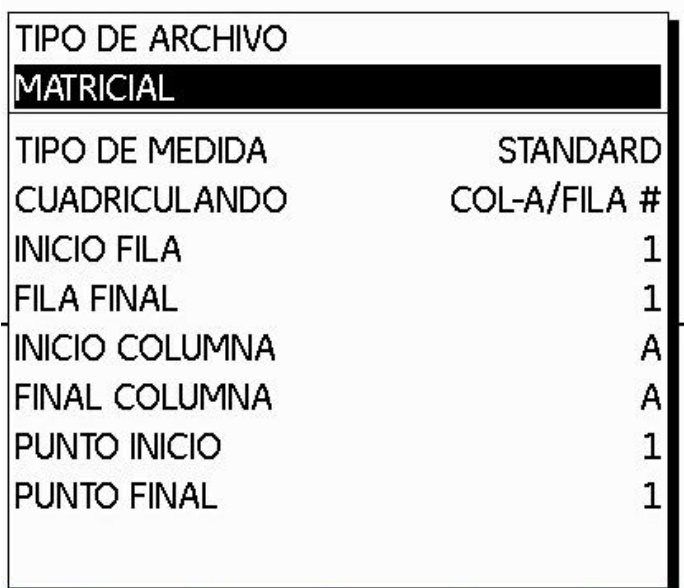

Figura 60.- Archivo Punto personalizado

#### **Matriz personalizada**

Este tipo de archivo es idóneo para aplicaciones en las que cada lugar de medición consta de una matriz del mismo tamaño. El archivo puede contener la cantidad de matrices deseada. El tamaño de matriz se especifica al crear el archivo, cada lugar de medición debe identificarse con un nombre.

Aplicación típica: Mediciones en fondos de contenedores, cascos de barcos.

El archivo tipo matriz personalizada es recomendable para inspección de áreas donde cada localización consiste de una matriz del mismo tamaño. Una matriz personalizada consistirá de hasta 999 localizaciones donde cada localización será definida por el usuario asignando nombres alfanuméricos. Cada localización será una matriz del mismo tamaño (determinada por el usuario) donde una lectura de espesor es almacenada en cada coordenada.

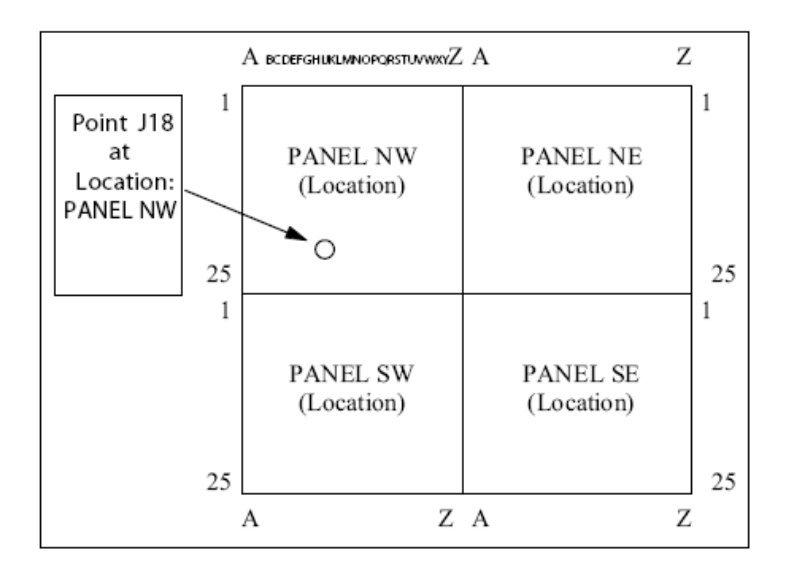

Figura 61.- Ejemplo Archivo Matriz

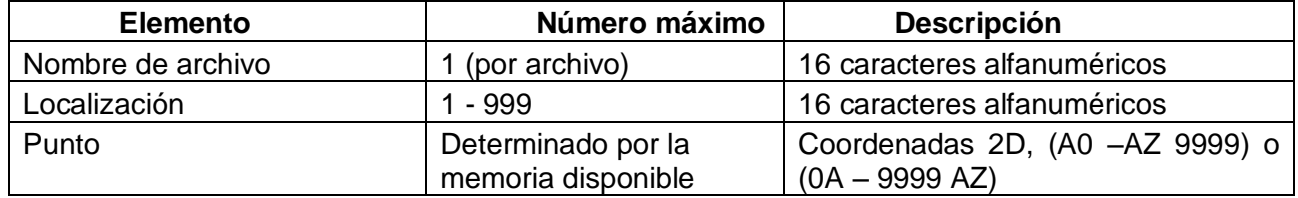

Para este archivo habrá que definir la siguiente información:

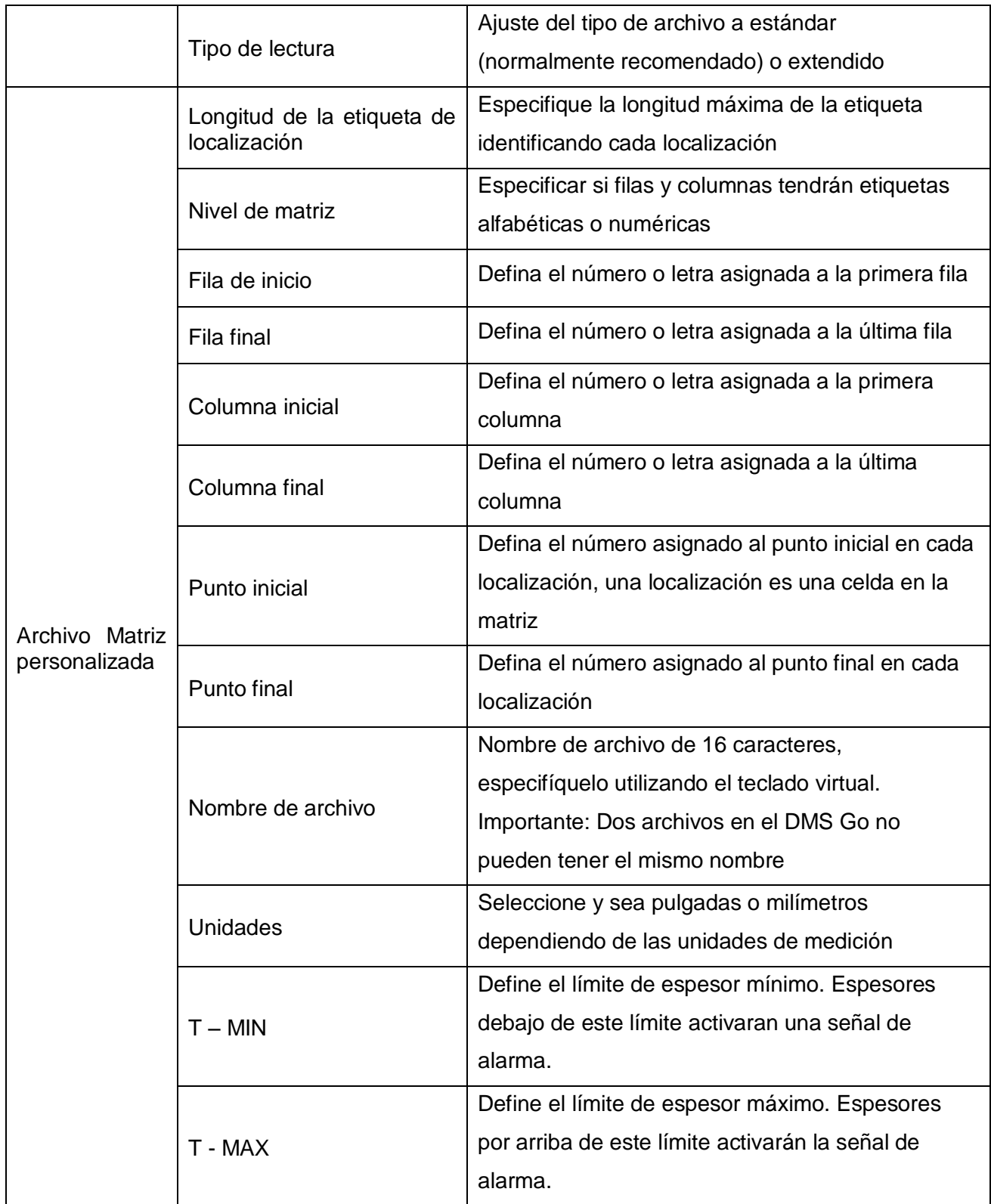

#### **Flexibilidad del archivo matriz**

- Seleccione más de un punto por coordenada 2D (predeterminado 1)
- Seleccione entre 8 posibles direcciones de movimiento a través del archivo conforme la tecla ENVIAR (SEND) sea presionada. Horizontal progresiva, iniciando desde la izquierda a la derecha, o vertical, iniciando desde arriba hacia abajo.
- Selección libre de la orientación de la matriz (S: coordenada de inicio, E: coordenada final)

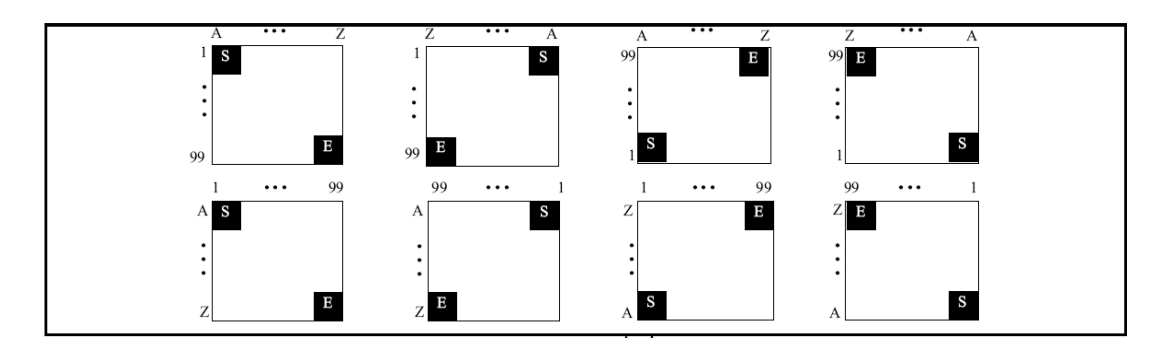

Figura 61.- Ejemplo Archivo Matriz

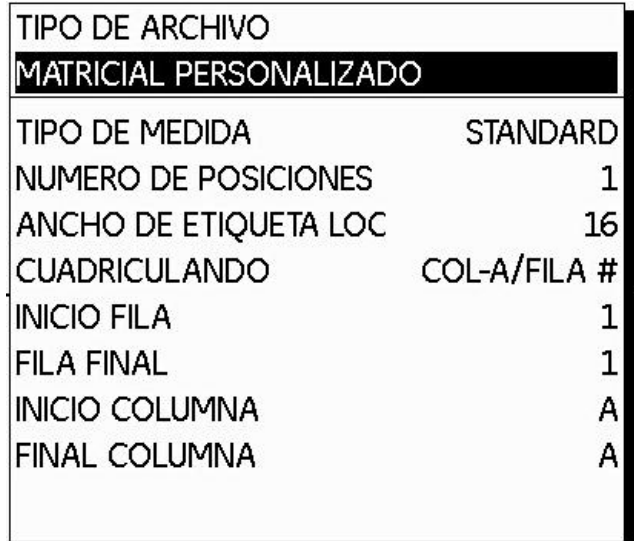

Figura 62.- Archivo matriz personalizada

# **Boiler**

Los resultados de medición se organizan en una estructura con 3 elementos (nivel, tubo, punto). Para ello, cada nivel recibe un nombre propio. La cantidad de puntos de medición se específica al
crear el archivo. La ventaja del tipo de archivo BOILER es la selección libre de los tubos a comprobar durante las mediciones.

Aplicación típica: Mediciones en calderas de vapor.

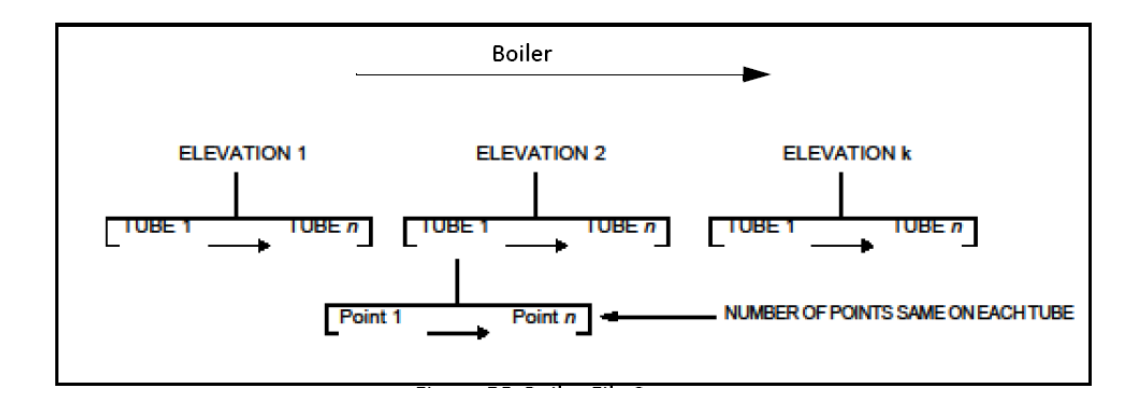

Figura 63.- Archivo tipo Boiler (caldera)

El archivo con formato tipo boiler tiene una estructura con tres elementos (ELEVACIÓN, TUBO y PUNTO); especialmente para inspección de calderas y otras estructuras con dos niveles identificables.

A cada elevación el usuario le asigna un nombre. Cada elevación tendrá el mismo número de puntos a configurar por el usuario cuando es creado el archivo.

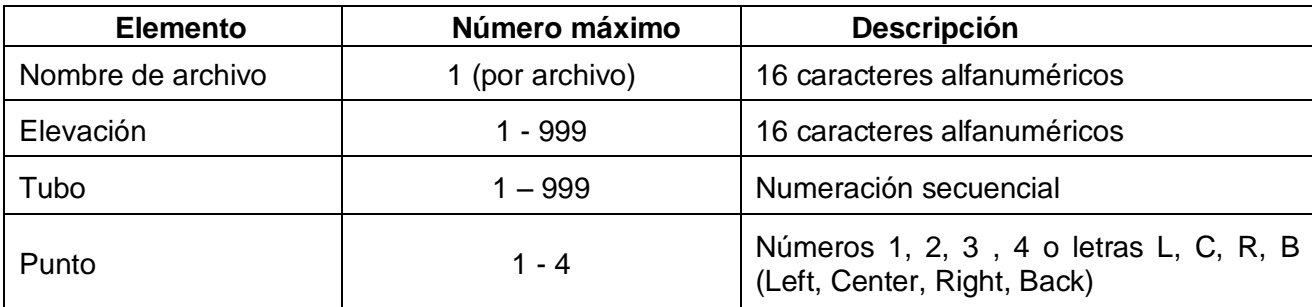

# **Flexibilidad en el archivo tipo Boiler**

- Libre elección del tubo a ser inspeccionado
- Libre elección de la distancia con "salto" de tubos

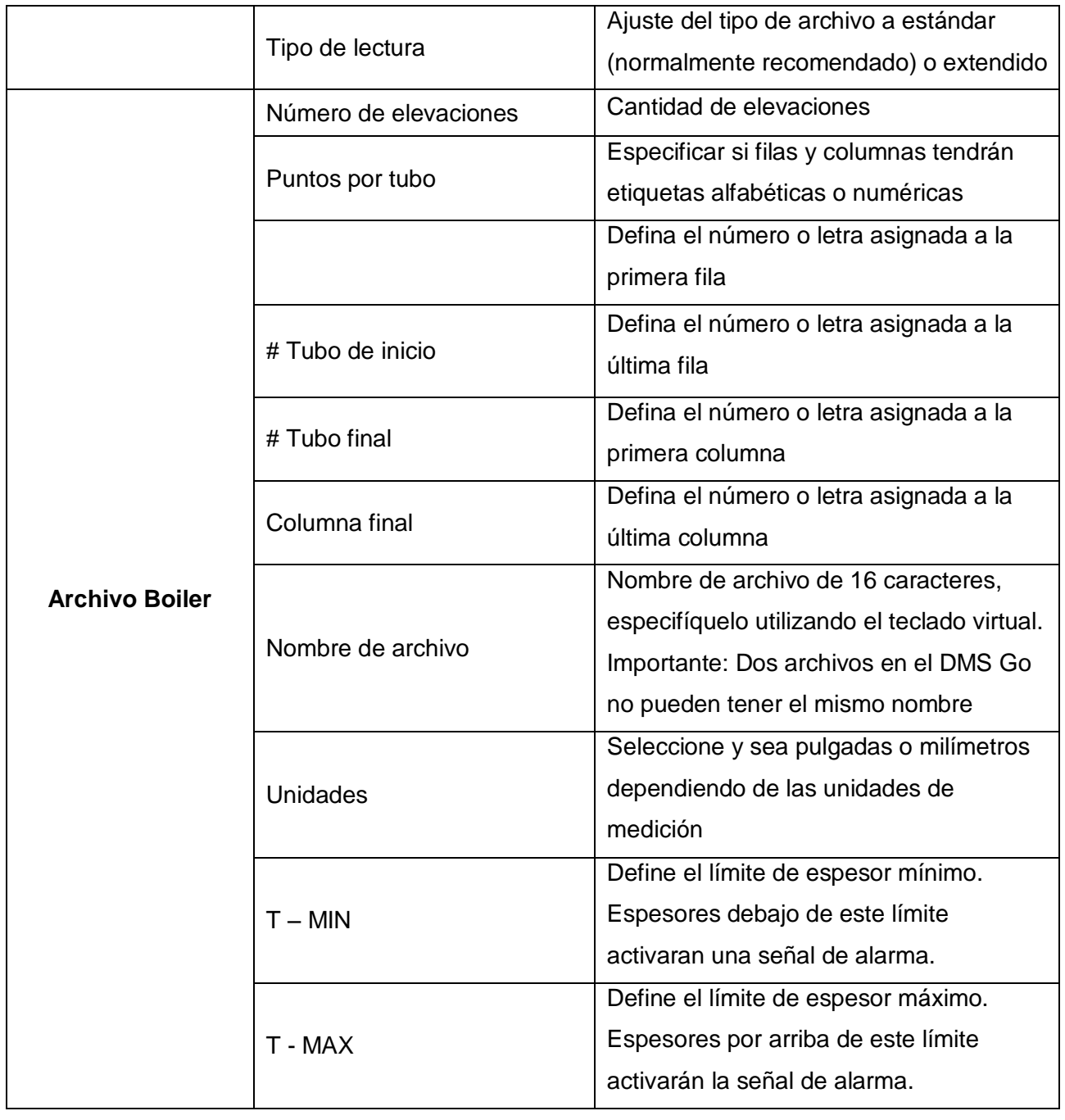

Para este archivo habrá que definir la siguiente información:

# **Ejemplo de archivo tipo Boiler**

Boiler "Unidad 3", Sección "B" con 141 tubos verticales los cuales serán inspeccionados cada metro en el rango entre 202m y 208m. El espesor de cada tubo tiene que ser checado en tres puntos (Izquierda, Centro y Derecha).

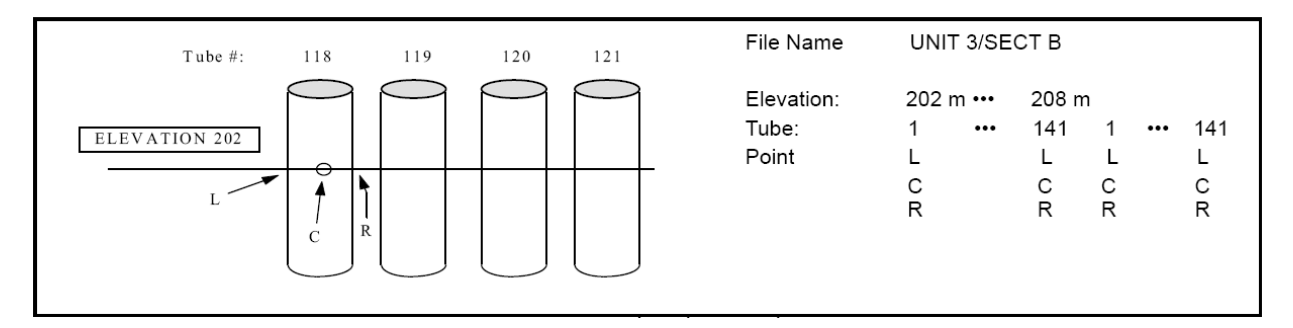

Figura 64.- Ejemplo de Archivo tipo Boiler (caldera)

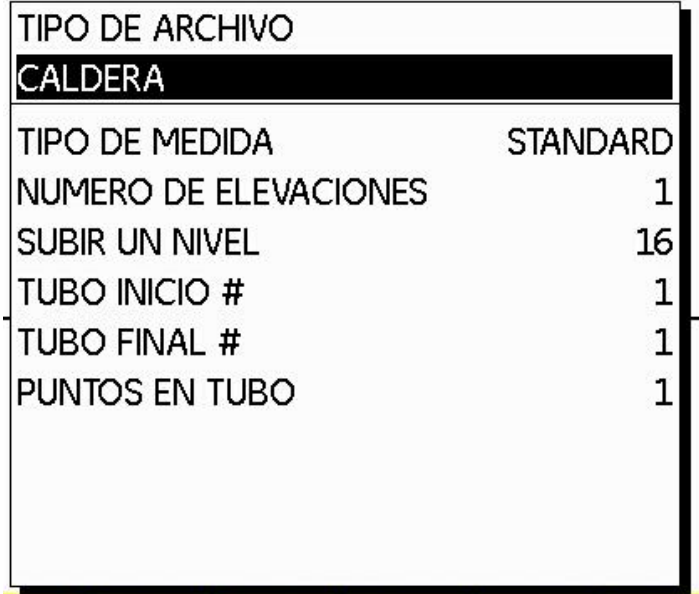

Figura 65.- Archivo tipo Boiler (caldera)

## **¿Cómo crear un archivo?**

Una vez que hemos entendido y definido el tipo de archivo más adecuado para nuestra aplicación, damos paso a la creación de un archivo de datos, de acuerdo a los siguientes pasos:

1.- Con ayuda del joystick desplácese por los difieres menús y seleccione el menú DR

2.- Una vez que esté en DR, con ayuda del joystick ingrese al listado de funciones y seleccione la opción EXPLORAR (EXPLORER)

3.- A continuación presiones la tecla de función F4, la cual desplegará la ventana que contiene los diferentes tipos de archivos a seleccionar. Seleccione el tipo de archivo deseado y prosiga a especificar la información necesaria (Punto de inicio, punto final), con ayuda del joystick puede desplazarse por las diferentes etiquetas , así como hacer modificaciones a los valores

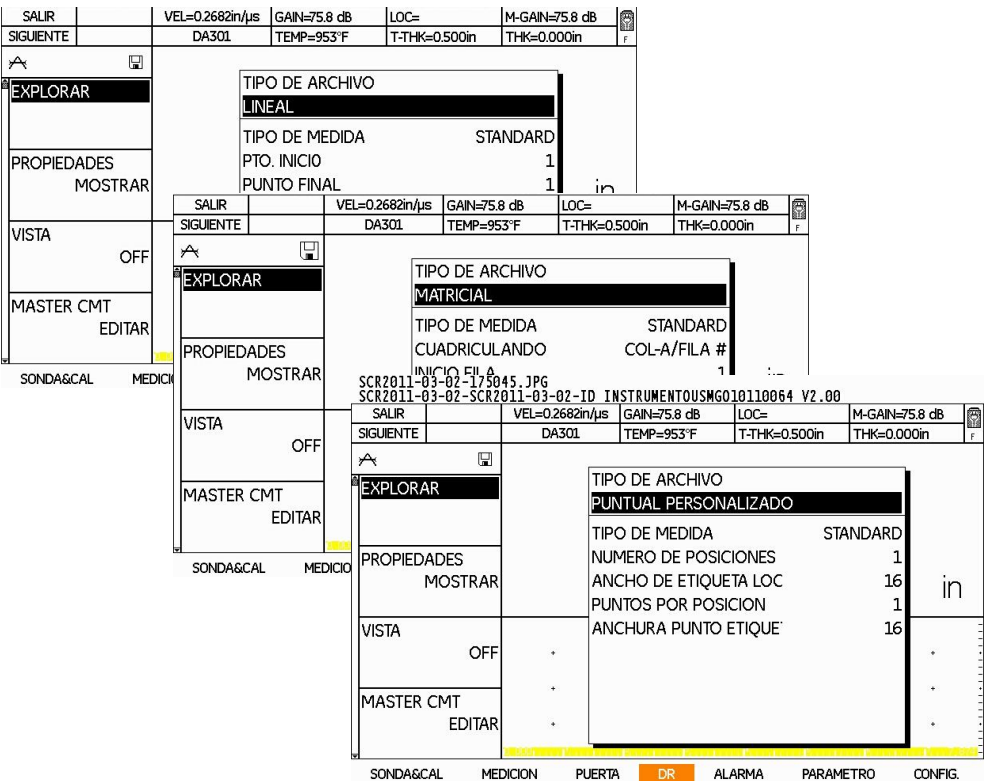

Figura 66.- Crear un archivo para almacenar mediciones

4.- Presione F4, esta acción le mostrará una ventana para configurar el nombre de archivo auxiliándose con el teclado virtual. Con ayuda del joystick puede desplazarse por los diferentes caracteres, para seleccionar un carácter solo tiene que presionar la parte central del joystick, para BORRAR un carácter solo tiene que presionar la tecla de Función F3.

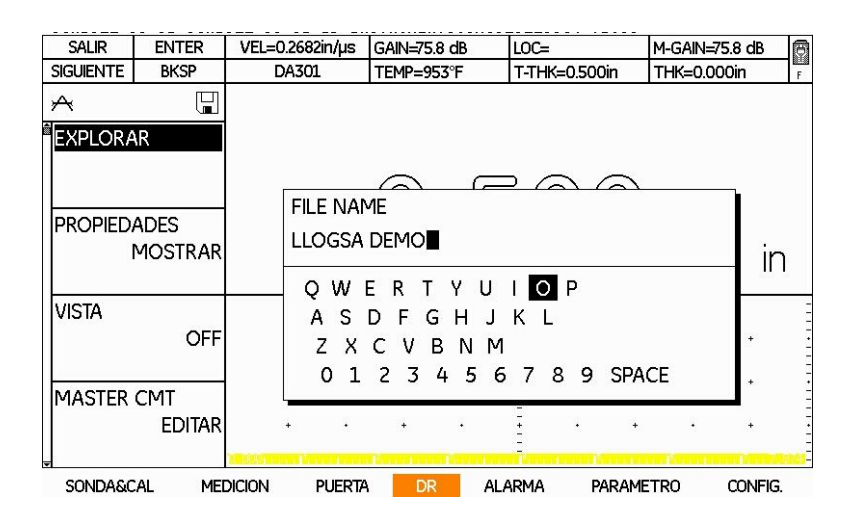

Figura 67.- Configurar nombre de archivo

5.- Una vez definido el nombre del archivo, presione la tecla de Función F4, la cual le mostrará a continuación una nueva ventana, la cual tiene especificado el nombre de archivo. En esta venta además, es posible indicar información referente a la inspección, la cual puede servir como referencia:

- SONDA (transductor)
- CALIBRACION
- UNIDADES
- EMPRESA
- 4 LINEAS PARA DESCRIPCION
- INSPECTOR
- TEMPERATURA
- ESPESOR MINIMO
- ESPESOR MAXIMO
- MEMORIA

| SALIR                                 | <b>ENTER</b>                             | VEL=0.2682in/us                  | GAIN=75.8 dB                 | $LOC =$                    | M-GAIN=75.8 dB | 肉           |                | <b>SALIR</b>        | <b>HECHO</b>  |                 | VEL=0.2682in/us   GAIN=75.8 dB | LOC=                       | M-GAIN=75.8 dB | R            |
|---------------------------------------|------------------------------------------|----------------------------------|------------------------------|----------------------------|----------------|-------------|----------------|---------------------|---------------|-----------------|--------------------------------|----------------------------|----------------|--------------|
| <b>SIGUIENTE</b>                      | <b>BKSP</b>                              | DA301                            | TEMP=953°F                   | T-THK=0.500in              |                | THK=0.000in |                |                     | ATRÁS         | DA301           | TEMP=953°F                     | T-THK=0.500in              | THK=0.000in    |              |
| $\forall$                             | 鳯                                        |                                  |                              |                            |                |             |                | $\forall$           | 厚             |                 |                                |                            |                |              |
| <b>EXPLORAR</b>                       |                                          |                                  |                              |                            |                |             |                | <b>EXPLORAR</b>     |               |                 | TIPO DE ARCHIVO                |                            |                |              |
|                                       |                                          |                                  |                              |                            |                |             |                |                     |               |                 | LINEAL                         |                            |                |              |
| $\curvearrowright$ $\curvearrowright$ |                                          |                                  |                              |                            |                |             |                |                     |               |                 | <b>FILE NAME</b>               |                            |                |              |
|                                       | <b>SONDA</b>                             |                                  |                              |                            |                |             |                | <b>IPROPIEDADES</b> |               |                 | LLOGSA DEMO                    |                            |                |              |
|                                       | <b>IPROPIEDADES</b><br>DA301<br>MOSTRARI |                                  |                              |                            |                |             | <b>MOSTRAR</b> |                     |               | <b>SONDA</b>    | DA301                          |                            |                |              |
|                                       |                                          | $\mathsf{I} \mathsf{r}$          |                              |                            |                |             |                |                     |               |                 | <b>CALIBRACION</b>             |                            | <b>CAL 001</b> | $\mathsf{I}$ |
|                                       |                                          |                                  | OWERTYUIOP!                  |                            | ◎ # △          |             |                |                     |               |                 | <b>UNIDADES</b>                |                            | ın             |              |
| <b>VISTA</b>                          |                                          |                                  | A S D F G H J K L : : "      |                            |                |             |                | <b>VISTA</b>        |               |                 | <b>EMPRESA</b>                 |                            |                |              |
|                                       | OFF                                      |                                  | $Z X C V B N M$ . $+ / * \&$ |                            |                |             |                |                     | OFF           |                 | <b>DESCRIPCION</b>             |                            |                |              |
|                                       |                                          |                                  | 0 1 2 3 4 5 6 7 8 9 SPACE    |                            |                |             |                |                     |               |                 | <b>IDESCRIPCION</b>            |                            |                |              |
| <b>MASTER CMT</b>                     |                                          |                                  |                              |                            |                |             |                | <b>MASTER CMT</b>   |               |                 | <b>DESCRIPCION</b>             |                            |                |              |
|                                       | EDITAR                                   |                                  |                              |                            |                |             |                |                     | <b>EDITAR</b> |                 | <b>DESCRIPCION</b>             |                            |                |              |
|                                       |                                          |                                  |                              |                            |                |             |                |                     |               |                 |                                |                            |                |              |
| SONDA&CAL                             |                                          | <b>PUERTA</b><br><b>MEDICION</b> | <b>DR</b>                    | <b>ALARMA</b><br>PARAMETRO |                | CONFIG.     |                | SONDA&CAL           |               | <b>MEDICION</b> | DR.<br><b>PUERTA</b>           | <b>ALARMA</b><br>PARAMETRO |                | CONFIG.      |

Figura 68.- Configuración de información adicional

Para cualquier función se requieren datos alfanuméricos, seleccione la función con el joystick moviéndolo hacia abajo o hacia arriba , para asignar la información mueva el joystick a la derecha o hacia la izquierda  $\frac{1}{2}$ ; a continuación aparecerá una ventana con teclado virtual, con ayuda del joystick puede desplazarse por los diferentes caracteres, para seleccionar un carácter solo tiene que presionar la parte central del joystick, para BORRAR un carácter solo tiene que presionar la tecla de Función F3. Una vez ingresada la información, presione la tecla de función F4 para regresar a la ventana del ARCHIVO.

6.- Una vez que se ha generado el archivo, presionamos la tecla de Función F2, con esta acción se carga de forma automática en pantalla el archivo que hemos creado.

# **Consideraciones especiales**

5.- Para los archivos tipo boiler y personalizados, para el paso 5 permite especificar información para cada elevación. Las opciones son:

- Prefijo
- Numeración de inicio
- Incrementos
- Sufijo

6.- Presione la tecla F2 para confirmar que el archivo se ha creado o f4 para salir de la opción

# **Ajustando el DMS Go en modo Sobreescribir**

Si ha creado un archivo de datos y desea sobrescribir los datos en una localización en específico, el DMS Go le pedirá una confirmación. Sin embargo, si usted activa esta función SOBREESCRIBIR, el DMS Go sobrescribirá los datos automáticamente sin pedir confirmación. Para configurar esta opción siga los siguientes pasos:

1.- Con ayuda del joystick desplácese al menú DR y seleccione la función SOBREESCRIBIR (OVERWRITE), mueva el joystick hacia la derecha o hacia la izquierda (para seleccionar ya sea la opción ON (activado) u OFF (desactivado).

2.- Una vez ajustada la función, presione la tecla de función F1 para regresar al menú.

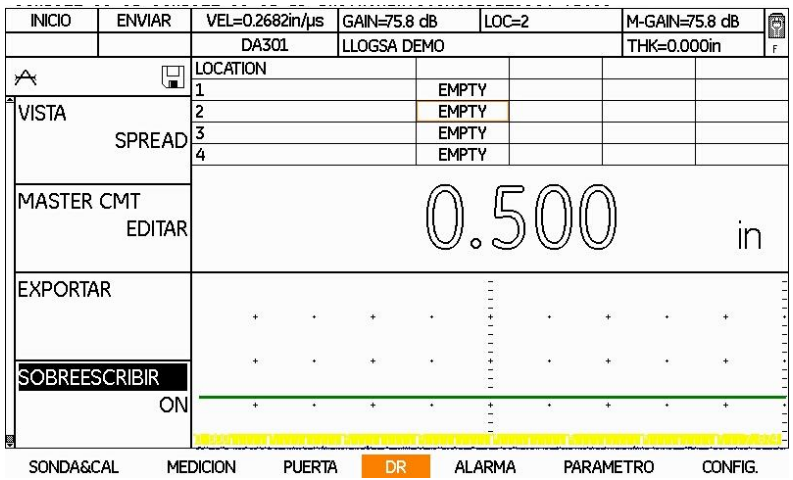

Figura 69.- Configurar el modo sobreescribir

# **Ingresando a los archivos de registro de datos**

A través de esta opción es posible ingresar a la tarjeta SD donde se almacenan los archivos de datos que se han creado y así seleccionar el archivo con el que se va a trabajar. Para llevar a cabo esto, siga los siguientes pasos.

1.- Con ayuda del joystick (COL) desplácese al menú DR y seleccione la función EXPLORAR, mueva el joystick hacia la derecha o hacia la izquierda para mostrar una nueva ventana, dicha ventana contiene la información almacenada en la tarjeta SD.

2.- Con ayuda del joystick muévalo hacia arriba o hacia abajo y seleccione la opción DMS Go, a continuación mueva el joystick de la hacia la derecha o hacía para dirigirse al listado de archivos, y moviendo el joystick hacia arriba o hacia abajo seleccione el archivo deseado.

3.- Una vez ubicado el archivo de interés, presione la tecla de función F2 para cargar el archivo en pantalla.

4.- Una vez ajustada la función, presione la tecla de función F1 para regresar al menú.

### **Realizar y registrar mediciones**

Después de abrir el archivo de datos y de configurar el DMS Go, ya puede realizar y registrar mediciones.

1. Aplique una película de acoplante al material que se está evaluando, y seguidamente coloque con cuidado (pero con firmeza) la superficie de contacto de la sonda sobre la superficie cubierta por el acoplante. Utilice la menor cantidad de acoplante posible para obtener medidas de espesor rápidas y estables.

2. Después de obtener la medida, pulse la tecla de función F2 (**ENVIAR**) para enviar la medida a la posición de datos.

3. Repita los pasos 1 y 2 tantas veces como sea necesario para realizar todas las medidas necesarias.

# MEDICIÓN Y REGISTRO DE DATOS 6

### **6.1 Configuraciones para la medición**

### **6.1.1 Configuración de las compuertas A y B**

Las compuertas sirven para seleccionar el punto de medición para la medición digital del tiempo de paso o la amplitud para calcular el espesor de la pared.

El DMS Go facilita dos compuertas A y B. La compuerta B sólo es necesaria para la medición de las secuencias de eco múltiple y sirve para medir la distancia desde la superficie del material hasta el primer eco (medición del espesor de pared) o entre dos ecos de superficie límite (medición en piezas revestidas).

La posición de las compuertas se define por medio de tres parámetros: inicio, ancho y nivel de umbral. El inicio de la compuerta B está acoplado al primer eco en la compuerta A. Si no hay ningún eco se aplica el inicio de la compuerta A.

**Nota:** Las funciones de las compuertas sólo son efectivas dentro del ancho de la pantalla. La compuerta B sólo puede verse y ajustarse cuando está seleccionado el tipo de medición DUAL-M, S-FNLK o S-PICO.

Recuerde que la posición de las puertas produce los siguientes efectos en el rendimiento del dispositivo:

- Los ecos del Barrido A a la derecha de la pantalla de visualización representan las características que se producen a una profundidad de la superficie del material de prueba mayor que los del lado izquierdo de la pantalla de visualización. Por tanto, desplazar una puerta a la derecha significa que la puerta está evaluando una parte más profunda del material de prueba.
- Un ajuste de la compuerta más ancho, significa que la compuerta está evaluando una parte con mayor espesor.
- Si se aumenta la altura vertical de la compuerta (umbral), significa que solo las señales con una amplitud suficientemente grande atravesarán la compuerta.

### **Ajuste del inicio de la compuerta**

Para ajustar el inicio de la compuerta siga los siguientes pasos:

- 1.- Con ayuda del joystick desplácese hasta el menú PUERTA
- 2.- Utilice el joystick para seleccionar la función INICIO PUERTA-A (o PUERTA B)

3.- Para modificar el punto de inicio de la compuerta mueva el joystick (compresione las teclas de función F3 y F4

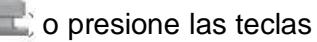

Aumentar y reducir el valor del punto inicial desplaza la compuerta a la derecha y a la izquierda, respectivamente. El punto inicial de la compuerta permanece tal como se ha ajustado aquí, incluso cuando se realizan ajustes del ancho.

**Nota:** *Las funciones de* **INICIO PUERTA A** *e* **INICIO PUERTA B** *tienen modos de ajuste aproximado o preciso. Los ajustes aproximados (con incrementos de 0,050; 0,060 ó 100) se realizan con las teclas de función (F3 y F4), mientras que los ajustes precisos (de 0,001 pulgadas) se realizan con el joystick. Cuando el nombre de la función aparece en letras mayúsculas, se están realizando ajustes aproximados, mientras que los ajustes precisos tienen lugar cuando el nombre de la función aparece en letras minúsculas*

4.- Después de ajustar el punto de inicio de la compuerta, mueva el joystick hacia abajo para pasar a la siguiente función o presione la tecla de función F1 para ir al menú principal.

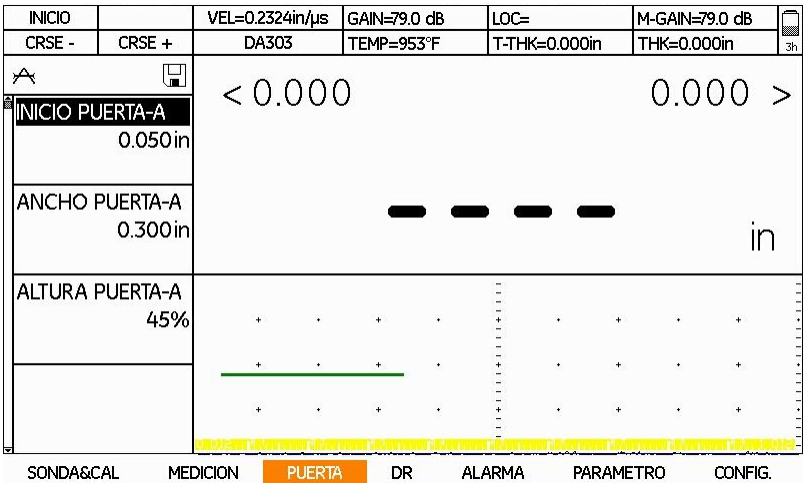

Figura 70.- Configuración del inicio de la compuerta

### **Ajuste del ancho de la compuerta**

Ajustar el ancho de la compuerta A puede ser necesario en modos multi eco debido a que el eco acústico devuelto (eco de fondo) puede ser demasiado pequeño en amplitud para activar una medición. Ajustar el ancho de la compuerta B disminuye o aumenta el ancho de la compuerta B para controlar qué señal cruza la compuerta B y activa una medición de espesor.

Para ajustar el ancho de la compuerta siga los siguientes pasos:

1.- Con ayuda del joystick desplácese hasta el menú PUERTA

2.- Utilice el joystick  $\sqrt{p}$  para seleccionar la función ANCHO PUERTA-A (o ANCHO PUERTA B)

3.- Para modificar el ancho de la compuerta mueva el joystick **o subjects** o presione las teclas de función F3 y F4

**Nota:** *las funciones ANCHO PUERTA A y ANCHO PUERTA B tienen modos de ajuste aproximado o preciso. Los ajustes aproximados (de 1,5 ó 10 pulgadas) se realizan con las teclas de función (F3 y F4), mientras que los ajustes precisos (de 0,001 pulgadas) se realizan con el joystick. Cuando el nombre de la función aparece en letras mayúsculas, se están realizando ajustes aproximados, mientras que los ajustes precisos tienen lugar cuando el nombre de la función aparece en letras minúsculas.*

4.- Después de ajustar el ancho de la compuerta, mueva el joystick hacia abajo para pasar a la siguiente función o presione la tecla de función F1 para ir al menú principal.

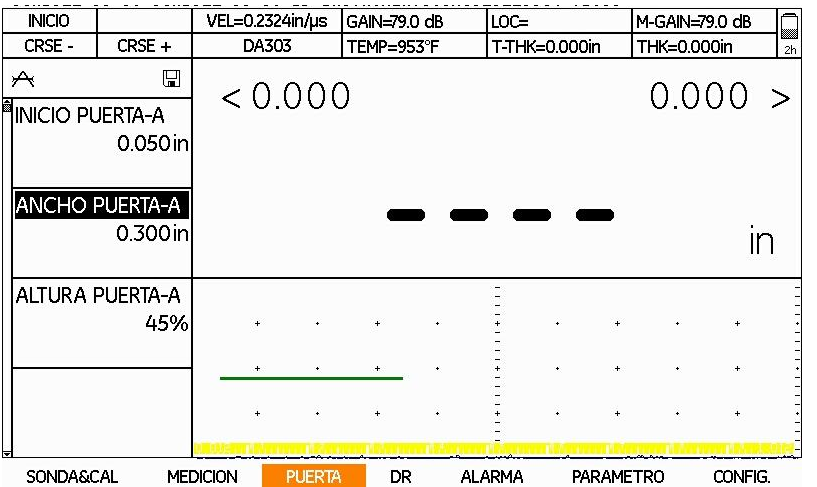

Figura 71.- Configuración del ancho de la compuerta

Ajuste del umbral de la compuerta (posición vertical)

1.- Con ayuda del joystick desplácese hasta el menú PUERTA

2.- Utilice el joystick para seleccionar la función ALTURA PUERTA A (o ALTURA PUERTA B)

3.- Para modificar el ancho de la compuerta mueva el joystick . Al aumentar o disminuir el valor del umbral la compuerta se desplaza hacia arriba o hacia abajo, respectivamente.

4.- Después de ajustar el umbral de la compuerta, mueva el joystick (Alexandria abajo o hacia abajo para pasar a la siguiente función o presione la tecla de función F1 para ir al menú principal.

**Nota:** *cuando la RECTIFICACIÓN sea RF, existen valores negativos disponibles. Cuando se cambia a POSITIVO, NEGATIVO o COMPLETA, el umbral de la puerta cambia a los correspondientes valores positivos durante un breve periodo de tiempo. No obstante, cuando RECTIFICACIÓN se cambia de nuevo a RF, las posiciones negativas del UMBRAL DE PUERTA se pueden volver a reiniciar de nuevo. La puerta B no está disponible de forma permanente, se encuentra disponible en MODO TG, S-PICO, S-FLANKO para sondas de elemento simple y en DUAL MULTI para algunas sondas de elemento dual.*

| <b>INICIO</b>                                |                                   | VEL=0.2324in/us |               | GAIN=79.0 dB | $LOC =$       |               |           |             | M-GAIN=79.0 dB | <b>kana</b>    |
|----------------------------------------------|-----------------------------------|-----------------|---------------|--------------|---------------|---------------|-----------|-------------|----------------|----------------|
|                                              | <b>BORRAR</b>                     | DA303           |               | TEMP=953°F   |               | T-THK=0.000in |           | THK=0.000in |                | 2 <sub>h</sub> |
| $\overline{\mathcal{A}}$<br>IINICIO PUERTA-A | ⊞<br>0.050 in                     |                 | < 0.000       |              |               |               |           | 0.000       |                | $\geq$         |
|                                              | <b>ANCHO PUERTA-A</b><br>0.300 in |                 |               |              |               |               |           |             | ۱r             |                |
|                                              | ALTURA PUERTA-A<br>70%            | ٠               |               |              |               |               |           |             | ÷              |                |
|                                              |                                   |                 |               |              |               |               | $\ddot{}$ |             | ٠              |                |
|                                              |                                   | $\ddot{}$       |               | ÷            |               |               |           |             | $\ddot{}$      |                |
| <b>SONDA&amp;CAL</b>                         |                                   | <b>MEDICION</b> | <b>PUERTA</b> | DR           | <b>ALARMA</b> |               | PARAMETRO |             | CONFIG.        |                |

Figura 72.- Configuración de la altura de la compuerta

# **6.1.2 Presentación en pantalla de la medición**

El DMS Go puede mostrar las mediciones de espesor y control de la corrosión de cinco modos distintos:

 **Barrido A:** Se muestra en pantalla la amplitud del eco en el eje-y, y el tiempo de propagación del impulso se muestra en el eje-x. Proporciona una visualización gráfica de los ecos utilizados para medir el espesor.

 **Barrido B:** Gráfico bidimensional en el que el tiempo de propagación se muestra en el eje vertical y el movimiento del transductor en el eje horizontal. Si selecciona B-Scan, el menú Medición tiene dos opciones adicionales:

**TIMEOUT:** El tiempo que transcurre, una vez que el transductor se desacopla, antes de que el B-scan se detenga. (Durante el tiempo de espera, el icono de la batería situado en la esquina superior derecha se pone de color amarillo). El modo B-scan le permite visualizar el perfil de espesor del material que se está evaluando durante un período de tiempo. El procedimiento de asignación de espesor se puede interrumpir brevemente durante este período de tiempo. La longitud máxima de esta interrupción en la recolección de datos se controla mediante la función TIMEOUT, que se puede fijar entre 0 y 15 segundos.

**TIEMPO**: La duración de un B-scan (de 7 a 30 segundos).

Utilice el joystick para ajustar estos parámetros.

- **Min/Max:** visualización de los valores mínimos y máximos. Este modo se basa en una secuencia de mediciones. A la izquierda de la pantalla, siempre se muestra el valor mínimo de la secuencia, a la derecha se muestra el valor máximo. El valor de mayor tamaño situado en el centro es el valor actual. Si el transductor se desacopla durante varios segundos, la secuencia se termina. Al reanudar en Min/Max, el DMS Go inicia una nueva secuencia. Este modo ayuda a determinar la estabilidad de la medida real o la desviación total del espesor de la pieza que se está evaluando durante la inspección.
- **Diff:** visualización de valores diferenciales. DIFF muestra la diferencia respecto de un valor NOMINAL (situado justo debajo de esa función) como un valor absoluto o como un porcentaje relacionado con el NOMINAL. Positivo significa "más que", negativo significa "menos que" NOMINAL absoluto o relativo en porcentaje. Por ejemplo, para un espesor NOMINAL de una pared de tubo de 5,00 mm, se indicará 4,50 mm y la diferencia como -0,50 mm, y el 10% del valor del delta. El símbolo delta significa diferencia.

**Nota:** Utilice las teclas F3 y F4 para introducir la opción NOMINAL, y para introducir los valores en incrementos de 10. Utilice el joystick para introducir los valores en incrementos de 1.

 **Espesor:** Es el espesor que se está midiendo actualmente (si el transductor está acoplado) o el último valor valido de espesor medido. Los números mostrados aparecerán con tipografía "sólida" siempre que el transductor esté acoplado y con tipografía "hueca", o como una serie de guiones (- - -), cuando esté desconectado. La función Última medida fija el aspecto cuando esté desconectada.

Para ajustar está función, siga los siguientes pasos:

- 1.- Con ayuda del joystick desplácese hasta el menú MEDICION
- 2.- Utilice el joystick para seleccionar la función MODO
- 3.- Para modificar el MODO mueva el joystick (IMAGEN DE ICONO).

4.- Después de ajustar el MODO, mueva el joystick hacia arriba o hacia abajo para pasar a la siguiente función o presione la tecla de función F1 para ir al menú principal.

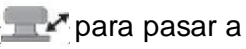

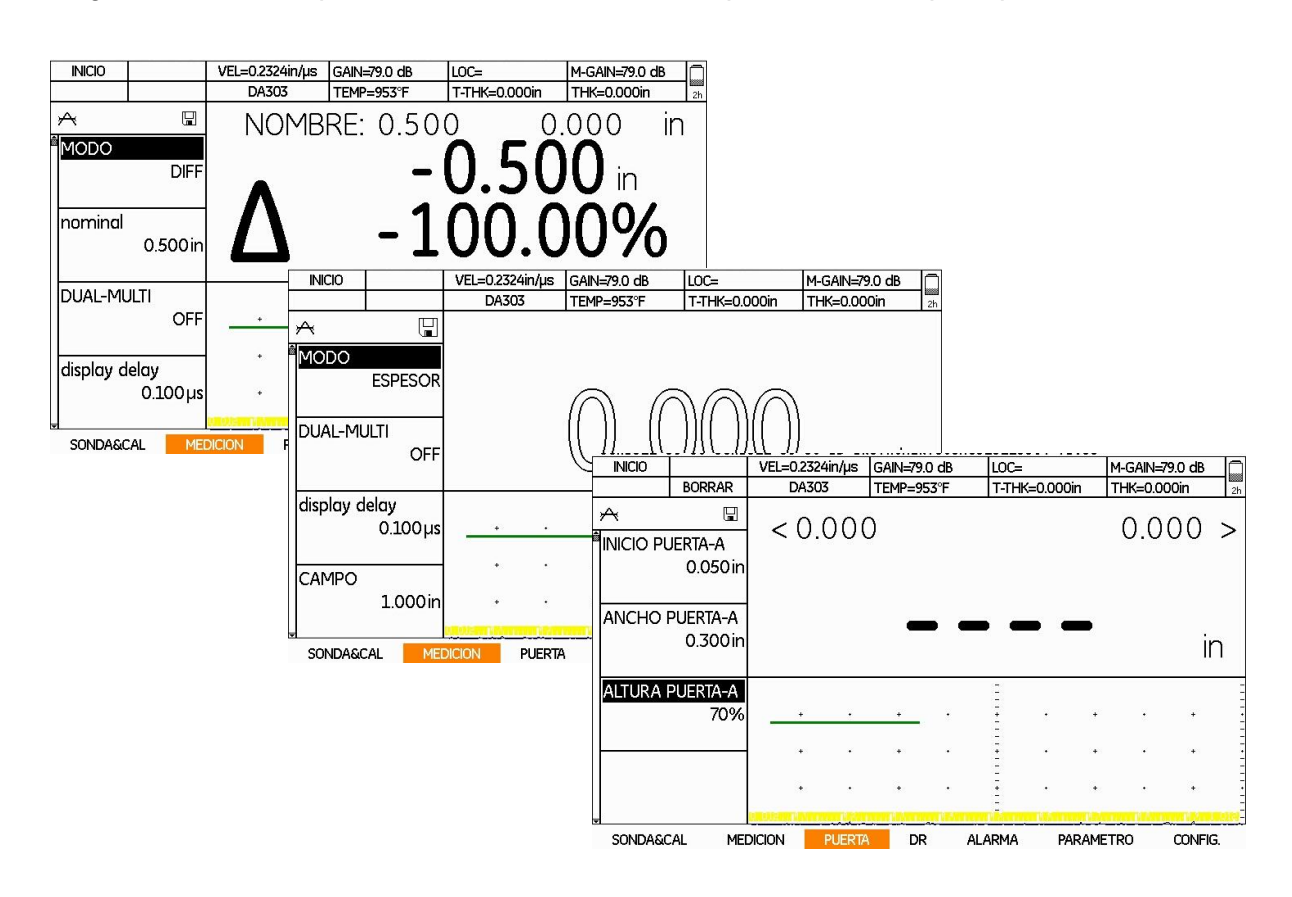

Figura 73.- Selección del modo de medición

# **6.1.3 Configurando un transductor dual**

**Nota:** Esta función no aparece si está conectado un transductor de un solo elemento

El modo Dual Multi está disponible cuando un transductor de tipo elemento dual está conectado al *DMS Go*. Inicia la detección ultrasónica del cruce por cero antes de un pico de eco detectado en la puerta-A y termina con el cruce por cero antes del pico del eco en la puerta-B. El *DMS Go* calcula y muestra el valor de espesor resultante de los datos adquiridos. Este modo, a veces llamado "a

través de la capa", siempre se utiliza con una sonda de elemento dual para comprobar el espesor a través de materiales pintados o recubiertos. A partir del material base, la sonda puede medir entre dos ecos de fondo. Si ha conectado un transductor de elemento dual al *DMS Go*, debe configurar esta opción en **ON**.

Para ajustar está función, siga los siguientes pasos:

1.- Con ayuda del joystick desplácese hasta el menú MEDICION

2.- Utilice el joystick para seleccionar la función DUAL-MULTI

3.- Para modificar esta función mueva el joystick para activar y desactivar ON/OFF

4.- Después del ajuste, mueva el joystick hacia arriba o hacia abajo para pasar a la siguiente función o presione la tecla de función F1 para ir al menú principal.

### **6.2 Ajuste de la pantalla**

Para configurar la pantalla del DMS Go, siga las siguientes instrucciones recomendadas.

### **Ajuste del retardo de pantalla (Display Delay)**

La función retardo de pantalla representa el tiempo de viaje entre el cero inicial (T0) del impulso de la transmisión hasta el borde izquierdo del área del Barrido A. El valor de retardo de pantalla cero muestra el impulso de transmisión en el borde izquierdo del área del Barrido A. Este parámetro se utiliza con el rango de pantalla para alinear los ecos del Barrido A en la pantalla.

Para ajustar el retardo de pantalla siga los siguientes pasos:

1.- Con ayuda del joystick desplácese hasta el menú MEDICION

2.- Utilice el joystick para seleccionar la función DISPLAY DELAY

3.- Para modificar esta función utilice las teclas de función F3 y F4 para cambiar el retardo de pantalla en incrementos de 2,5μs o mueva el joystick hacia la derecha o hacia la izquierda para ir moviendo el retardo de pantalla en incrementos de 0,001μs. A medida que modifica el valor, verá los ecos desplazarse hacia la izquierda o hacia la derecha.

4.- Después del ajuste, mueva el joystick hacia arriba o hacia abajo para para pasar a la siguiente función o presione la tecla de función F1 para ir al menú principal.

| <b>NICIO</b>         |                | VEL=0.2324in/us                  | GAIN=72.8 dB | LOC=          |           | Ţ<br>M-GAIN=72.8 dB |
|----------------------|----------------|----------------------------------|--------------|---------------|-----------|---------------------|
| CRSE-                | $CRSE +$       | DA312                            | TEMP=953°F   | T-THK=0.000in |           | THK=0.000in<br>1%   |
| М                    | u              |                                  |              |               |           |                     |
| DUAL-MULTI           |                |                                  |              |               |           |                     |
|                      | ON             |                                  |              |               |           |                     |
|                      |                |                                  |              |               |           |                     |
| display delay        |                |                                  |              |               |           |                     |
|                      | $0.000\,\mu s$ |                                  |              |               |           | IN                  |
|                      |                |                                  |              |               |           |                     |
| CAMPO                | 1.969in        |                                  |              |               |           |                     |
|                      |                |                                  |              |               |           |                     |
|                      |                | ÷                                |              |               |           | ٠                   |
| <b>CONGELAR</b>      | OFF            | ÷                                | ÷<br>٠       |               |           | ÷                   |
|                      |                |                                  |              |               |           |                     |
| <b>SONDA&amp;CAL</b> |                | <b>MEDICION</b><br><b>PUERTA</b> | DR           | <b>ALARMA</b> | PARAMETRO | CONFIG.             |

Figura 74.- Ajuste del retardo de pantalla

# **Ajuste del rango de pantalla**

La función rango de pantalla se ajusta posteriormente al retardo de pantalla. El rango de pantalla, este representa la parte visible del ultrasonido en pulgadas o en milímetros, y debe contener todos los ecos de interés.

Para modificar esta función siga los siguientes pasos:

- 1.- Con ayuda del joystick desplácese hasta el menú MEDICION
- 2.- Utilice el joystick para seleccionar la función CAMPO

3.- Para modificar esta función utilice las teclas de función F3 y F4 para cambiar el retardo de pantalla en incrementos de 5 a 10 pulgadas o mueva el joystick hacia la derecha o hacia la izquierda para ir moviendo el rango de pantalla en incrementos de 0.001 pulgadas (0.01mm). Se permiten valores de 0.040 a 1100 pulgadas.

4.- Después del ajuste, mueva el joystick hacia arriba o hacia abajo para para pasar a la siguiente función o presione la tecla de función F1 para ir al menú principal.

| <b>INICIO</b>          |                | VEL=0.2324in/us |               | GAIN=72.8 dB | LOC=          |           | M-GAIN=72.8 dB |           | 图  |
|------------------------|----------------|-----------------|---------------|--------------|---------------|-----------|----------------|-----------|----|
| CRSE-                  | $CRSE +$       | DA312           |               | TEMP=953°F   | T-THK=0.000in |           | THK=0.000in    |           | 0% |
| М                      | ⊞              |                 |               |              |               |           |                |           |    |
| display delay<br>CAMPO | $0.000\,\mu s$ |                 |               |              |               |           |                |           |    |
|                        | 1.969in        |                 |               |              |               |           |                | IN        |    |
| <b>CONGELAR</b>        | <b>OFF</b>     |                 |               |              |               |           |                |           |    |
|                        |                | $\ddot{}$       |               | $\ddot{}$    | $\ddot{}$     | $\ddot{}$ |                | $\ddot{}$ |    |
| MAX. GANANCIA          | <b>AUTO</b>    |                 |               | $\ddot{+}$   |               |           |                | $\ddot{}$ |    |
| <b>SONDA&amp;CAL</b>   |                | <b>MEDICION</b> | <b>PUERTA</b> | DR           | <b>ALARMA</b> | PARAMETRO |                | CONFIG.   |    |

Figura 75.- Ajuste del rango de pantalla

# **Ajustar la función congelar**

Congelar la pantalla de Barrido A permite al usuario evaluar con más detalle la medición y/o ajustar el rango del Barrido A y las compuertas. Se puede programar la tecla F4 (ver página 51) para **CONGELAR** la pantalla. Después, siempre que la pantalla esté activa, se puede pulsar la tecla de *función* para congelar la pantalla. La pantalla activa permanece igual que cuando se presionó la tecla F4 y la pantalla se mantendrá congelada hasta que se vuelva a presionar. Mientras la pantalla está congelada, las medidas mostradas se basan en los ecos congelados.

Para modificar esta función siga los siguientes pasos:

1.- Con ayuda del joystick desplácese hasta el menú MEDICION

2.- Utilice el joystick para seleccionar la función CONGELAR

3.- Para modificar esta función mueva el joystick hacia la derecha para encender ON la función. La pantalla se congelará con la medición actual y aparecerá el símbolo congelar. Mueva el joystick para apagar OFF la función congelar

4.- Después del ajuste, mueva el joystick hacia arriba o hacia abajo para para pasar a la siguiente función o presione la tecla de función F1 para ir al menú principal.

| <b>INICIO</b>        |                | VEL=0.2324in/us                  | GAIN=72.8 dB |   | LOC=          | M-GAIN=72.8 dB |                      | Ī  |
|----------------------|----------------|----------------------------------|--------------|---|---------------|----------------|----------------------|----|
|                      |                | DA312                            | TEMP=953°F   |   | T-THK=0.000in | THK=0.000in    |                      | 0% |
| ∗<br>М               | G              |                                  |              |   |               |                |                      |    |
| display delay        | $0.000\,\mu s$ |                                  |              |   |               |                |                      |    |
| CAMPO                | 1.969in        |                                  |              |   |               |                | $\blacksquare$<br>IN |    |
| CONGELAR             | ON             |                                  |              |   |               |                |                      |    |
|                      |                | ÷                                | ÷            | ٠ | ÷<br>٠        | $+$<br>٠       | $+$                  |    |
| MAX. GANANCIA        | <b>AUTO</b>    |                                  |              |   |               |                |                      |    |
| <b>SONDA&amp;CAL</b> |                | <b>MEDICION</b><br><b>PUERTA</b> | DR.          |   | <b>ALARMA</b> | PARAMETRO      | CONFIG.              |    |

Figura 76.- Ajuste de la función congelar

# **Ajustar la ganancia máxima**

El DMS Go siempre funciona en modo Control automático de ganancia (AGC): la ganancia se ajusta automáticamente mediante el dispositivo para conseguir el eco en la compuerta 4dB por encima del umbral de la puerta. MAX. GANANCIA se utiliza para seleccionar la máxima ganancia utilizada mediante el proceso de AGC:

- **Alta:** la ganancia máxima se limita a un valor predeterminado (diferente para cada transductor) de ganancia alta (adecuado para materiales atenuantes como el acero inoxidable).
- **Baja:** la ganancia máxima se limita a un valor predeterminado (diferente para cada transductor) de ganancia baja (adecuado para materiales menos atenuantes como el aluminio)
- **Auto:** el dispositivo selecciona automáticamente el valor predeterminado de ALTA O BAJA en función de la velocidad del material (el cambio entre ALTA y BAJA se establece en 6248400 mm/s = 246000 pul/s para diferenciar entre el acero y el aluminio).
- **Manual:** la máxima ganancia está limitada al valor fijado en el campo "máxima ganancia"

Para ajustar esta función siga los siguientes pasos:

1.- Con ayuda del joystick desplácese hasta el menú MEDICION

2.- Utilice el joystick para seleccionar la función MAX. GANANCIA

3.- Para modificar esta función mueva el joystick a la derecha y a la izquierda y seleccione una de las opciones disponibles: AUTO, ALTA, BAJA o MANUAL

4.- Después del ajuste, mueva el joystick hacia arriba o hacia abajo para pasar a la siguiente función o presione la tecla de función F1 para ir al menú principal.

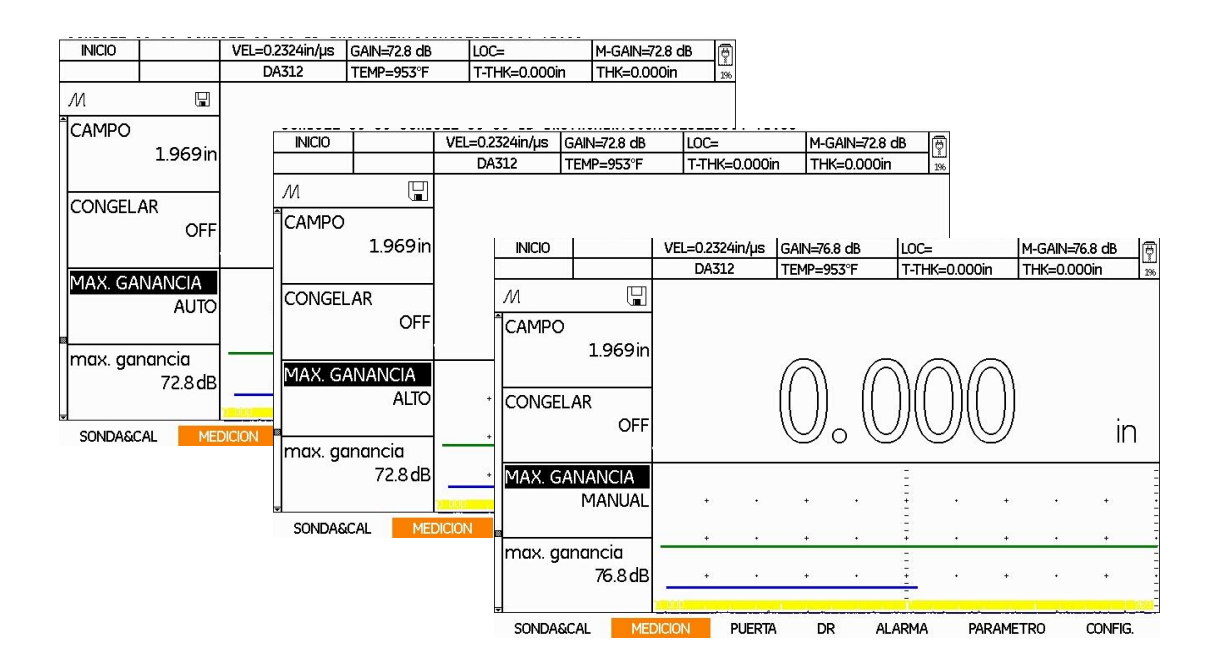

Figura 77.- Ajuste de la ganancia máxima

# **Ajustar la ganancia máxima**

**Nota:** Esta función solo se encuentra disponible si la función MAX. GANANCIA se ha fijado en modo MANUAL.

Para ajustar esta función siga los siguientes pasos:

- 1.- Con ayuda del joystick desplácese hasta el menú MEDICION
- 2.- Utilice el joystick para seleccionar la función MAX. GANANCIA

3.- Para modificar esta función presione las teclas de función F3 y F4 para modificar el valor de ganancia o con ayuda del joystick en incrementos o decrementos de 0.1 dB.

4.- Después del ajuste, mueva el joystick hacia arriba o hacia abajo para pasar a la siguiente función o presione la tecla de función F1 para ir al menú principal.

| <b>INICIO</b>        |               | VEL=0.2324in/us | GAIN=72.8 dB        |   | LOC=          | M-GAIN=72.8 dB | ◙        |
|----------------------|---------------|-----------------|---------------------|---|---------------|----------------|----------|
| CRSE-                | $CRSE +$      | DA312           | TEMP=953°F          |   | T-THK=0.000in | THK=0.000in    | 1%       |
| М                    | ⊟             |                 |                     |   |               |                |          |
| <b>CONGELAR</b>      | <b>OFF</b>    |                 |                     |   |               |                |          |
| MAX. GANANCIA        | <b>AUTO</b>   |                 |                     |   |               |                | ٠.<br>IN |
| max. ganancia        | 72.8dB        |                 |                     |   | ٠             |                |          |
| <b>IRESULTADOS</b>   |               | $\ddot{}$       | $\ddot{}$           | ٠ | ÷<br>٠        | ٠<br>$\bullet$ | ÷        |
| 厬                    | <b>CONFIG</b> |                 |                     |   |               |                |          |
| <b>SONDA&amp;CAL</b> |               | <b>MEDICION</b> | <b>PUERTA</b><br>DR |   | <b>ALARMA</b> | PARAMETRO      | CONFIG.  |

Figura 78.- Ajuste de la ganancia máxima

# **6.3 Ajuste de la alarma de la compuerta**

Los ajustes de la alarma le permiten indicar las medidas de espesor del material por arriba o por abajo (MAX y MIN) en las que el dispositivo activará una señal de alarma. El valor de espesor en el que se activará la alarma cambia entre aplicaciones de prueba, cada vez que las dimensiones del material aceptable cambien.

**Nota:** después de guardar un archivo de datos, los valores de alarma MIN y MAX utilizados permanecerán vigentes siempre que se reactive el archivo de datos.

La alarma se puede ajustar para el espesor mínimo o máximo. Si el valor se encuentra por debajo del valor mínimo o por encima del valor máximo, el valor que se muestra en pantalla parpadeará en color rojo, y el icono de la alarma parpadeará en la barra de iconos situada en la parte superior izquierda.

Para ajustar esta función siga los siguientes pasos:

- 1.- Con ayuda del joystick desplácese hasta el menú ALARMA
- 2.- Utilice el joystick (Allemana seleccionar la función MIN o MAX)

3.- Para modificar esta función mueva el joystick de la para encender o apagar la alarma ON/OFF.

4.- A continuación mueva el joystick hacia arriba o hacia abajo y seleccione MIN ALARMA o MAX ALARMA y con ayuda del joystick ajuste el valor de los espesores límite.

> **INICIO** VEL=0.2324in/us GAIN=77.2 dB  $10C =$ M-GAIN=77.2 dB 兩  $CRSE +$ CRSE -DA312 TEMP=953°F T-THK=0.000in THK=0.000in  $\mathcal M$ 庾 MINIMO ON MIN. ALARMA 0.100in  $\overline{m}$ MAXIMO ON max alarm 2.000ir SONDA&CAL **MEDICION PUERTA DR PARAMETRO CONFIG**

5.- Después del ajuste, mueva el joystick hacia arriba o hacia abajo (para pasar a la siguiente función o presione la tecla de función F1 para ir al menú principal.

Figura 79.- Ajuste de alarma de compuerta

# **6.4 Mostrando resultados de medición**

El DMS Go puede mostrar hasta seis datos relacionados a la medición al mismo tiempo. La información mostrada es seleccionada en el sub menú **RESULTADOS**. Los parámetros disponibles para la visualización, que dependen de la configuración del dispositivo y del modo de evaluación, son los siguientes:

- **LOC:** Localización de la lectura (por ejemplo: A1 o B2)
- **GANANCIA:** valor de ganancia configurado por el equipo
- **GANANCIA M:** Valor de ganancia máxima introducido por el usuario
- **TEMP:** Temperatura actual del material
- **ESPESOR:** espesor del material medido por el DMS Go (no compensado por la temperatura)
- **ESPESOR T:** espesor compensado por la temperatura, o el espesor del material medido por el DMS Go, compensado por la temperatura
- **RETARDO DEL TRANSDUCTOR:** es tiempo transcurrido desde que el DMS Go genera un impulso y el tiempo que transcurre cuando sale del transductor y se introduce en el material (o

su tiempo de propagación a través del transductor, que normalmente se mide en microsegundos)

- **ESPESOR C:** espesor de la capa cuando se encuentra en modo TopCOAT
- **OFF**

Para ajustar los valores que se mostrarán en la parte superior de la pantalla en cualquiera de los seis recuadros pequeños y uno en tamaño grande, siga los siguientes pasos:

- 1.- Con ayuda del joystick desplácese hasta el menú MEDICION
- 2.- Utilice el joystick para seleccionar la función RESULTADOS
- 3.- Para modificar esta función mueva el joystick y se mostrará la ventana de ajustes.

4.- A continuación mueva el joystick hacia arriba o hacia abajo y seleccione la posición de medida que va a especificar y con ayuda del joystick moviéndolo hacia la derecha o hacia la izquierda ajuste el valor que va a ser mostrado en cada recuadro.

5.- Después del ajuste, presione la tecla de función F1 para ir al sub menú y vuelva a presionar F1 para ir al menú principal.

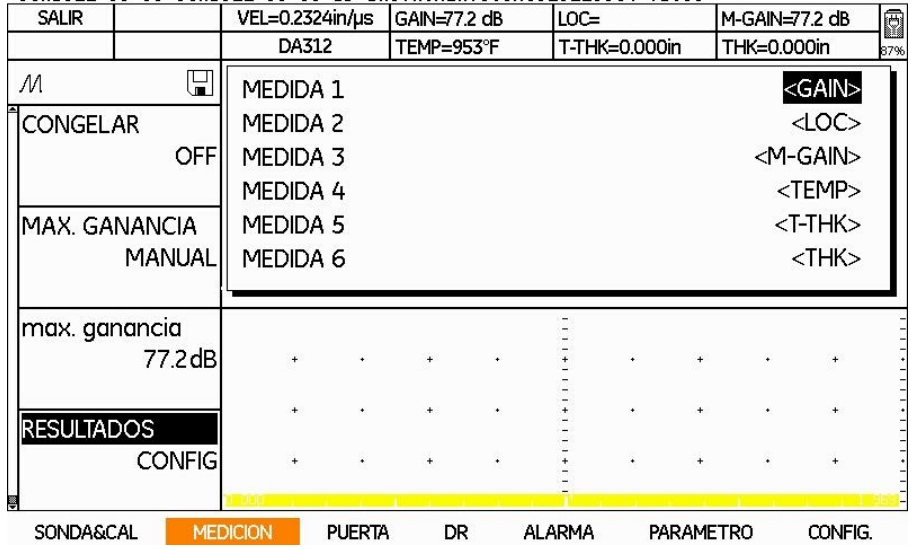

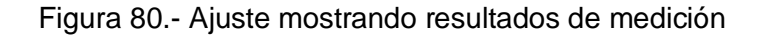

# UTILIZANDO ARCHIVOS DE PARÁMETROS **1999 - PARÁMETROS** 2009 - PARÁMETROS

### **7. Utilizando archivos de parámetros**

Los ajustes del DMS Go actuales, que incluyen la mayoría de los ajustes funcionales, se pueden almacenar como un archivo de parámetros. Cuando se carga un archivo de parámetros almacenado, se modifican todos los ajustes de funciones activos para coincidir con los incluidos en el archivo.

Después de cargar un grupo de datos, los nuevos ajustes funcionales activos pueden modificarse si se desea, y guardarlos para su uso posterior. El menú PARAMETRO permite a los usuarios seleccionar, guardar y recargar hasta veinte ajustes de parámetros con los Barridos A correspondientes. Cuando se guarda un conjunto de parámetros seleccionando SALVAR AJUSTE, los ajustes de todos los parámetros se mantienen. Después, se puede aplicar este conjunto de ajustes de parámetros (por lo general asociados con aplicaciones específicas, tales como tanques, y tubos de enfriamiento) a un archivo de datos seleccionando CARGAR AJUSTE.

Cuando se carga o aplica un AJUSTE existente a un nuevo archivo de datos, los ajustes actuales del dispositivo se sustituyen automáticamente por los ajustes almacenados y se muestra la imagen de Barrido A almacenada. Después de esto, dichos ajustes se pueden ajustar según sea necesario. El AJUSTE guardado no se puede cambiar. Si desea modificar un AJUSTE existente, en primer lugar tendrá que hacer los cambios, borrar el AJUSTE existente y guardar los ajustes del nuevo parámetro utilizando el mismo nombre de AJUSTE.

Esta función proporciona dos ventajas principales:

1. Almacenar y recargar las configuraciones de calibración ahorra tiempo, asegura que los datos sean coherentes y minimiza los errores de calibración. Transferir las configuraciones a y desde un equipo también ahorra tiempo y permite almacenar configuraciones idénticas en varios dispositivos.

2. Las imágenes de Barrido A y los conjuntos de parámetros asociados con aplicaciones específicas, tales como superficies con picaduras o delgadas, se pueden guardar en un formato coherente para que posteriormente se puedan recargar, imprimir o transferir a un PC para su documentación y análisis.

Todos los ajustes (incluido el Barrido A actual) se guardan, exceptuando ajustes como: idioma, radio, brillo, color de la pantalla, orientación, bloque zero y bloque referencia.

### **7.1 Cargar un archivo de parámetros almacenado**

Para cargar un archivo de parámetros siga los siguientes pasos:

1.- Con ayuda del joystick desplácese hasta el menú PARAMETRO

2.- Utilice el joystick para seleccionar la función CARGAR AJUSTE y actívela moviendo el joystick hacia la derecha o hacia la izquierda

3.- Se abrirá la ventana LISTA DE AJUSTES, mueva el joystick de la pacia arriba o hacia abajo para seleccionar el archivo deseado, y pulse F2 (ENTER) para cargarlo..

4.- Después de hacer su elección, utilice el joystick para pasar a otra función o pulse la tecla de función F1 para volver al Menú principal

Después de recargar el grupo de datos, los ajustes del dispositivo se pueden modificar, pero estos cambios solamente afectan al archivo del grupo de datos almacenados si los nuevos ajustes se almacenan con el mismo nombre de archivo que el archivo de grupos de datos original.

Para borrar GARGAR AJUSTE almacenado, pulse la tecla de función F3 (BORRAR) y pulse F2 (SÍ) para confirmar la eliminación.

**Nota:** Los archivos de ajustes se pueden reconocer en el DMS Go con la extensión ".DGO"

# **7.2 Guardar un archivo de parámetro nuevo**

Para guardar un archivo de parámetros nuevo siga los siguientes pasos:

1.- Con ayuda del joystick desplácese hasta el menú PARAMETRO

2.- Utilice el joystick para seleccionar la función SALVAR AJUSTE y actívela moviendo el joystick hacia la derecha o hacia la izquierda

3.- Se abrirá la ventana NOMBRE DE AJUSTES, Mueva el joystick (Filma) para seleccionar el primer carácter del nombre del archivo deseado. Presione la tecla de función F2 (ENTER) o el centro del joystick para introducir el carácter. A continuación, mueva el joystick hacia la izquierda o hacia la derecha para mover el cursor a otra posición de carácter en la cadena de texto. Repita el proceso hasta haber introducido el nombre de archivo en su totalidad. Presione la tecla de función F4 (CONFIRMAR) para guardar el archivo

4.- Después de hacer su elección, utilice el joystick para pasar a otra función o pulse la tecla de función F1 para volver al Menú principal

# TRABAJANDO CON ARCHIVOS DE DATOS 8

El DMS Go como se ha mencionado anteriormente, tiene la capacidad de almacenar mediciones de espesores y parámetros de ajuste. El usuario puede guardar y organizar todos los datos de medición de espesor (además de comentarios, imágenes de Barrido A, imágenes de Barrido B, Micro matrices y otra información) en archivos de datos para su edición, evaluación y exportación a una PC mediante la tarjeta SD o el puerto USB.

## **7.2 Seleccionando un archivo de datos**

Para seleccionar un archivo de datos siga los siguientes pasos:

1.- Utilice el joystick para seleccionar la función denominada EXPLORAR en el menú DR. Mueva el joystick hacia la derecha (IMAGEN DE ICONO) para abrir la función

2.- Utilice el joystick para seleccionar el archivo y, a continuación, presione la tecla de función F2 o el botón central del joystick para confirmar la selección. El DMS Go mostrará lo siguiente: "¿AVISO: MOSTRAR PROPIEDADES?" Si mueve el joystick a Sí, se abrirá la función PROPIEDADES

3.- Para seleccionar un segundo archivo, desplácese con ayuda del joystick y pulse ENTER para confirmar la selección. El DMS Go cierra el primer archivo y abre el segundo.

4.- Para borrar un archivo, desplácese hasta el archivo que desee borrar y presione la tecla de función F3 (BORRAR). El DMS Go solicitará confirmación. Pulse F2 o pulse el botón central (SÍ).

5.- Para salir de la función Explorar, pulse F4 (SALIR). No obstante, tenga en cuenta que el archivo abierto permanece en la pantalla

### **8.2 Visualizando un archivo de datos en formato de lista o vista rápida**

Para ver el archivo DR que ha seleccionado, siga estos pasos:

1.- Para configurar un formato de vista, utilice el joystick el para seleccionar la función denominada VISTA en el submenú DR. Existen tres opciones: Off, Lista y Spread.

2.- Mueva el joystick hacia la izquierda o hacia la derecha desplazarse hasta la selección deseada:

- **Lista** muestra el archivo por posición, valor, comentarios y avisos en formato unidimensional.
- **Spread** muestra el archivo por posición y puntos de datos. Se mantiene el formato de visualización.
- **Off** cierra por completo la visualización del archivo.

### **8.3 Utilizando archivos de datos existentes**

**Nota:** antes de poder utilizar esta función, deberá crear o seleccionar un archivo en la opción Explorar.

La opción PROPIEDADES permite introducir (y, en algunos casos editar parámetros) datos en un archivo.

1.- En el submenú DR, utilice el joystick para seleccionar e introducir la función PROPIEDADES. Cuando aparece el archivo DR, el nombre de dicho archivo aparece en la parte superior de la cuadrícula. Los parámetros enumerados variarán en función del tipo de archivo creado.

- 2.- Existen cuatro parámetros disponibles: Registro, Inicio, Título, Editar y Comentario
- **Registro**: enumera los datos por posición, valor, tipo adjunto, función SEND (enviar), tiempo de avance, primer avance por la primera dirección de avance y auto reversa (con el joystick se pueden cambiar la posición, la función enviar, tiempo de avance y dirección).
- **Inicio**: enumera datos como lecturas, puntos vacíos, puntos obstruidos; lecturas mínimas, número de puntos mínimos, puntos T-min; lecturas máximas, número de puntos máximos, puntos T-max; Barrido A, Barrido B y puntos M-matriz; rango, media y desviación estándar. (Estos datos no se pueden editar).
- **Título**: está sección cubre, el tipo de archivo, fecha de modificación, fila de inicio y fila final, columna de inicio y columna final, punto inicial y punto final, descripción (cuatro líneas), número de serie, modelo de transductor, calibración, temperatura, nombre del inspector, empresa, unidades, velocidad, esp. mínimo y esp. máximo, pérdida absoluta, crecimiento absoluto y %, memoria. (Los datos de la descripción, temperatura, inspector, empresa y memoria se pueden editar). Utilice el joystick para introducir la opción. A continuación, en la ventana alfanumérica, seleccione cada carácter y presione la tecla de función F2 (ENTER) para confirmar la selección. Presione la tecla de función F3 para borrar caracteres o F4 (CONFIRMAR) para confirmar la entrada completa.
- **Editar**: permite insertar, adjuntar o borrar posiciones de archivos. Utilice las teclas F1, 2 o 3 para insertar, adjuntar o borrar posiciones, y la tecla F4 para confirmar la selección.
- **Comentario**: permite introducir o editar comentarios a través de P para cada archivo individual en la Lista De Comentarios.

Una vez que las mediciones de espesor se han almacenado en archivos de datos, los usuarios pueden localizar rápidamente los puntos específicos dentro de un archivo y localizar los valores específicos de todos los parámetros de archivo. Por ejemplo, los usuarios pueden encontrar un valor en una posición específica matricial, comprobar los valores máximo y mínimo. En esta sección se describe de qué forma se puede utilizar el submenú PROPIEDADES para examinar y editar los archivos.

### **8.3.1 Desplazándose a un punto de datos específico**

**Nota:** para utilizar esta función, debe haber creado un archivo bidimensional con FILAS y COLUMNAS. Un archivo LINEAL sólo tiene POSICIONES.

En el submenú REGISTRO, se puede acceder directamente a la posición de fila y columna específica del archivo actualmente activo.

1. Asegúrese de que el submenú REGISTROS está resaltado en la función PROPIEDADES.

2. Con el joystick (**para la entrada FILA. Utilice el joystick** para desplazarse a la selección deseada.

3. Desplácese hacia abajo hasta la entrada COLUMNA. Utilice el joystick para desplazarse a la selección deseada.

El valor seleccionado se resalta con un contorno rojo en ese punto del archivo. La siguiente entrada (Valor) también muestra el valor seleccionado, y la entrada Tipo adjunto describe cualquier adjunto insertado hasta ese punto. Si ha seleccionado un archivo que contiene Barrido A, mueva el joystick horizontalmente y se mostrará el Barrido A almacenado.

#### **8.3.2 Modificando la entrada de datos**

En el submenú REGISTRO también se puede modificar el modo en el que el DMS Go introduce los datos en el archivo. Cuando se utiliza el menú MEDICIÓN, la medición del espesor se almacena en la posición del archivo de datos activo presionando la tecla de función F2 (ENVIAR). Después, el dispositivo normalmente avanza de modo automático, activando el siguiente punto en el archivo de datos. No obstante, la función AUTO AVANCE (avance automático) se puede modificar para adaptarse a las aplicaciones de medición específicas.

Por ejemplo, cuando se registran mediciones en un archivo tipo matriz de gran tamaño, el lugar físico de la medición puede determinar que es mejor avanzar por columna. Por lo tanto, el punto de datos activo se desplazará horizontalmente de forma automática a través de la ventana de archivo hasta llegar a la última columna antes de pasar al siguiente punto o fila del archivo.

Una vez que la función AUTO AVANCE se ha desplazado a través de la columna de datos, pasará a la siguiente columna o punto, y pasará por todas las filas de esa columna de datos. Si la función AUTO REVERSA está en ON, cuando los datos se registren en la última fila, la siguiente posición se encontrará en la última posición de la siguiente columna. Si la función AUTO REVERSA está en OFF (posición predeterminada), la siguiente posición se encontrará en la primera posición de la siguiente columna.

Para cambiar el modo en que el DMS Go introduce los datos:

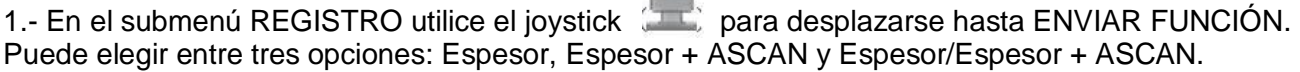

 $+ +$ 

2.- Desplácese hasta TIEMPO DE AVANCE. Puede seleccionar un tiempo en el que el archivo avance de forma automática de 0,0 a 3,0 segundos (en incrementos de 0,5 segundos).

3.- Desplácese hasta 1er AVANCE POR. Según el tipo de archivo, las selecciones pueden incluir Fila, Columna, Posición, Punto y Elevación. Establezca el valor del primer avance hasta el componente de archivo que desee auto avanzar primero.

4.- Desplácese hasta 1er DIR. AVANCE. Las opciones son las direcciones de RENVIAR y RETROCEDER, que determinan si el auto avance se desplaza en la dirección de aumentar (+) o disminuir (-). Ajuste la dirección deseada.

5.- Desplácese hasta AUTO REVERSA. Seleccione ON u OFF.

6. Si tiene las funciones 2º AVANCE POR, 2º DIR. AVANCE y AUTO REVERSA, repita los pasos, 4 y 5.

7. Desplácese hacia arriba para salir del submenú REGISTRO.

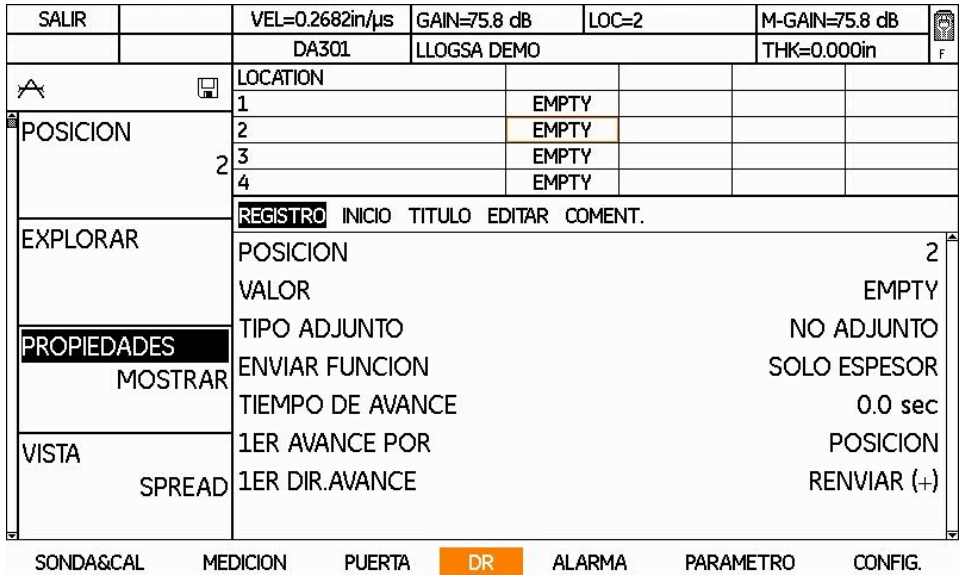

Figura 81.- Modificando la entrada de datos

# **8.3.3 Visualizando la estadística de archivos**

En el submenú INICIO, puede evaluar el contenido de un archivo de datos para determinar las tendencias generales. El DMS Go recopila y calcula automáticamente los siguientes datos estadísticos relacionados con cada archivo de datos:

- Número de medidas
- Número de puntos vacíos
- Número de puntos obstruidos
- Valor mínimo de espesor almacenado
- Número de puntos de datos en el nivel mínimo de espesor
- Número de puntos de espesor por debajo del límite de espesor mínimo
- Valor máximo de espesor almacenado
- Número de puntos de datos en el nivel máximo de espesor
- Número de puntos de espesor por arriba del límite de espesor máximo
- Número de puntos con Barrido A adjuntos
- Número de puntos con Barrido B adjuntos
- Número de puntos con Micro matriz adjuntas
- El rango, el rango medio y la desviación estándar de los datos incluidos en el archivo de datos (en estos cálculos no se incluyen los puntos vacíos y obstruidos).

Para ver las propiedades estadísticas enumeradas anteriormente, en el menú PROPIEDADES, utilice el joystick para resaltar el submenú INICIO. Y después, desplácese hasta la estadística requerida. Además, puede presionar la tecla F2 para TAG (etiquetar) un campo específico a fin de realizar una búsqueda. Por ejemplo, puede etiquetar "PUNTOS VACIOS". Después puede pulsar F3 (BUSCAR) y el DMS Go mostrará todos los puntos vacíos en la sección DR. Esta función ayuda a los usuarios a utilizar min, max, vacío y otros valores.

**Nota:** los datos que aparecen en este submenú no se pueden editar directamente.

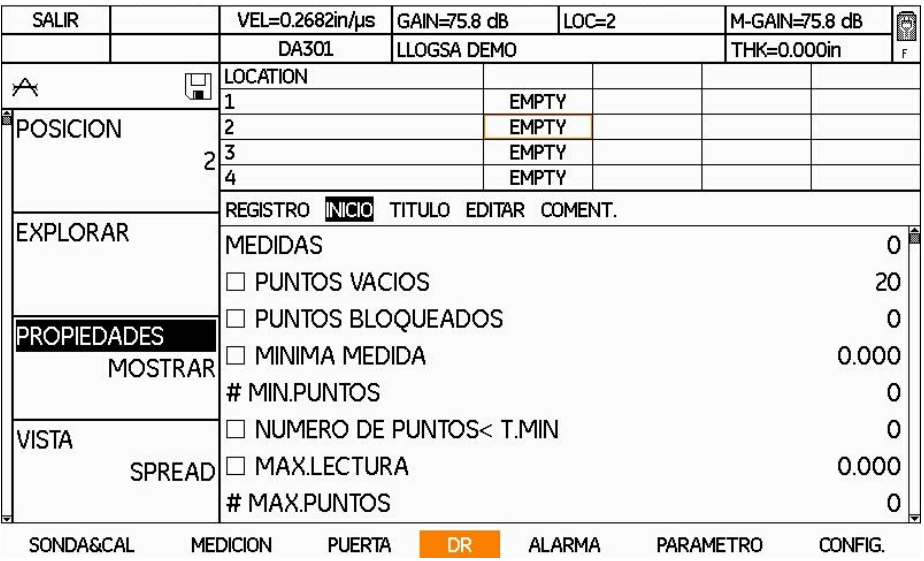

Figura 81.- Visualizando la estadística de archivos

# **8.3.4 Editando el encabezado de archivo**

Dentro de un archivo de datos normal, algunas de las funciones del archivo se identifican con etiquetas. Por ejemplo, en un archivo tipo caldera, la elevación y los nombres de puntos se asignan como parte del proceso de creación del archivo. El submenú TÍTULO permite introducir o modificar varias anotaciones relacionadas con los ajustes del dispositivo, el número de serie del transductor, la identificación del operador y la empresa.

1. En el menú PROPIEDADES, utilice el joystick para seleccionar el submenú TÍTULO.

2. Aparecerán varias líneas de anotación, incluidas algunas de las siguientes: Descripción, Sonda, Calibración, Sonda, Operador, Empresa, entre otras. (La lista varía en función del tipo de archivo seleccionado). Con esas líneas el operador puede insertar anotaciones específicas del archivo de datos activo. Estas anotaciones se enumerarán en el título de los informes obtenidos.

**Nota:** no todas las líneas de anotación enumeradas en la pantalla de visualización se pueden modificar.

3. Seleccione la línea que desee modificar. Por ejemplo, si desea añadir una anotación a la línea SONDA (generalmente, el número de serie de la sonda en esta posición), en primer lugar deberá seleccionar SONDA.

4. Utilice el joystick para abrir la ventana del teclado virtual. A continuación, desplácese hasta el carácter y pulse el botón central del joystick para añadir el carácter a la línea de texto. Cuando termine, pulse F2 (CONFIRMAR) o F3 (ENVIAR) para añadir el texto a la línea.

**Nota:** siempre que se cambie un parámetro se guardará automáticamente en el archivo DR cuando salga del archivo o lo reemplace.

- 5. Repita el paso 4 para cada línea que desee editar.
- 6. Cuando termine, desplácese hacia arriba para salir del submenú TÍTULO.

| <b>SALIR</b>       |                | VEL=0.2682in/us                  | GAIN=75.8 dB  |               | LOC=2         |           | M-GAIN=75.8 dB |  |
|--------------------|----------------|----------------------------------|---------------|---------------|---------------|-----------|----------------|--|
|                    |                | DA301                            | LLOGSA DEMO   |               |               |           | THK=0.000in    |  |
| ₳                  | 딥              | LOCATION                         |               |               |               |           |                |  |
|                    |                |                                  | <b>EMPTY</b>  |               |               |           |                |  |
| POSICION<br>2      |                | 2                                | <b>EMPTY</b>  |               |               |           |                |  |
|                    |                |                                  |               | <b>EMPTY</b>  |               |           |                |  |
|                    |                | 4                                |               | <b>EMPTY</b>  |               |           |                |  |
|                    |                | <b>INICIO</b><br><b>REGISTRO</b> | <b>TITULO</b> | <b>EDITAR</b> | COMENT.       |           |                |  |
| <b>EXPLORAR</b>    |                | TIPO DE ARCHIVO                  |               | LINEAL        |               |           |                |  |
|                    |                | FECHA MODIFICACION               |               |               | 02.03.2011    |           |                |  |
|                    |                | PUNTO INICIO                     |               |               |               |           |                |  |
| <b>PROPIEDADES</b> | <b>MOSTRAR</b> | PUNTO FINAL                      |               | 20            |               |           |                |  |
|                    |                | <b>DESCRIPCION</b>               |               |               |               |           |                |  |
| <b>VISTA</b>       |                | DESCRIPCION                      |               |               |               |           |                |  |
|                    | SPREAD         | <b>DESCRIPCION</b>               |               |               |               |           |                |  |
|                    |                | <b>DESCRIPCION</b>               |               |               |               |           |                |  |
| SONDA&CAL          |                | <b>PUERTA</b><br><b>MEDICION</b> | <b>DR</b>     |               | <b>ALARMA</b> | PARAMETRO | CONFIG.        |  |

Figura 82.- Modificando la función TITULO

# **8.3.5 Modificando el tamaño del archivo de datos**

El tamaño de un archivo de datos existente se puede aumentar o reducir mediante el submenú EDITAR. Con este puede especificar los elementos que desee añadir o borrar de un archivo (tales como puntos, columnas o filas) y determinar la posición de la capacidad ampliada del archivo. La selección INSERTAR coloca los elementos añadidos dentro de un punto específico, mientras que ANEXO adjunta automáticamente los elementos añadidos al final del archivo de datos abierto.

Para realizar este ajuste siga los siguientes pasos:

1. En el menú PROPIEDADES, utilice el joystick para resaltar el submenú EDITAR.

2. En función del tipo de archivo se enumeran varias características del archivo: Punto, Fila, Columna o Posición.

3. Seleccione la característica (fila, columna, punto, etc.) en la que desea insertar datos.

4. Pulse Función 1 (INSERTAR). Aparecerá una ventana solicitando el número de filas, columnas o puntos (según su selección) que desea insertar. Utilice el joystick para introducir el número deseado y pulse la Función 2 para CONFIRMAR.

El número de elementos especificado se insertará automáticamente en el archivo de datos activo en la posición indicada.

1. En el menú PROPIEDADES, utilice el joystick para resaltar el submenú EDITAR.

2. En función del tipo de archivo se enumeran varias características del archivo: Punto, Fila, Columna o Posición.

3. Seleccione la característica (fila, columna, punto, etc.) en la que desea añadir capacidad de datos.

4. Pulse la función 2 (ANEXO). Aparecerá una ventana solicitando el número de filas, columnas o puntos (según su selección) que desea insertar. Utilice el joystick para introducir el número deseado y pulse la Función 2 para CONFIRMAR.

El número de elementos que especifique se añadirán automáticamente al final del archivo de datos activo.

### **Borrar capacidad vacía de un archivo de datos**

**Nota:** Esta función no funcionará en las características que contengan valores reales.

1. En el menú PROPIEDADES, utilice el joystick para resaltar el submenú EDITAR.

2. En función del tipo de archivo se enumeran varias características del archivo: Punto, Fila, Columna o Posición.

3. Seleccione la característica (fila, columna, punto, etc.) en la que desea borrar capacidad de datos.

4. Pulse la Función 3 (BORRAR). Aparecerá una ventana solicitando el número de filas, columnas o puntos (según su selección) que desea insertar. Utilice el joystick para introducir el número deseado y pulse la Función 2 para CONFIRMAR.

El número de elementos que especifique se borrarán automáticamente del archivo de datos activo.

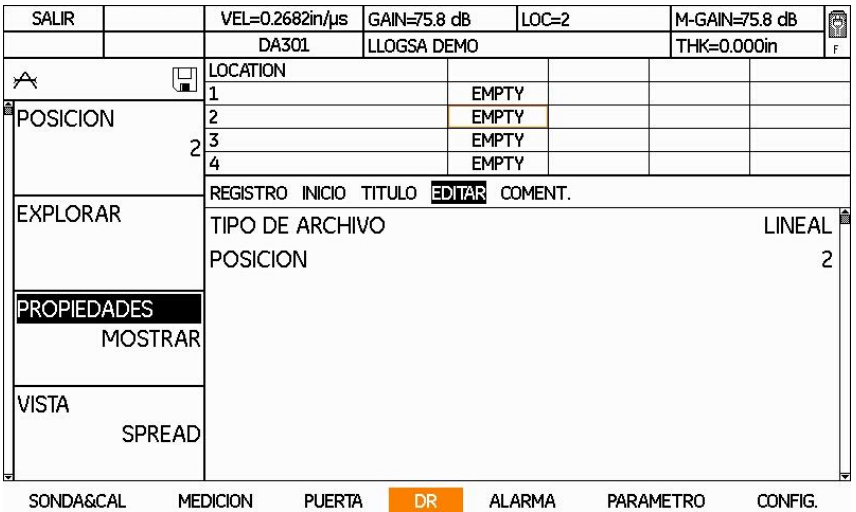

Figura 83.- Modificando el tamaño del archivo de datos

# **8.3.6 Agregando o modificando comentarios**

Es posible que cuando revise el archivo activo tenga que añadir o modificar comentarios. Con el submenú COMENTARIOS puede crear o modificar comentarios.

- 1. En el menú PROPIEDADES, utilice el joystick para resaltar el submenú COMENTARIO.
- 2. Aparecerán varias líneas de anotación.
- 3. Introduzca la línea que desee modificar.

4. Utilice el joystick para abrir la ventana del teclado. A continuación, desplácese hasta el carácter y pulse el botón central del joystick para añadir el carácter a la línea de texto. Cuando termine, presione la tecla de función F2 (CONFIRMAR o F3 (ENVIAR) para añadir el texto a la línea.

- 5. Repita el paso 4 para cada línea que desee editar.
- 6. Cuando termine, desplácese hacia arriba para salir del submenú COMENTARIOS.

| <b>SALIR</b>         |                | VEL=0.2682in/us           |               | GAIN=75.8 dB    |              | $LOC = 2$     |           | M-GAIN=75.8 dB |         | Ō |
|----------------------|----------------|---------------------------|---------------|-----------------|--------------|---------------|-----------|----------------|---------|---|
|                      |                | DA301                     |               | LLOGSA DEMO     |              |               |           | THK=0.000in    |         | F |
| $\forall$            | ⊞              | LOCATION                  |               |                 |              |               |           |                |         |   |
|                      |                |                           |               |                 | <b>EMPTY</b> |               |           |                |         |   |
| <b>POSICION</b>      |                | 2                         |               |                 | <b>EMPTY</b> |               |           |                |         |   |
|                      |                | 3                         |               | <b>EMPTY</b>    |              |               |           |                |         |   |
|                      |                | 4                         |               |                 | <b>EMPTY</b> |               |           |                |         |   |
|                      |                | <b>INICIO</b><br>REGISTRO |               | TITULO EDITAR   |              | COMENT.       |           |                |         |   |
|                      | IEXPLORAR      |                           |               | A. RECUB DANADO |              |               |           |                |         |   |
|                      |                | <b>B. CORROSION GRAL</b>  |               |                 |              |               |           |                |         |   |
|                      |                | 7 C.                      |               |                 |              |               |           |                |         |   |
| <b>PROPIEDADES</b>   | <b>MOSTRAR</b> | ПD.                       |               |                 |              |               |           |                |         |   |
|                      |                | ПE.                       |               |                 |              |               |           |                |         |   |
| <b>VISTA</b>         |                | ПF.                       |               |                 |              |               |           |                |         |   |
|                      | <b>SPREAD</b>  | G.<br>LΙ                  |               |                 |              |               |           |                |         |   |
| Ų                    |                | □ Н.                      |               |                 |              |               |           |                |         |   |
| <b>SONDA&amp;CAL</b> |                | <b>MEDICION</b>           | <b>PUERTA</b> | <b>DR</b>       |              | <b>ALARMA</b> | PARAMETRO |                | CONFIG. |   |

Figura 84.- Agregando o modificando comentarios

### **8.4 Agregando un comentario a un valor almacenado**

Los usuarios pueden añadir comentarios a valores individuales en la Lista de comentarios preparada.

1. En el modo Medición, con un archivo de datos activo y con el punto de datos deseado (que ya debe contener una medición de espesor) seleccionados, pulse el botón central del joystick y manténgalo pulsado brevemente. La ventana de teclas de función cambiará, de modo que F4 será NOTA.

2. Pulse F4 (NOTA) Aparecerá la ventana Lista de comentarios en la pantalla de visualización.

3. Mueva el joystick hacia arriba o hacia abajo para elegir el comentario del archivo. Pulse F2 (TAG) para introducir el carácter.

Después, mueva el joystick. Cuando acabe de añadir el comentario, pulse F1 (SALIR) para confirmar la entrada.

El DMS Go volverá al modo Medición y la letra asociada al comentario aparecerá en la columna "Comentarios" al lado de la columna del valor.

### **8.5 Agregando una micro matriz a un valor almacenado**

Si los usuarios desean registrar datos adicionales de medición de espesor en una posición única de archivo, pueden crear una Micro cuadrícula. Las Micro cuadrículas son subconjuntos pequeños de datos dentro de un archivo. Todo el subconjunto se almacena en una posición específica de datos. Las Micro cuadrículas se crean en el modo Medición. Sólo se puede almacenar en una

posición de archivo que ya contenga una medición de espesor y se colocan en la posición del archivo de datos seleccionada en el momento de la creación de la Micro cuadrícula.

### **8.5.1 Creando y navegando dentro de una micro matriz**

1. En el modo Medición, con un archivo de datos activo y con el punto de datos deseado (que ya debe contener una medición de espesor) seleccionados, pulse el botón central del joystick y manténgalo pulsado brevemente. La ventana de teclas de función cambiará de modo que la Función 1 sea μGRID.

2. Pulse la Función 1 (μGRID) Aparecerá la ventana Micro Cuadrícula en la pantalla de visualización, al lado de un valor que representa el tamaño de la cuadrícula. Tenga en cuenta que todas las Micro cuadrículas debe ser simétricas, es decir, deben tener el mismo número de filas y columnas. Las Micro cuadrículas se pueden crear en tamaños que oscilen entre  $2 \times 2 \vee 9 \times 9$ .

3. Ajuste el tamaño de la Micro cuadrícula utilizando el joystick para desplazarse al valor deseado.

4. Después de introducir la información sobre el tamaño, pulse F2 (HECHO). El DMS Go volverá al modo Medición y se abrirá la Micro cuadrícula para realizar la entrada de datos. Introduzca los datos en el archivo DR.

5. Después de finalizar la entrada de datos, pulse F3 (μGRID) para cerrar la Micro cuadrícula.

### **8.6 Exportando el archivo activo**

Después de terminar de añadir datos al archivo activo, se puede exportar en varios formatos (CSV, PDF, XML o DAT) a la tarjeta SD interna para transferir a un PC.

1. En el submenú DR, utilice el joystick para seleccionar la función EXPORTAR y activar la función.

2. Después, utilice el joystick para desplazarse al formato de archivo deseado (CSV, PDF, XML o DAT).

3. Pulse F2 (EXPORTAR) para exportar el archivo. El DMS Go guarda el archivo activo en la tarieta SD para transferirlo a un PC.
# ANEXO A ESPECIFICACIONES

Las características y especificaciones de los instrumentos Ultrasónicos Medidores de Espesores Modelo DMS Go incluyen:

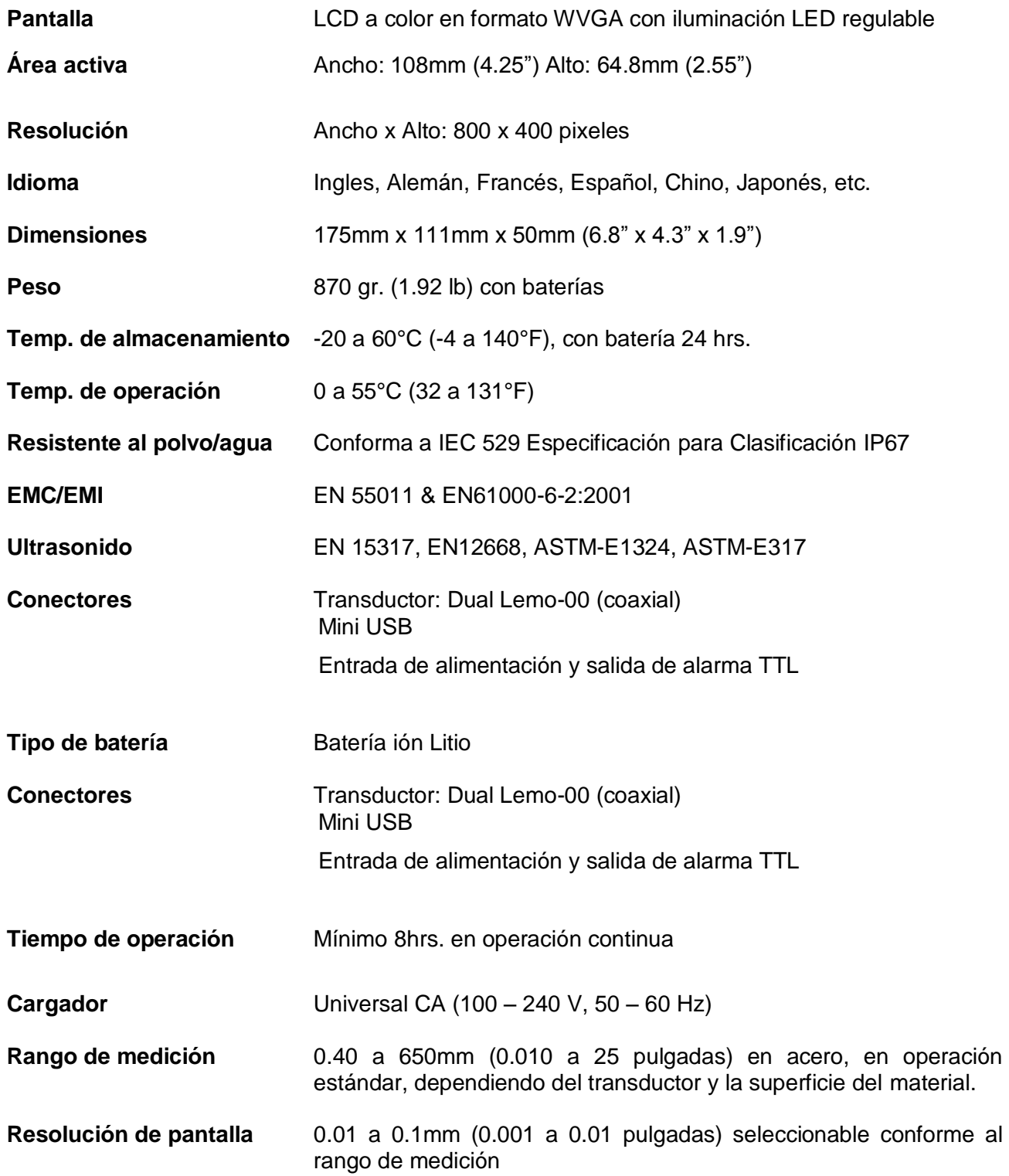

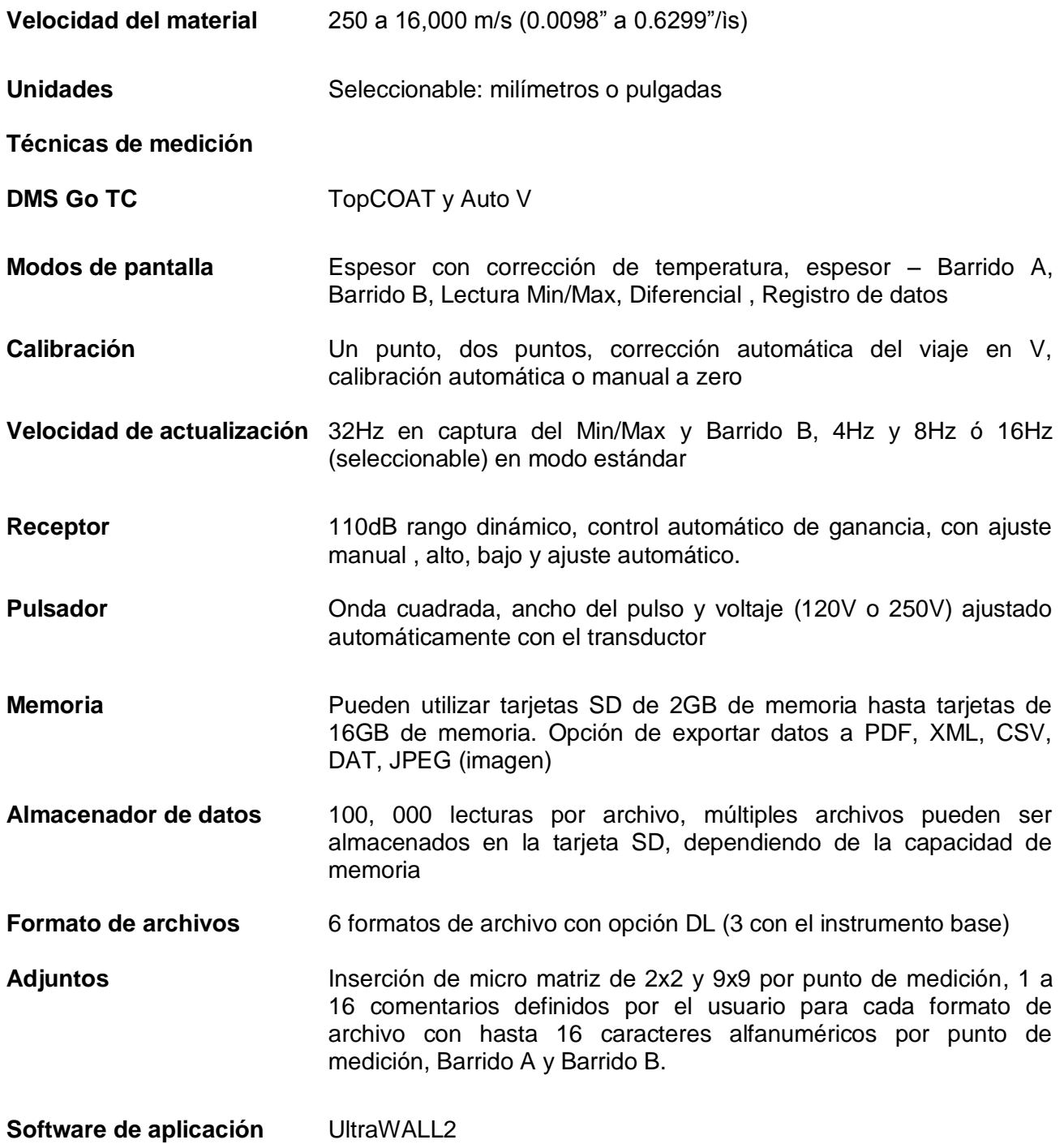

# ANEXO B TRANSDUCTORES Y ACCESORIOS

El equipo medidor de espesores en compatible con una serie de transductores de un elemento o de elemento doble. A continuación se muestra un listado de los transductores compatibles y sus especificaciones técnicas

# **Modelo: DA301**

- Aplicación: Uso general
- No. de parte: 151822
- Cable: KBA533 o DA231
- Rango en mm (acero):  $1.25 200.0$
- Rango en pulg. (acero):  $0.050 8.00$
- Rango de temperatura: -20 a 60 $^{\circ}$ C (0 a 140 $^{\circ}$ F)
- Frecuencia: 5 MHz
- Diámetro de contacto: 12.1mm (0.475 pulg.)

## **Modelo: DA303**

- Aplicación: Alta penetración
- No. de parte: 151823
- Cable: KBA533 o DA231
- Rango en mm (acero):  $5.00 300.0$
- Rango en pulg. (acero):  $0.2 12.00$
- Rango de temperatura: -20 a 60°C (0 a 140°F)
- Frecuencia: 2 MHz
- Diámetro de contacto: 1.61mm (0.635 pulg.)

## **Modelo: DA312**

- Aplicación: Materiales delgados
- No. de parte: 151824
- Cable: KBA533 o DA231
- Rango en mm (acero):  $0.60 50.0$
- Rango en pulg. (acero):  $0.025 2.00$
- Rango de temperatura: -20 a  $60^{\circ}$ C (0 a  $140^{\circ}$ F)
- Frecuencia: 10 MHz
- Diámetro de contacto: 7.6mm ( 0.3 pulg.)

## **Modelo: DA501**

- Aplicación: Uso general alta sensibilidad
- No. de parte: 1258820
- Cable: KBA533 o DA231
- Rango en mm (acero):  $1.0 200.0$
- Rango en pulg. (acero):  $0.040 8.00$
- Rango de temperatura: -10 a 70°C (14 a 160°F)
- Frecuencia: 5 MHz
- Diámetro de contacto: 12.1mm ( 0.475 pulg.)

#### **Modelo: DA503**

- Aplicación: Alta penetración alta sensibilidad
- No. de parte: 1258827
- Cable: KBA533 o DA231
- Rango en mm (acero):  $5.0 300.0$
- Rango en pulg. (acero):  $0.2 12.00$
- Rango de temperatura: -10 a 70°C (14 a 160°F)
- Frecuencia: 2 MHz
- Diámetro de contacto: 16.1mm ( 0.635 pulg.)

#### **Modelo: DA507**

- Aplicación: Uso general óptimo para mediciones a través de recubrimiento
- No. de parte: 1347128
- Cable: Incluido
- Rango en mm (acero):  $2.50 300.0$
- Rango en pulg. (acero):  $0.1 12.00$
- Rango de temperatura: -20 a 60°C (0 a 140°F)
- Frecuencia: 5 MHz
- Diámetro de contacto: 18mm ( 0.685 pulg.)

#### **Modelo: DA512**

- Aplicación: Materiales delgados alta sensibilidad
- No. de parte: 1025336
- Cable: Incluido
- Rango en mm (acero):  $0.80 75.0$
- Rango en pulg. (acero):  $0.03 3.00$
- Rango de temperatura: -10 a 70°C (14 a 160°F)
- Frecuencia: 7.5 MHz
- Diámetro de contacto: 7.5mm ( 0.296 pulg.)

## **Modelo: DA590**

- Aplicación: Alta temperatura Medición continua
- No. de parte: 1346081
- Cable: C120 ó C123
- Rango en mm (acero):  $2.50 300.0$
- Rango en pulg. (acero):  $0.1 12.00$
- Rango de temperatura: 0 a 200°C (32 a 400°F)
- Frecuencia: 5 MHz
- Diámetro de contacto: 12.1mm ( 0.475 pulg.)

**Nota:** La temperatura real de DA590 depende de la condición de la superficie y del acoplante.

#### **Modelo: DA590**

- Aplicación: Alta temperatura Medición intermitente
- No. de parte: 1346081
- Cable: C120 ó C123
- Rango en mm (acero):  $2.50 300.0$
- Rango en pulg. (acero):  $0.1 12.00$
- Rango de temperatura: 200 a 540°C (400 a 1000°F)
- Frecuencia: 5 MHz
- Diámetro de contacto: 12.1mm ( 0.475 pulg.)

**Nota:** Ciclo de temperatura de DA590 necesario con temperaturas de superficie superiores a 200°C (400°F) según la tarjeta de instrucciones de GE Inspection Technologies.

#### **Modelo: FH2E**

- Aplicación: Alta sensibilidad
- No. de parte: 162571
- Cable: Incluido
- Rango en mm (acero):  $0.75 50.0$
- Rango en pulg. (acero):  $0.03 2.00$
- Rango de temperatura: -20 a  $60^{\circ}$ C (0 a  $140^{\circ}$ F)
- Frecuencia: 7.5 MHz
- Diámetro de contacto: 9.6mm ( 0.38 pulg.)

#### **Modelo: FH2E-D**

- Aplicación: Alta sensibilidad con opción de diálogo
- No. de parte: 162573
- Cable: Incluido
- Rango en mm (acero):  $0.75 50.0$
- Rango en pulg. (acero):  $0.03 2.00$
- Rango de temperatura: -20 a 60 $^{\circ}$ C (0 a 140 $^{\circ}$ F)
- Frecuencia: 7.5 MHz
- Diámetro de contacto: 9.6mm ( 0.38 pulg.)

#### **Modelo: TC560**

- Aplicación: Top COAT/Auto-V espesor de recubrimiento
- No. de parte: 162550
- Cable: KBA532 o KBA531TC
- Rango en mm (acero):  $0.00 2.0$
- Rango en pulg. (acero):  $0.00 0.08$
- Rango de temperatura: -20 a 60 $^{\circ}$ C (0 a 140 $^{\circ}$ F)
- Frecuencia: 5 MHz
- Diámetro de contacto: 15.9mm ( 0.675 pulg.)

#### **Modelo: TC560**

- Aplicación: Top COAT/Auto-V espesor del material
- No. de parte: 162550
- Cable: KBA532 o KBA531TC
- Rango en mm (acero):  $1.50 200.0$
- Rango en pulg. (acero):  $0.06 8.00$
- Rango de temperatura: -20 a  $60^{\circ}$ C (0 a  $140^{\circ}$ F)
- Frecuencia: 5 MHz
- Diámetro de contacto: 15.9mm ( 0.675 pulg.)

#### **Modelo: TC560**

- Aplicación: Top COAT/Auto-V espesor del material
- No. de parte: 162550
- Cable: KBA532 o KBA531TC
- Rango en mm (acero):  $1.50 200.0$
- Rango en pulg. (acero):  $0.06 8.00$
- Rango de temperatura: -20 a  $60^{\circ}$ C (0 a  $140^{\circ}$ F)
- Frecuencia: 5 MHz
- Diámetro de contacto: 15.9mm ( 0.675 pulg.)

#### **Modelo: A2DFR**

- Aplicación: Línea de retardo de alta resolución
- No. de parte: 162530
- Cable: C-022 o CL331
- Rango en mm (acero):  $0.25 10.0$
- Rango en pulg. (acero):  $0.10 0.40$
- Rango de temperatura: -10 a 50°C (14 a 120°F)
- Frecuencia: 15 MHz
- Diámetro de contacto: 7.6mm ( 0.3 pulg.)

#### **Modelo: CA211A**

- Aplicación: Contacto estándar
- No. de parte: 162541
- Cable: C-022 o CL331
- Rango en mm (acero):  $2.0 400.0$
- Rango en pulg. (acero):  $0.08 16.0$
- Rango de temperatura:  $-10$  a  $50^{\circ}$ C (14 a  $120^{\circ}$ F)
- Frecuencia: 5 MHz
- Diámetro de contacto: 19.1mm ( 0.75 pulg.)

#### **Modelo: OSS-10**

- Aplicación: Capas de óxido el rango depende de la aplicación
- No. de parte: 169618
- Cable: C-022 o CL331
- Rango en mm (acero):
- Rango en pulg. (acero):
- Rango de temperatura: -10 a 50°C (14 a 120°F)
- Frecuencia: 10 MHz
- Diámetro de contacto: 7.6mm ( 0.3 pulg.)

**Nota:** Las especificaciones de los transductores son sujetas a cambio sin previo aviso.

# **Especificación de cables**

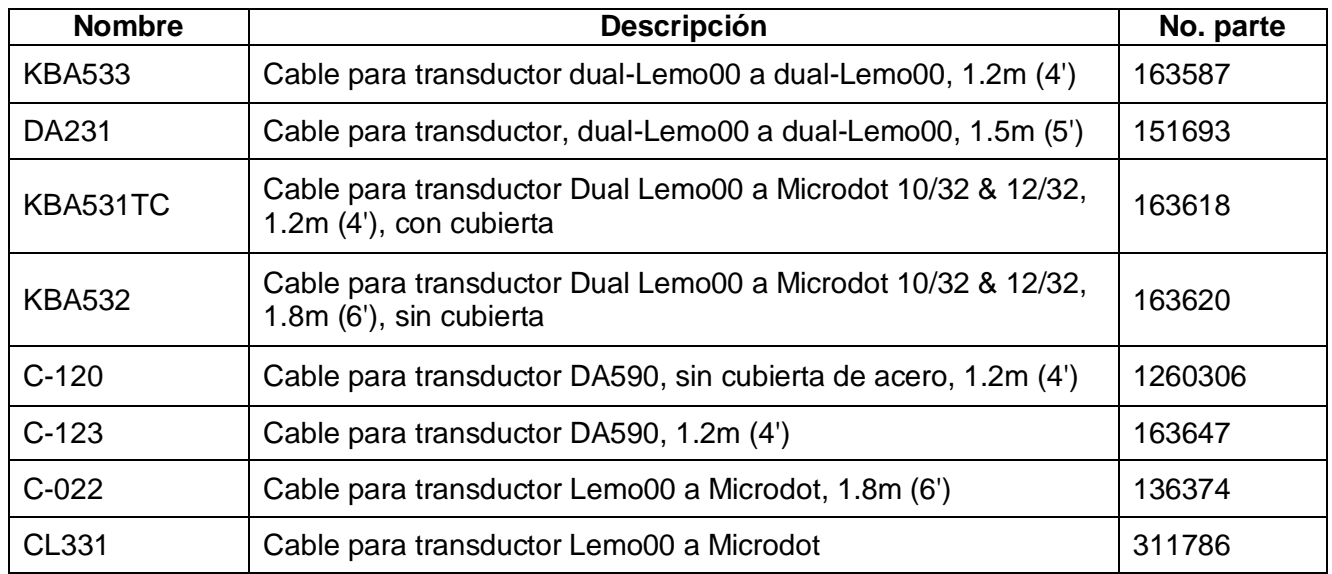

# **Accesorios para el DMS Go**

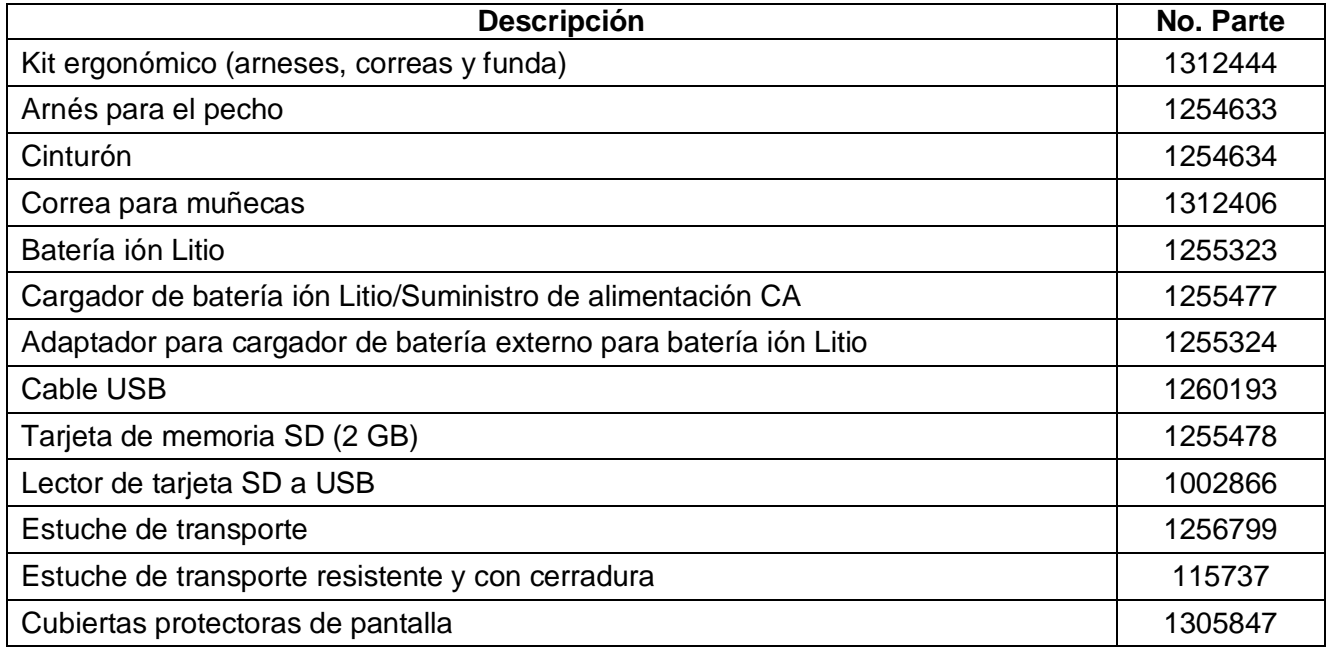

# ANEXO C MANTENIMIENTO

## **Cuidado del Instrumento**

Para limpiar la carcasa del instrumento y su pantalla, use únicamente un trapo suave ligeramente humedecido con agua o un producto para la limpieza de cristales.

Nunca use solventes fuertes, ya que pueden agrietar o incluso destrozar el plástico.

#### **Manejo adecuado de los cables**

- Evite que los cables se doblen o sufran de torsiones y nunca les haga nudos.
- Cuando vaya a conectar o desconectar los cables del instrumento, siempre tómelos únicamente de los conectores.

#### **Manejo de las baterías**

Verifique con regularidad las baterías, para detectar si han sufrido algún daño. Asegúrese de desechar correctamente las baterías defectuosas.

Este instrumento contiene baterías que no pueden ser desechadas en cualquier sitio. Las baterías marcadas con el símbolo mostrado en la Figura XX, deben incluir identificaciones que indiquen el tipo de metal tóxico que contienen y para un reciclado adecuado, se deben regresar las baterías a su proveedor o para desecharlas debe hacerlo en un sitio designado para su recolección.

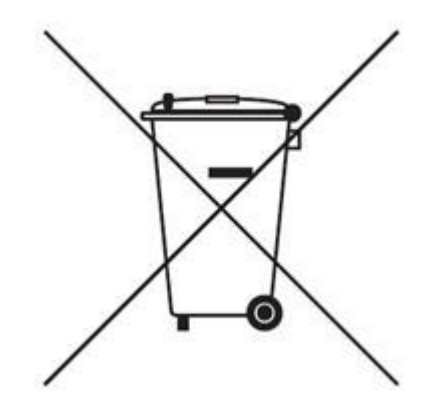

**Figura 56: Símbolo de recolección por separado.**

# ANEXO D INFORMACIÓN ADICIONAL

#### **Información de la Dirección de Internet**

Para mayor información puede consultar la página de Internet de Llog, s.a. de c.v. [www.llogsa.com.](http://www.llogsa.com/)

La siguiente información está disponible en la página de Internet de GE Sensing & Inspection Technologies en [www.geinspectiontechnologies.com:](http://www.geinspectiontechnologies.com/)

- La información más reciente sobre el software de operación del instrumento
- El programa más reciente para la actualización del software
- Datos Técnicos

#### **Información de seguridad**

**IMPORTANTE:¡**El Instrumento Ultrasónico Medidor de Espesores Modelo DMS Go es un instrumento para la inspección de materiales. Se prohíbe su uso para cualquier aplicación médica o para cualquier otro fin. El DMS Go sólo puede usarse en medios ambientes industriales!

**IMPORTANTE:¡S**ólo deben usarse los productos recomendados por el fabricante. Es recomendable el uso de marcas conocidas de baterías!

**IMPORTANTE:¡**El desecho de todos los componentes del DMS Go, así como de sus baterías debe realizarse de acuerdo con las normativas aplicables!

**SOFTWARE:** ¡De acuerdo con el uso de nuevas tecnologías, el software nunca estará completamente libre de errores. Antes de usar cualquier instrumento de inspección controlado por software, debe asegurarse que las funciones operan perfectamente bajo la combinación deseada!

# **Defectos / Errores y Problemas Excepcionales**

Si tiene motivos para creer que no es posible realizar un manejo seguro de su DMS Go, desconecte el instrumento y asegúrelo para evitar una reconexión no intencionada. Extraiga la batería si fuera necesario.

No se podrá manejar de forma segura si el instrumento muestra las siguientes condiciones:

- Daños visibles
- No funciona perfectamente
- Ha estado almacenado de forma prolongada bajo condiciones adversas tales como temperaturas excepcionales y/o especialmente humedad ambiental elevada o en condiciones ambientales corrosivas
- Ha estado sometido a fuertes presiones durante su transporte.